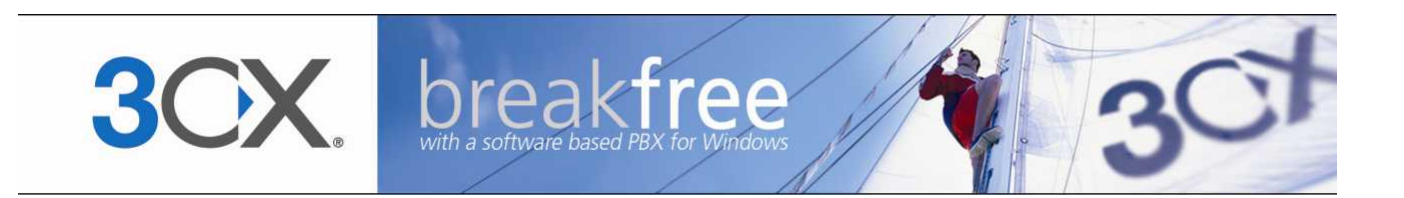

# **User's Manual**

**3CX Voice Application Designer Version 2.0**

Copyright 2006-2009, 3CX Ltd.

http://www.3cx.com

E-mail: info@3cx.com

Information in this document is subject to change without notice. Companies' names and data used in examples herein are fictitious unless otherwise noted. No part of this document may be reproduced or transmitted in any form or by any means, electronic or mechanical, for any purpose, without the express written permission of 3CX Ltd.

3CX Phone System for Windows is copyright of 3CX Ltd.

3CX is a registered trademark, and 3CX Phone System for Windows and the 3CX logo are trademarks of 3CX Ltd. in Europe, the United States and other countries.

Version 2.0 – Last updated 30/09/2009

# **Table of Contents**

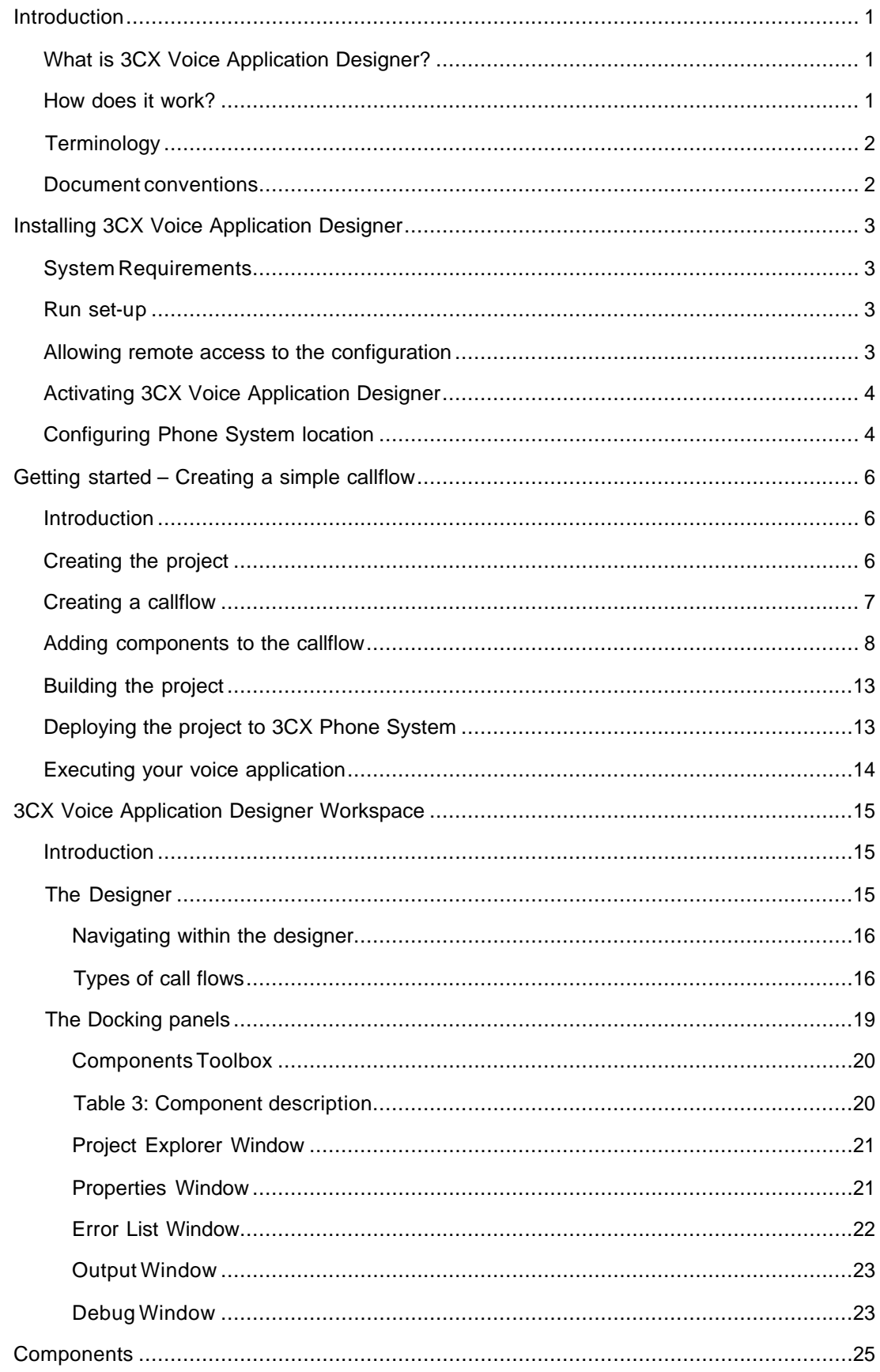

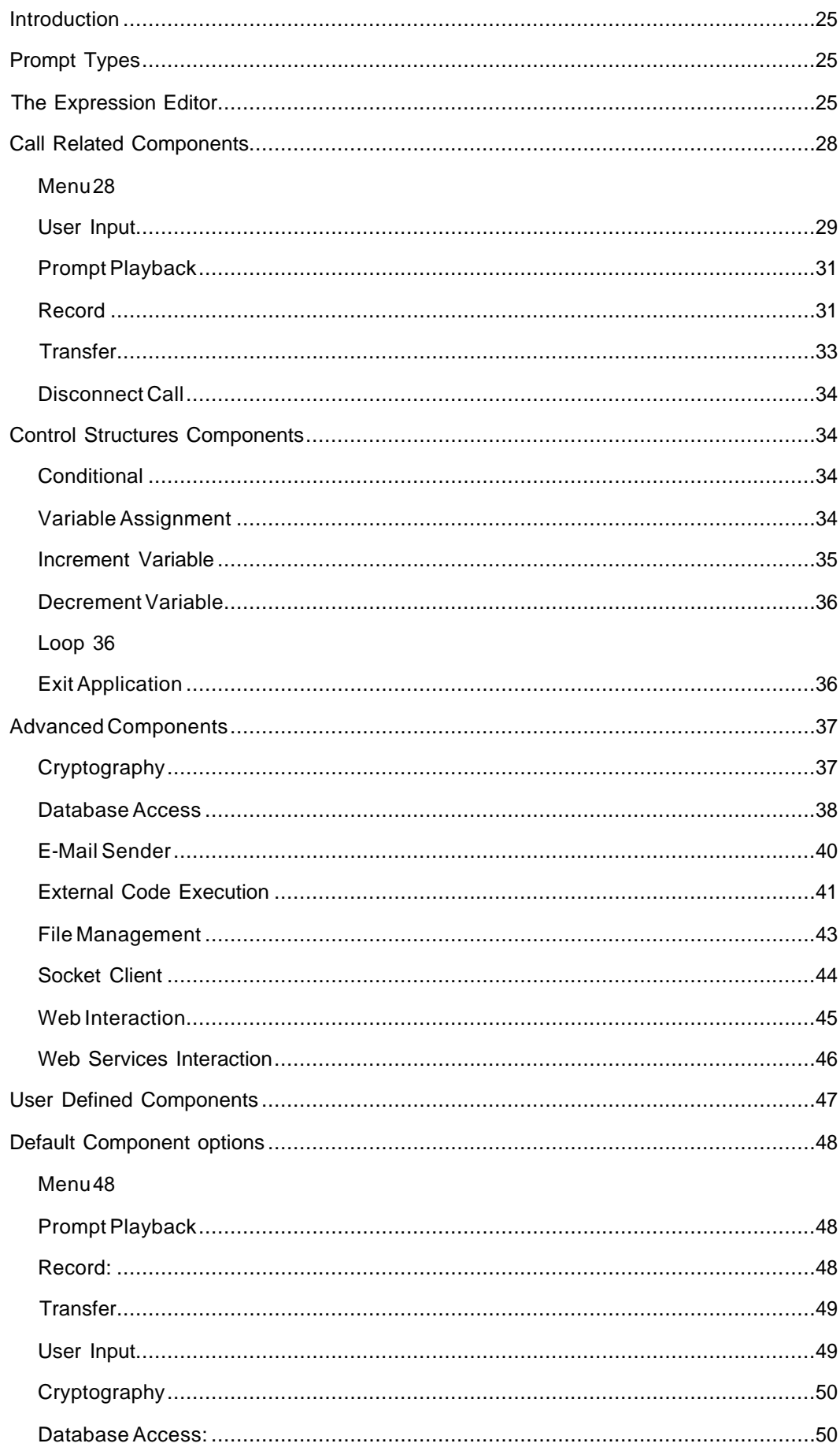

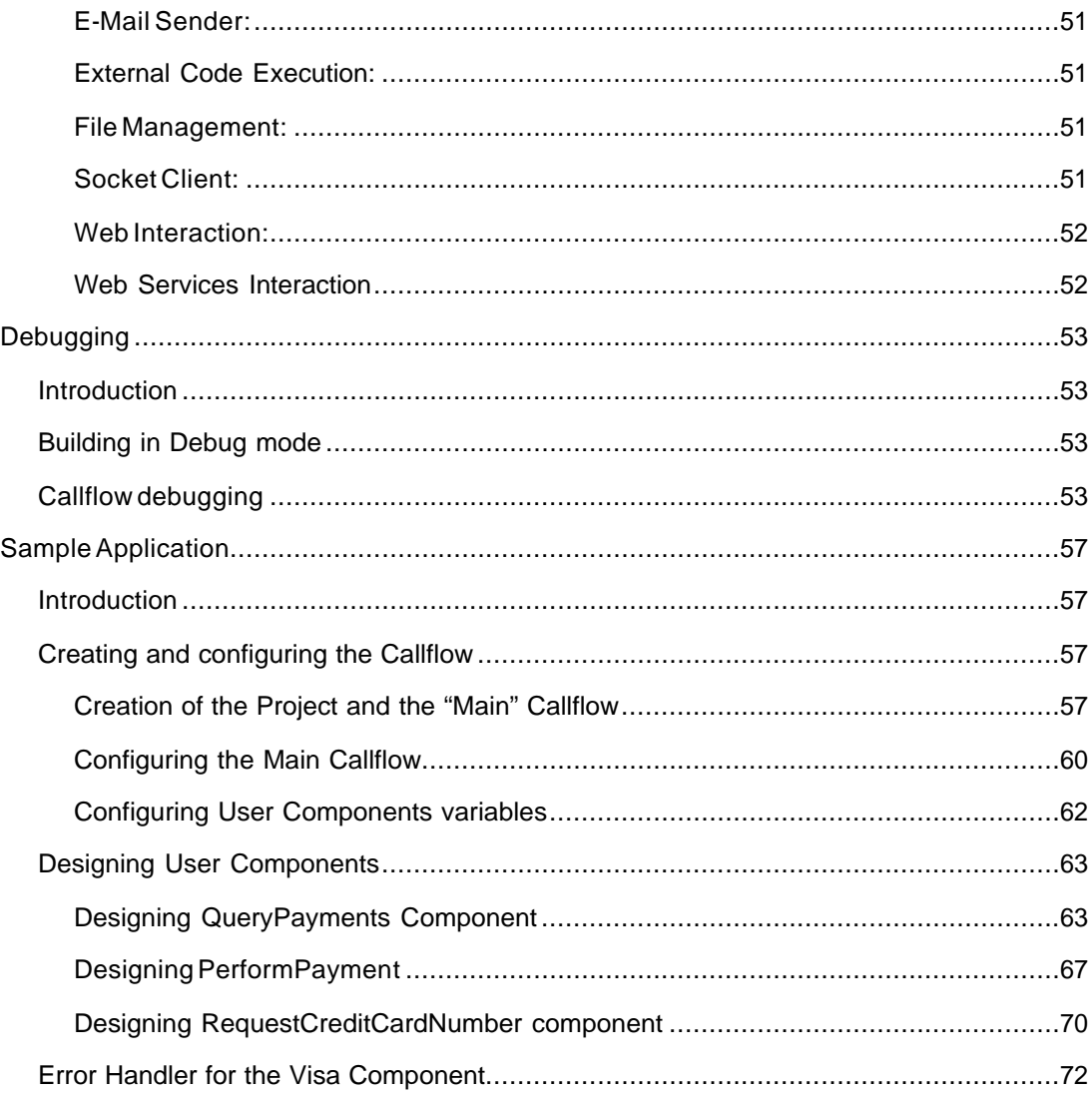

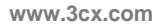

# **Introduction**

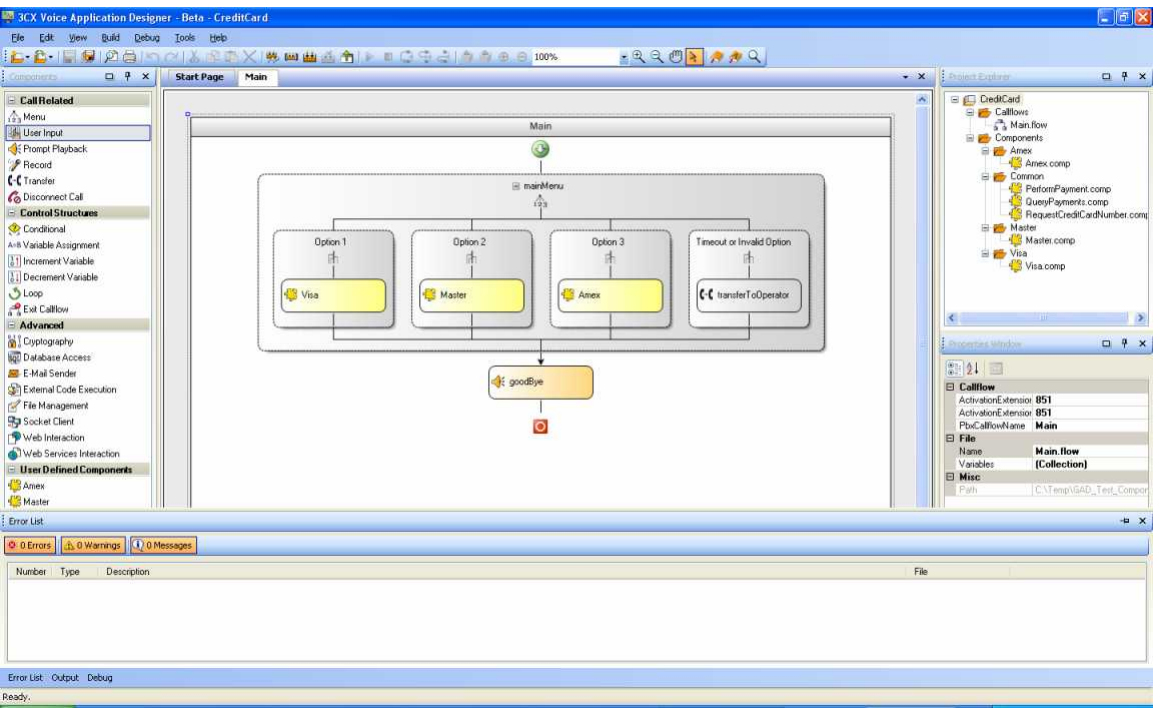

# **What is 3CX Voice Application Designer?**

#### **Screenshot 1 - The voice application designer**

The 3CX Voice Application Designer is a visual design tool that allows you to easily create voice applications. Voice applications are programs that interact with the user via the phone and then perform certain logic. For example, you could create a voice application that asks for a caller to input a customer number, which is then verified against a database. Based on customer number a call can be routed to a certain queue.

Because the 3CX Voice Application Designer is entirely visual, little telephony or programming knowledge is required.

#### **How does it work?**

Using the 3CX Voice Application Designer, you visually create your application. Each application consists of a number of building blocks, called components. For example 'Menu', 'Prompt playback', 'User input' are a few of the most common components. Each component has particular configuration options. When you have put together your voice application, it is as a project. This project is then uploaded to 3CX Phone System. Using a digital receptionist or a DID number you can then 'link' to your voice application. In that way, callers can be directed to your application either directly or via a menu. From within

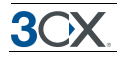

voice applications you can link back to call queues, extensions, digital receptionists and so on.

# **Terminology**

The 3CX Voice Application Designer or VAD, uses a number of terms:

- **Project:** your actual application, composed of callflows and components.
- **Callflow** a particular interaction with a caller, i.e. a group of actions formed by a group of components. For example, asking for a users customer number.
- · **Components**: the basic building blocks of a call flow, such as play a menu, get user input and so on. The main difference between callflows and components is that callflows can be the starting point of a call, while components cannot. Components are always a part of a callflow or a more complex component.
- · **Custom Component**  You can create custom components with custom functionality.

# **Document conventions**

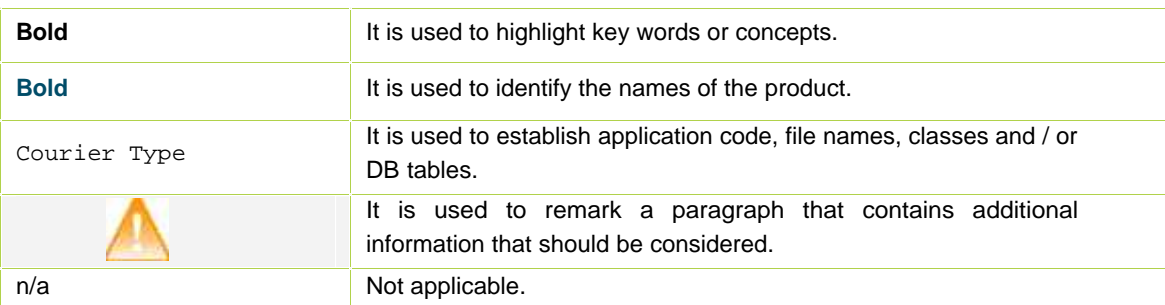

The following conventions have been established to improve reading comprehension:

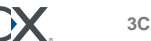

# **Installing 3CX Voice Application Designer**

# **System Requirements**

The 3CX Voice Application Designer requires the following:

- · Windows XP Pro, Vista, 2003 server or 2008 server
- · .NET Framework version 2.0 or higher
- · 512 Megabyte Memory or higher, Pentium 4 processor or up
- · 3CX Phone System build v8.0.9357 or up

#### **Run set-up**

The following steps describe how to install the 3CX Voice Application Designer in your computer:

- · Run set-up by double-clicking on the set-up file. Click 'Next' to start installation.
- Select the installation location and choose to install the application for the current user or every user in the computer. 3CX Voice Application Designer will need a minimum of approximately 15 MB of free hard disk space. You will need to reserve additional space to store projects. Click 'Next' to continue.
- · Click 'Next' to confirm the installation. Setup will now copy all files to the destination folder. To complete the install click 'Close'.
- · If you are installing the VAD on a remote computer (i.e. not in the computer where 3CX Phone System is installed), you will need to edit the 3CX Phone System configuration file to allow remote access to the configuration. To do this, follow the instructions in the next section.

### **Allowing remote access to the configuration**

After you have installed 3CX VAD in a remote computer, you need to allow remote access to the configuration of 3CX Phone System:

- 1. In the computer where 3CX Phone System is installed open the file 3CXPhoneSystem.ini **USUAlly located in** C:\Program Files\3CX PhoneSystem\Bin.
- 2. Find the setting "confNIC" and change its value to "0.0.0.0":

confNIC=0.0.0.0

3. Restart the service 3CX Configuration Service

# **Activating 3CX Voice Application Designer**

If you have purchased 3CX Voice Application Designer, then you can activate your license by going to the Tools  $\rightarrow$  Activate License.

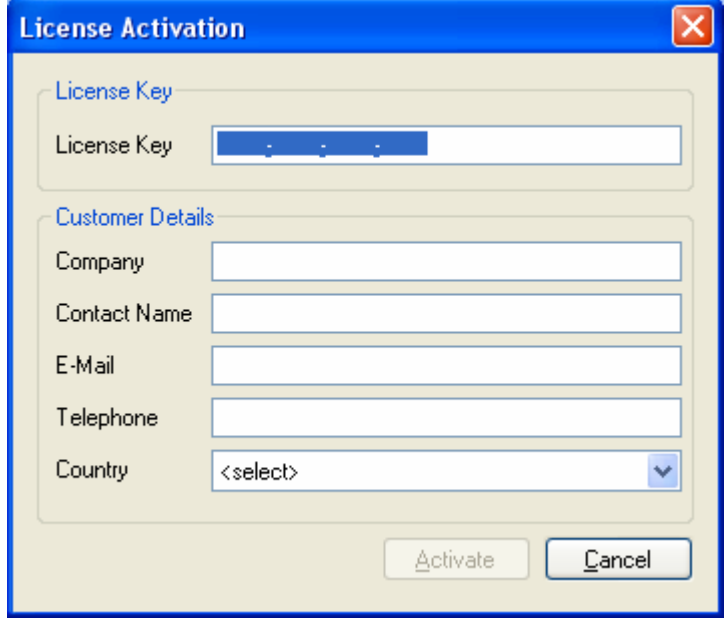

Enter your license key, Company, Contact Name, E-mail, Telephone and Country and click on "Activate" to activate your license. This information will be sent to our license key server and your license key and installation will be activated.

### **Configuring Phone System location**

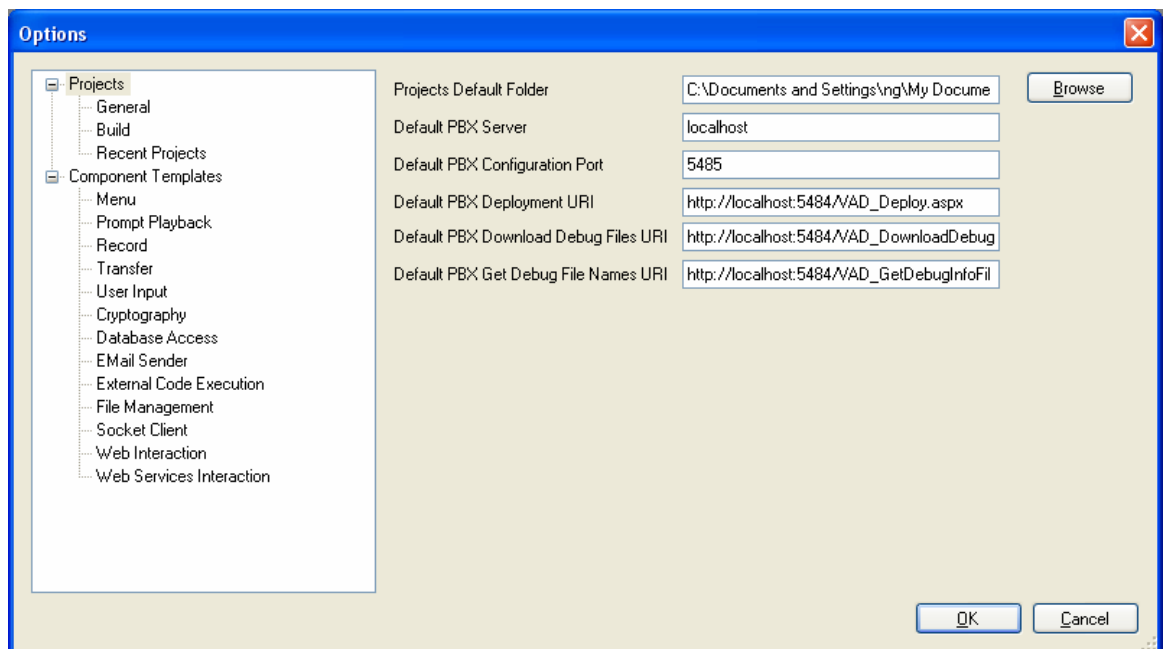

**Screenshot 2 - Options – Projects – General**

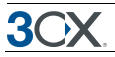

After you have installed 3CX VAD, you need to specify the location of 3CX Phone System:

1. Go to Tools  $\rightarrow$  Options from the main menu. Here you can configure general application parameters, not related to a specific Project.

2. Configure

- **Project Default Folder:** this is the default folder used when a user opens or creates a Project.
- § **Default PBX Server**: this is the IP address or FQDN of the server where the 3CX Phone System is installed. This information will be automatically set in each Project when it is created.
- § **Default PBX Configuration Port**: this is the port number of the server where the 3CX Phone System is listening for configuration requests. This information will be automatically set in each Project when it is created.
- **Default PBX Deployment URI:** this is the URI where the project must be deployed in 3CX Phone System. The value of this property should be updated in order to point to your 3CX Phone System installation. This information will be automatically set to every Project when it is created.
- § **Default PBX Download Debug Files URI**: this is the URI to download debug information files from 3CX Phone System. The value of this property should be updated in order to point to your 3CX Phone System installation. This information will be automatically set to every Project when it is created.
- **Default PBX Get Debug File Names URI:** this is the URI to get the list of available debug information files from 3CX Phone System. The value of this property should be updated in order to point to your 3CX Phone System installation. This information will be automatically set to every Project when it is created.

# **Getting started – Creating a simple callflow**

#### **Introduction**

In this chapter we'll explain how to create a simple callflow and deploy it to 3CX Phone System. The idea of this chapter is to give an overview of how to work with the VAD. After you are able to build a simple application you can then familiarize yourself with the more advanced components and build more complex applications.

In this chapter we will build a callflow which will offer a simple menu (For Sales press 1, for Help Desk press 2, to make an outbound call press 3, or hold on and an operator will assist you). The concepts used in this section are explained in detail in the following chapters.

#### **Creating the project**

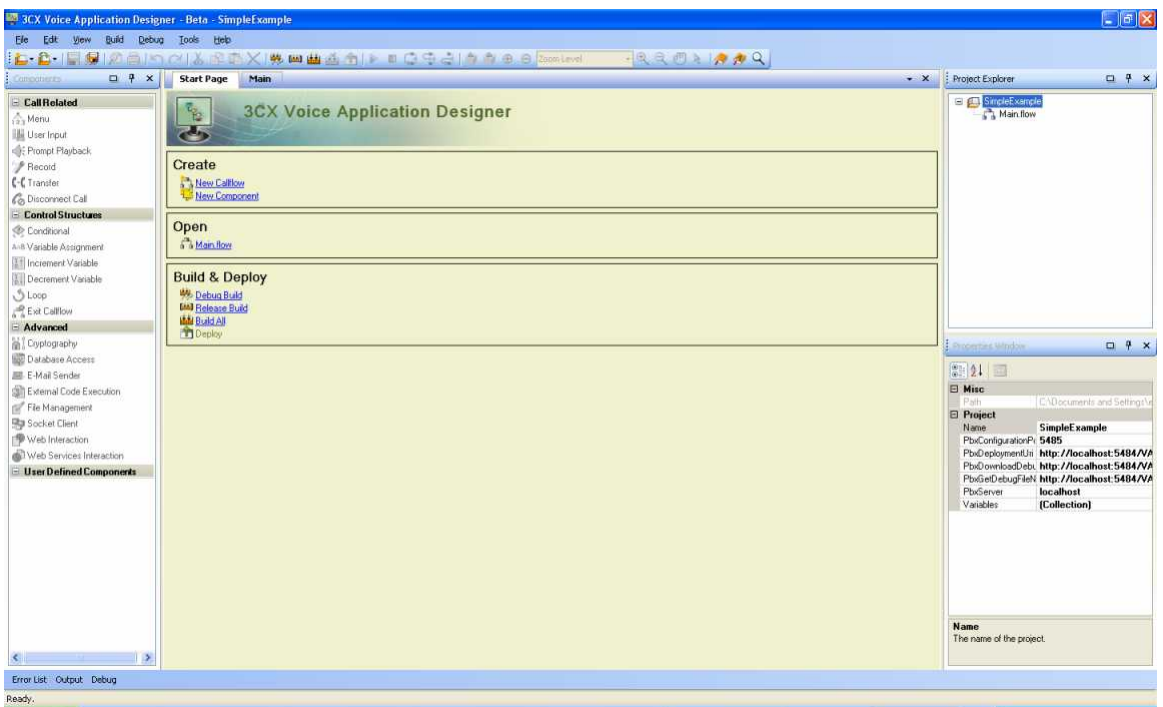

#### **Screenshot 3 - Creating a project**

The first step to create the project. To do this:

- 1. Click File  $\rightarrow$  New  $\rightarrow$  Project
- 2. Enter a project name and location and click Save.

3. The project will be created with default properties. If you need to change these, select the project in the Project Explorer. The Properties window below it will show you its properties and let you change them.

The application will create a folder to store audio files for the project, and another folder to store library files for the project. It will also create a folder to generate the output of the building process in debug and release modes.

The project will be created according to the default properties for a project. You can change this from Tools  $\rightarrow$  Options  $\rightarrow$  Projects  $\rightarrow$  General.

#### **Creating a callflow**

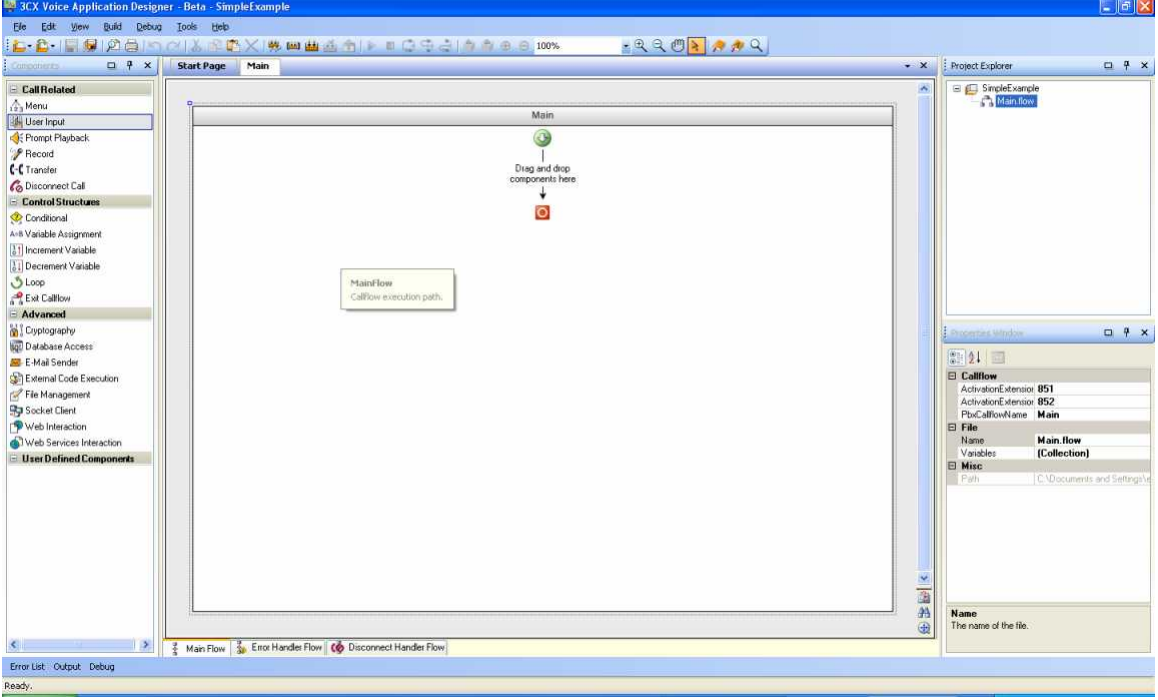

#### **Screenshot 4 - Creating a call flow**

When the project is created, an empty "Main" callflow is automatically created too. A new tab will open on which you can drag the components that will form your call flow.

Each callflow will be created with three basic properties, which can be edited from the properties Window:

**ActivationExtension**: The extension number on which the application will register this callflow in 3CX Phone System when the project is deployed in release mode. You will be able to call this extension from any extension in 3CX to execute this callflow.

**ActivationExtensionDebug**: The extension number where the application will register this callflow in 3CX Phone System when the project is deployed in debug mode. You will be able to call this extension from any extension in 3CX to execute this callflow will be executed.

**PbxCallflowName**: it is the name that will be used to register this callflow in 3CX Phone System. You will see this callflow in the 3CX management interface, listed as a Digital Receptionist with this name.

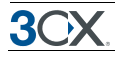

To show the call flow, double click on the callflow in the Project Explorer.

# **Adding components to the callflow**

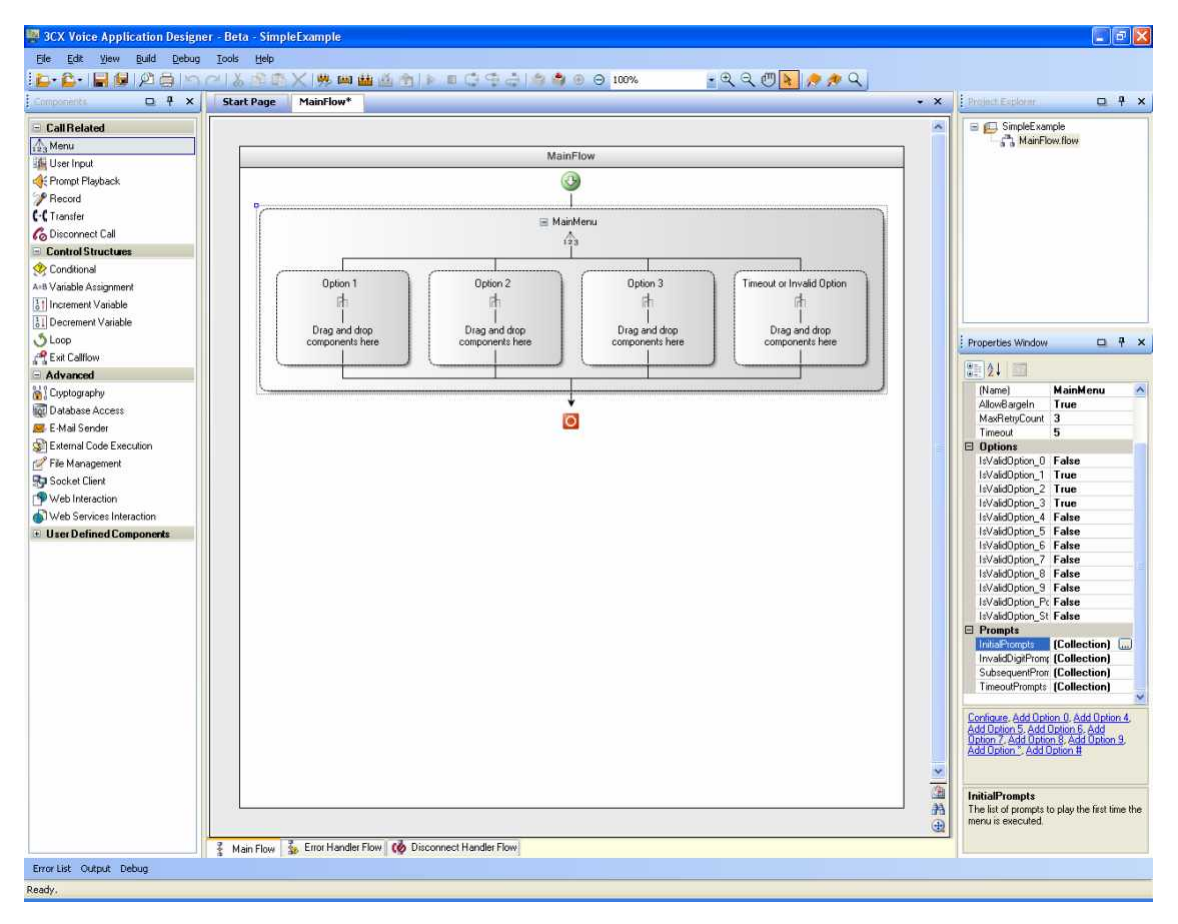

#### **Screenshot 5 - Adding components**

Once you have created the callflow, you can drag and drop components from the toolbox to the designer. In this example, we'll add a Menu component:

1. From the toolbox on the left hand side, select the component 'Menu'

2. Now drag it onto one of the options of the call flow. Drag it onto 'Drag and drop component here'. You will see 'Menu component' written when you have dragged it on to the correct location.

3. Now give the component an appropriate name. In this case we'll name it "MainMenu".

4. By default each call flow starts with 2 options. We're going to add a third option. Right- click with your mouse anywhere in the designer window and select "Add Option 3".

Note: When the Menu component is added to the designer, it will have its properties set to the template you have in Tools  $\rightarrow$  Options  $\rightarrow$  Component Templates  $\rightarrow$ Menu. You may change the Menu component properties from the Properties windows or its configuration form. The configuration form can be opened by double clicking the component or in the context menu displayed when you right click on it.

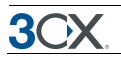

5. To change the menu prompt, edit the "InitialPrompts" property from the Properties window.

The Prompt Collection Editor will be shown. There you may add an "AudioFilePrompt", and select an audio file from the drop down list. This list shows the names of the files you have in the audio folder of the project. You need to record the prompt and copy the file to that folder in order to get it listed here. Audio files can be wav or mp3 format.

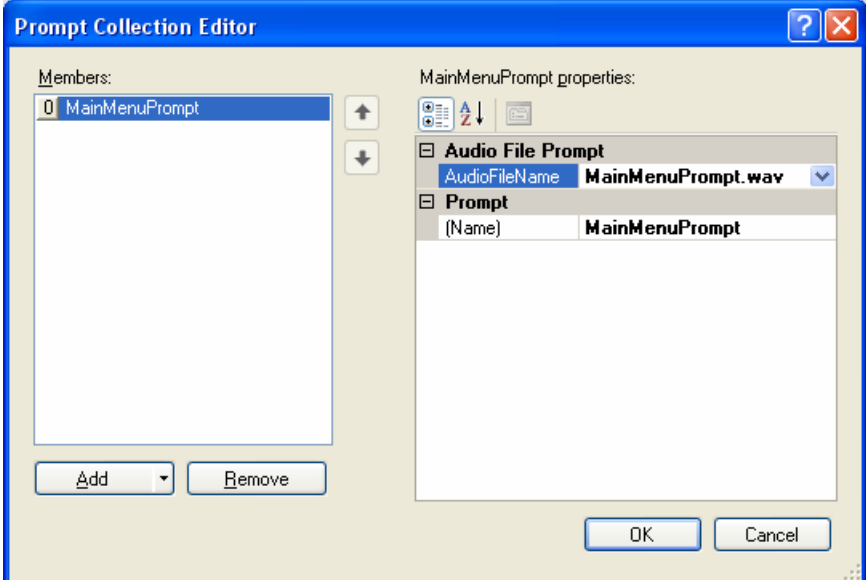

6. You may want to add prompt messages to play when the user enters an invalid option or does not input anything. You can do that by changing the "InvalidDigitsPrompts" and "TimeoutPrompts" properties for the Menu component.

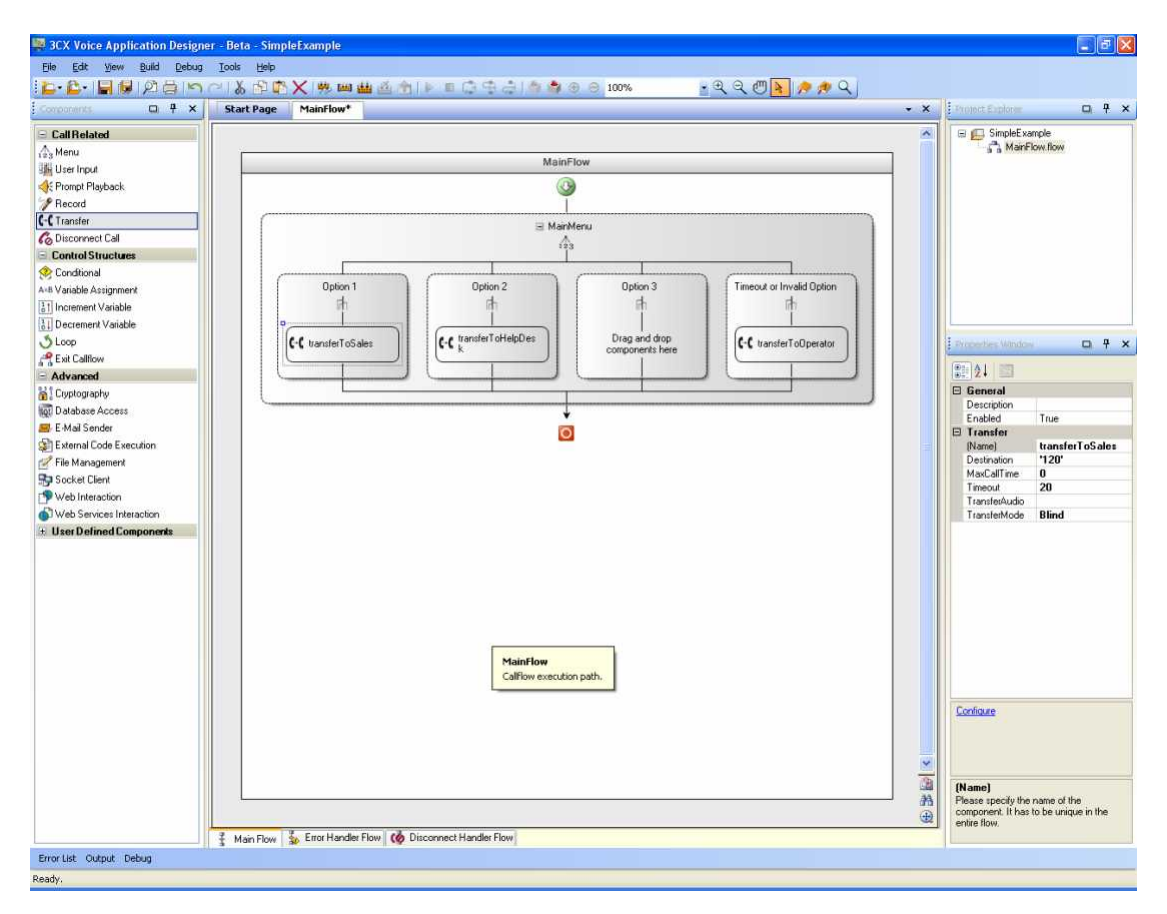

#### **Screenshot 6 - Configuring menu option actions**

7. Now we configured the simple menu and we need to add the components that will be executed when any of the options is activated. Let's assume we want to transfer to the Sales department if the user presses 1. To do this, drag and drop a Transfer component from the Toolbox to the designer, under the "Option 1" branch.

8. Change the name of the transfer component

9. Double-click on the component and select the sales extension as the destination. Repeat this procedure for option 2 (transfer to Help Desk) and timeout or invalid option (transfer to the operator).

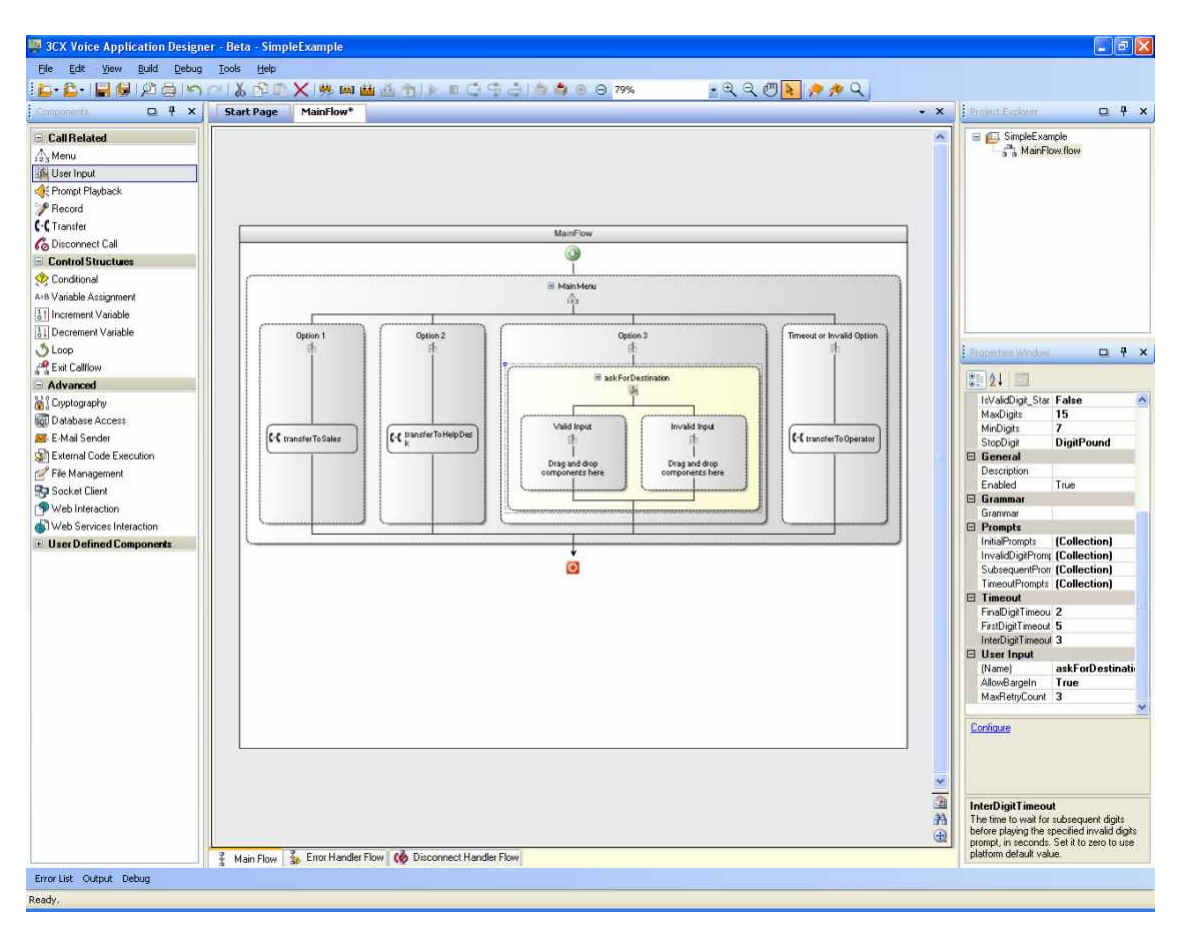

10. For option 3, we are going to make things a little more interesting. We will ask for a destination number and then transfer to that number. To ask for the destination number we will use a User Input component. Drag and drop it under the "Option 3" branch. Change the component name and configure the message prompt to use. Specify that valid digits are numbers from 0 to 9, and other digits are invalid (star and pound). Also set MinDigits and MaxDigits to a reasonable value, for example, between 3 and 5. When the user enters a valid input, we need to transfer the call to the specified destination. Otherwise, we'll transfer the call to the operator.

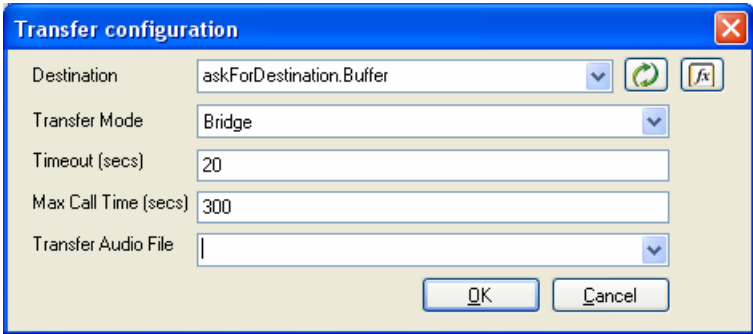

**Screenshot 7 - Transfer configuration**

11. Drag and drop a transfer component onto the valid option area. Now double click on the transfer component. The transfer configuration dialog will appear.

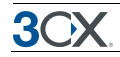

12. Now click on the Expression editor button, which is the 'fx' button next to the destination field. The Expression editor will appear.

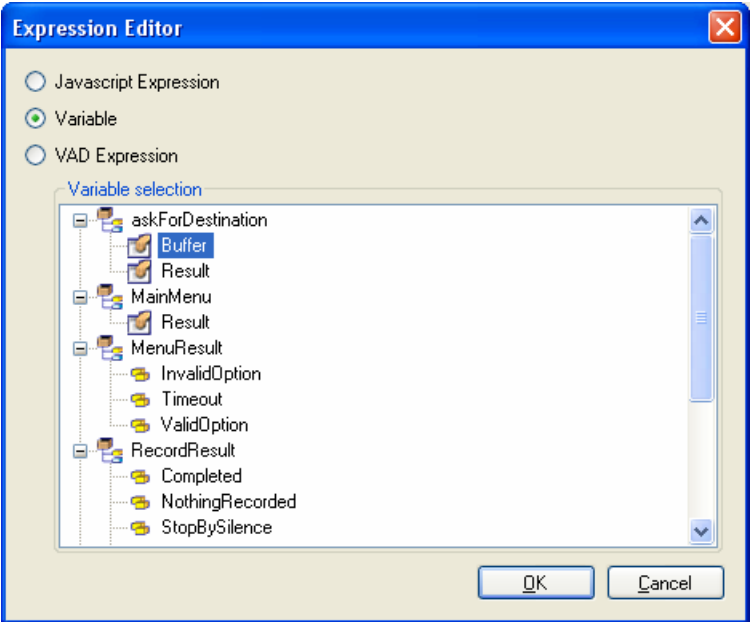

**Screenshot 8 - The expression editor**

13. To make an outbound call to the selected destination, select the "Buffer" property of. Set the Transfer Mode to "Bridge". You can limit the call duration to 300 seconds if you want.

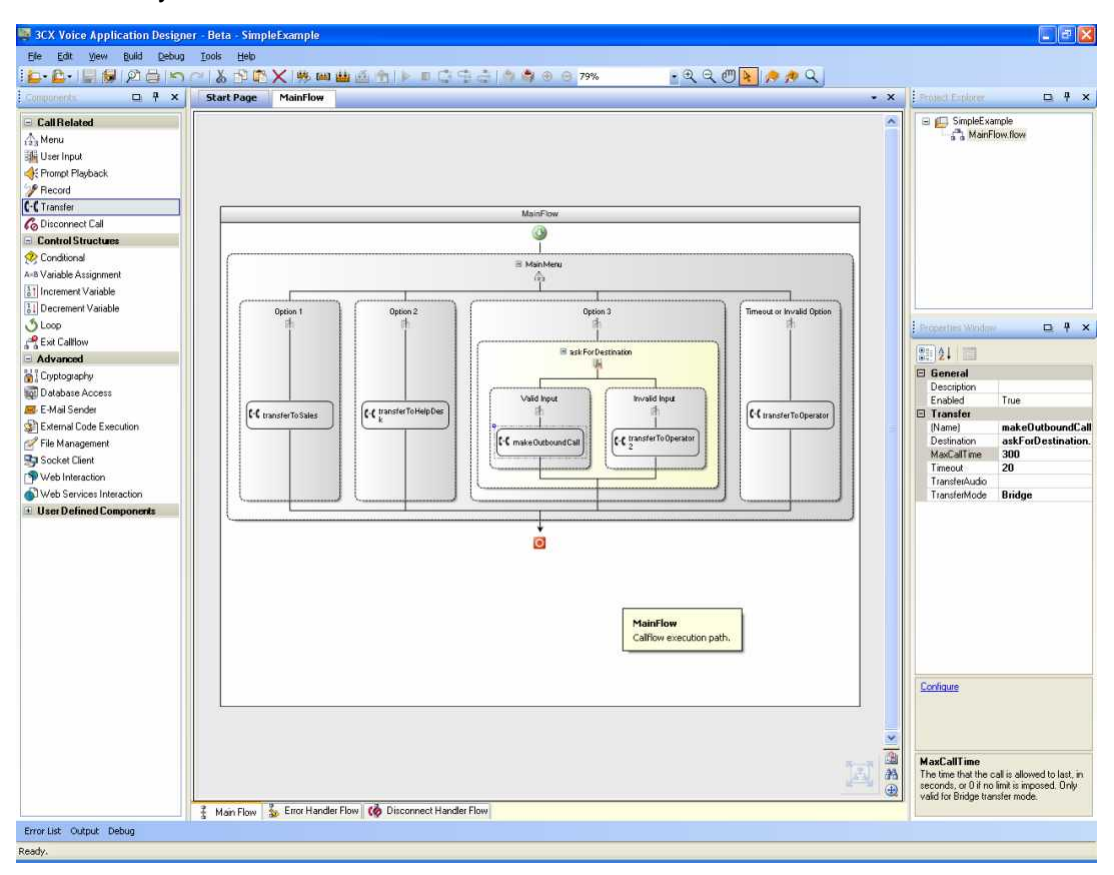

**Screenshot 9 - The voice application**

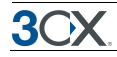

# **Building the project**

The callflow is ready. Now we need to build it to a VXML script that can be used by 3CX Phone System. The project can be built in two modes:

- **Debug mode:** when the project is built in debug mode, the generated output contains code that writes debug information files when a call is being processed. These files can be retrieved later by this application to show the callflow behaviour graphically.
- · **Release mode**: when the project is built in release mode, the generated output does not generate debug information files. The execution of a generated application in release mode is more performing, and is suggested for production environments.

In order to build the project, execute the menu command Build  $\rightarrow$  Build All. This option builds the project in both configurations (debug and release). The output window will show compilation progress, and the Error List window will show any error, warning or important message that you might need to see.

# **Deploying the project to 3CX Phone System**

Once you successfully built the project in some configuration (debug or release), you need to deploy it. The project is deployed using the server configured in project properties.

To deploy, execute the menu command Build  $\rightarrow$  Deploy. The deployment dialog will appear, allowing you to select the desired configuration. Then press the Deploy button.

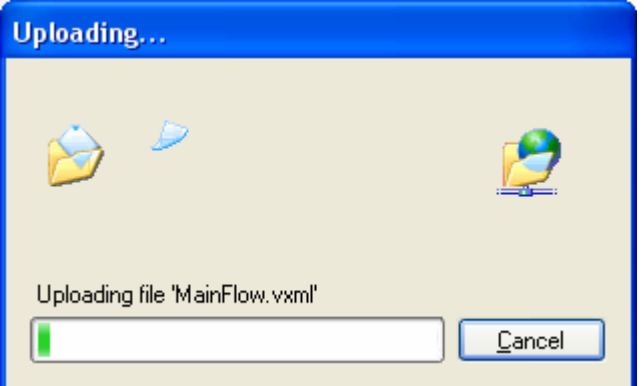

**Screenshot 10 - Deploying your voice application**

After the deployment has been completed, you will see the callflow registered in 3CX Phone System as a Digital Receptionist. You can use the 3CX management interface to choose when to activate this callflow, for example when an inbound call arrives from the PSTN.

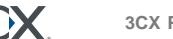

# **Executing your voice application**

When deploying a project, each callflow is registered in 3CX Phone System with an extension number. The extension number is configured in the ActivationExtension or ActivationExtensionDebug property for the callflow Be sure not to use an extension number that already exists.

In 3CX Phone System, Voice Application Designer callflows are treated as Digital Receptionists. You can choose when a callflow is activated in the same way you decide that a Digital Receptionist is activated: for example when an inbound call arrives from a PSTN line, or when a user presses a digit on another Digital Receptionist. After deployment you will see each callflow listed under the Digital Receptionist section.

| $\Box$<br>C 3CX Phone System Management Console - Windows Internet Explorer<br>$\boldsymbol{\mathsf{x}}$<br>÷.                                                                                                    |                                                      |                                                                                                    |                                                                                                    |          |  |  |  |  |  |  |  |
|----------------------------------------------------------------------------------------------------|------------------------------------------------------|----------------------------------------------------------------------------------------------------|----------------------------------------------------------------------------------------------------|----------|--|--|--|--|--|--|--|
| http://localhost/management/MainForm.wgx                                                                                                    |                                                      | $\vee$ $\star$ $\times$ Google                                                                                                    |                                                                                                    | $\rho$ . |  |  |  |  |  |  |  |
| Edit<br>Favorites Tools Help<br>Eile<br><b>View</b>                                                                                                    |                                                      |                                                                                                    |                                                                                                    |          |  |  |  |  |  |  |  |
| $\rightarrow$<br>☆ 同 - m - p Page - ① Tools -<br>ta.<br>瘤<br>4 3CX Phone System Management Console<br>Add View Settings Links Help<br>File                                                                                                    |                                                      |                                                                                                    |                                                                                                    |          |  |  |  |  |  |  |  |
| Extension status Server Activity Log 4 Add Extension & Add PSTN Gateway @ Add VOIP Provider Wizard \$4 Create Outbound Rule \$4 Create DID                                                                                                    |                                                      |                                                                                                    |                                                                                                    |          |  |  |  |  |  |  |  |
| <b>Digital Receptionist</b>                                                                                                    |                                                      |                                                                                                    |                                                                                                    |          |  |  |  |  |  |  |  |
|                                                                                                    |                                                      | Add Digital Receptionist (C) Edit Digital Receptionist & Delete Digital Receptionist                                                                                                    |                                                                                                    |          |  |  |  |  |  |  |  |
| 3CX Phone System                                                                                                    | Virtual Extension                                    | Name                                                                                                    | Promot                                                                                                    |          |  |  |  |  |  |  |  |
| <b>War</b> Ports/Trunks Status<br><b>Extension Status</b><br>Server Activity Log<br><b>Services</b> status<br>Extensions<br>E Sa PSTN devices<br><b>WOIP Providers</b><br>Inbound Rules<br><b>Bridges</b><br>OutBound Rules<br>Digital Receptionist<br>23 Ring Groups<br><sup>32</sup> Call Queues<br>G & Settings<br><b>Con</b> Links<br>G 69 Help | 800<br>851<br>852<br>853<br>854<br>855<br>856<br>858 | Support CF SimpleTest<br>Support CF Callflow1<br>Support CF Callflow2<br>Support CF DbTest<br>Support_CF_EMailSender<br>Support CF FileTest<br>Support_CF_GeneralTest<br>Support_CF_SocketTest | <b>3CX VAD Califlow</b><br><b>3CX VAD Califlow</b><br><b>3CX VAD Callflow</b><br><b>3CX VAD Califlow</b><br><b>3CX VAD Califlow</b><br><b>3CX VAD Callflow</b><br><b>3CX VAD Califlow</b><br>3CX VAD Callflow |          |  |  |  |  |  |  |  |
|                                                                                                    | $\epsilon$                                           |                                                                                                    |                                                                                                    | ¥        |  |  |  |  |  |  |  |
| Local intranet<br>● 100% →<br>Ready.                                                                                                    |                                                      |                                                                                                    |                                                                                                    |          |  |  |  |  |  |  |  |

**Screenshot 11 - Voice applications are listed as digital receptionists**

Now you have built and deployed your voice application you are ready to try it out. Simply ring the extension that you have assigned to the voice application!

# **3CX Voice Application Designer Workspace**

#### **Introduction**

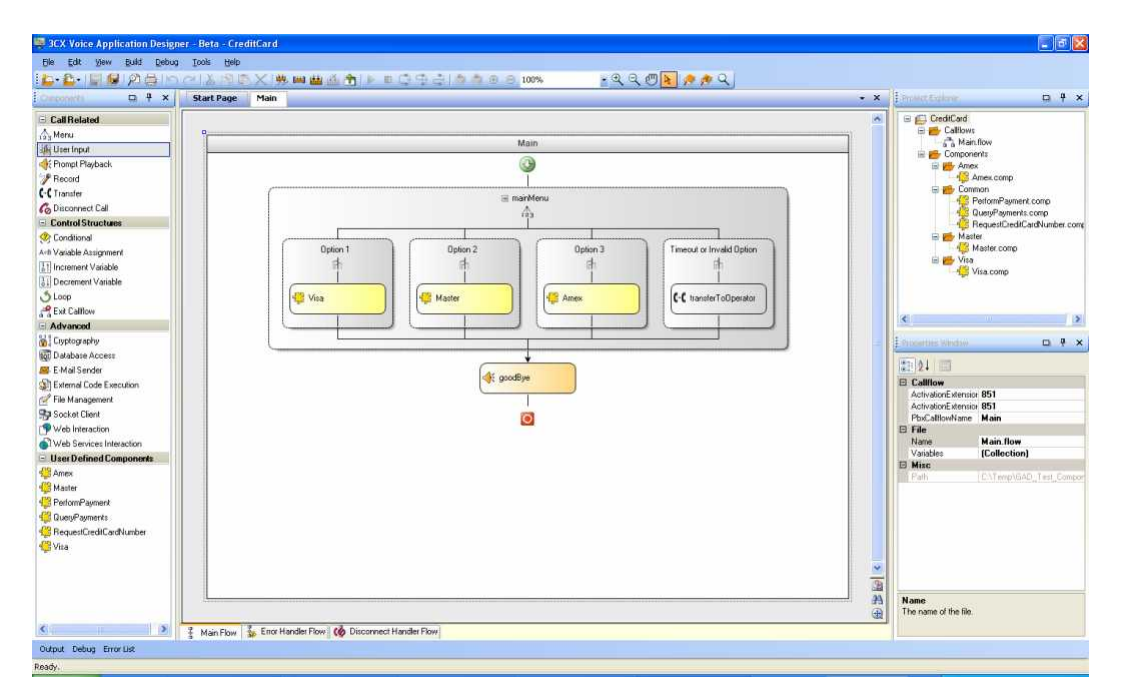

**Screenshot 12 - The 3CX VAD Workspace**

In this chapter we describe the workspace of the 3CX Voice Application Designer. The designer has a complete set of editing functions, including multilevel undo and redo, commands for cutting, copying, pasting and deleting components, commands for enabling, disabling, expanding and collapsing components, and zoom level and navigation tools. It also allows printing flows, previewing the output before printing.

The VAD IDE consists the main designer/work space in the centre of the dialog, and a set of docking panels. When a Project is created or opened, a new tabbed document is shown containing the Start Page. The Start Page contains common tasks to be performed on a Project, like opening files, creating callflows or components, or building or deploying the Project. Another tabbed document is shown each time you create a call flow.

### **The Designer**

At the centre of the 3CX VAD is the actual designer, which is shown when you open or create a project or component. The designer consists of one or more tabs with Call flows. A Call flow is a sequence of built in or user defined components. You can drag components from the toolbox and drop them into the designer in the

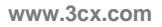

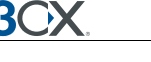

desired position. Once a component has been placed into the designer, the user can change its properties, using the Properties Window or the configuration form.

There is also a Start page which lists common tasks.

# **Navigating within the designer**

The designer contains buttons below the vertical scroll bar on the right side of the designer, which allow customizing the view:

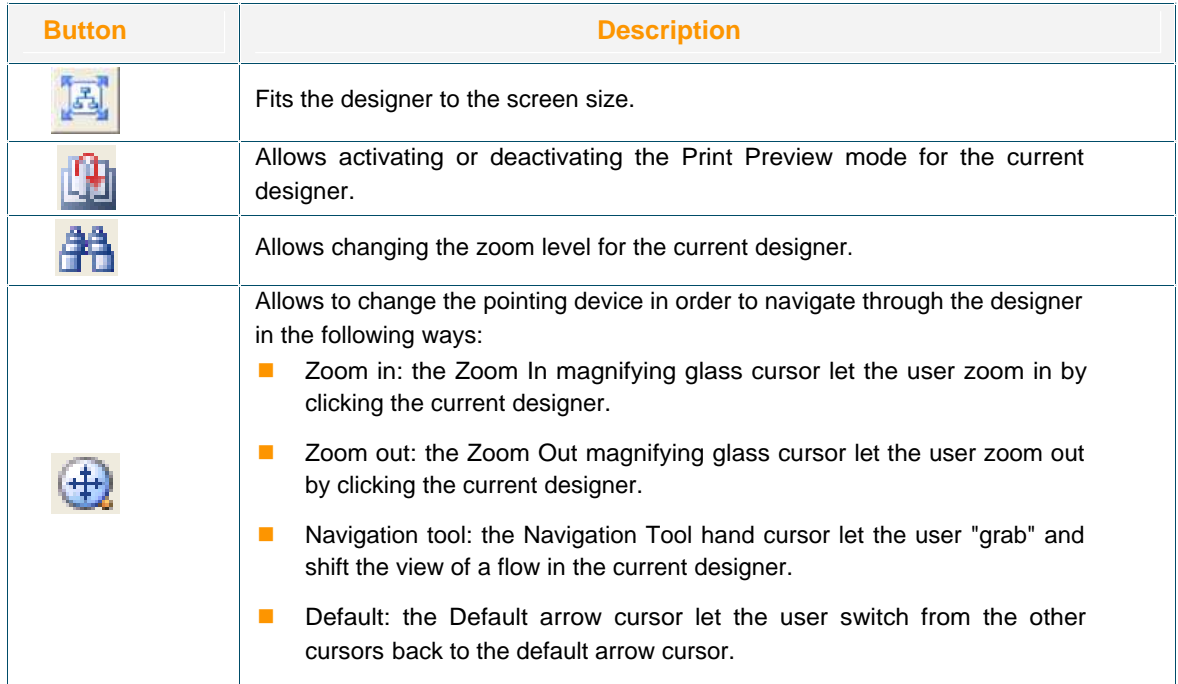

Table 1: Navigation tools within the designer

#### **Types of call flows**

There are three kinds of flows:

**The Main Flow**: The execution path in normal conditions. The call will visit each component in the main flow as long as no error occurs. When an error occurs, execution continues goes to the error handler flow. When the call gets disconnected, execution continues on the disconnect handler flow of the document. Call related components can not be used in the disconnect handler flow.

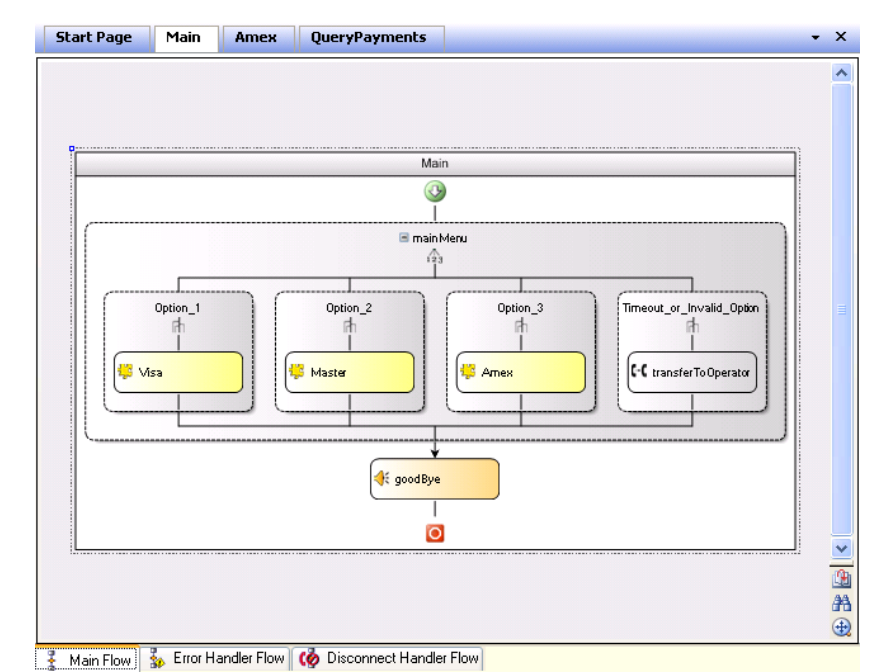

**The Error Handler Flow**: if an error occurs in a callflow, this error handler flow ends the execution.

A user defined component is always executed from a callflow or another user defined component containing it. So, when an error occurs while executing a callflow, the error handler of the callflow is executed and then the call is finalized. But when an error occurs while executing a user defined component, the error handler of the user defined component is executed, and then the error handler of its parent is executed, and so on until executing the error handler of the callflow that received the call. It behaves like a stack unwind, executing every error handler upwards, until one handles the error. Then the main flow of the parent is executed.

For example, a call arrives, starts executing Callflow1, which calls Component1, which calls Component2. If an error occurs there, the error handler of Component2 is executed (for example, not handling the error), then the error handler of Component1 is executed (for example, handling the error here), and finally execution continues on the main flow of Callflow1 (because the error was handled on a children component).

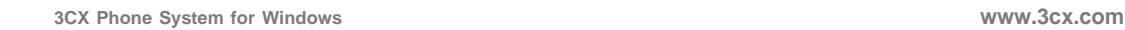

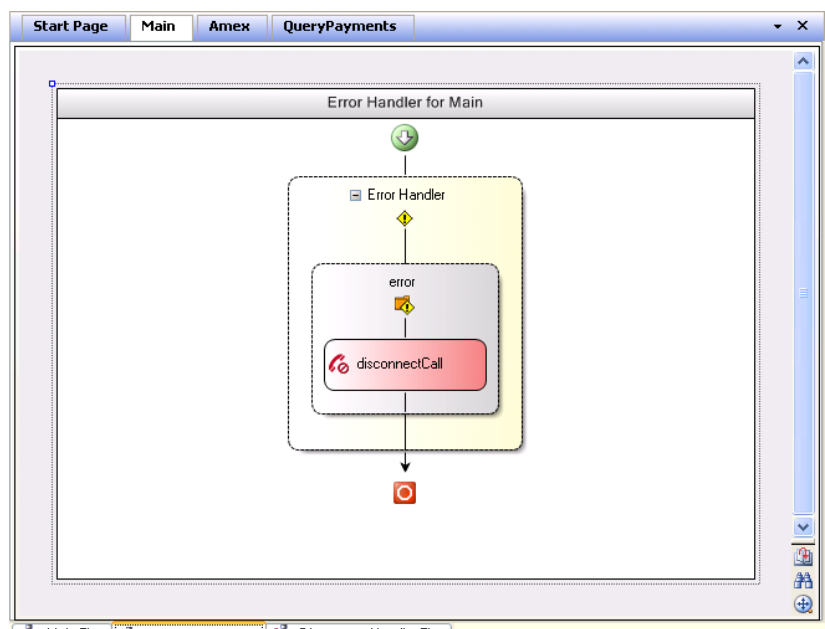

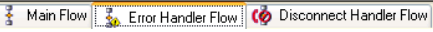

**The Disconnect Handler Flow**: if the call gets disconnected in a callflow, when the disconnect handler flow ends its execution, the whole execution ends. On the other hand, if the call gets disconnected on a user defined component document, when the disconnect handler flow ends its execution, execution continues on the parent document disconnect handler flow.

The behaviour is similar as used for error handling. In this case the call is disconnected. For example, a call arrives, starts executing Callflow1, which calls Component1, which calls Component2. If the connection is disconnected there, the disconnect handler of Component2 is executed, then the disconnect handler of Component1 is executed, and finally the disconnect handler of Callflow1 is executed. The main flow is not executed again for this call.

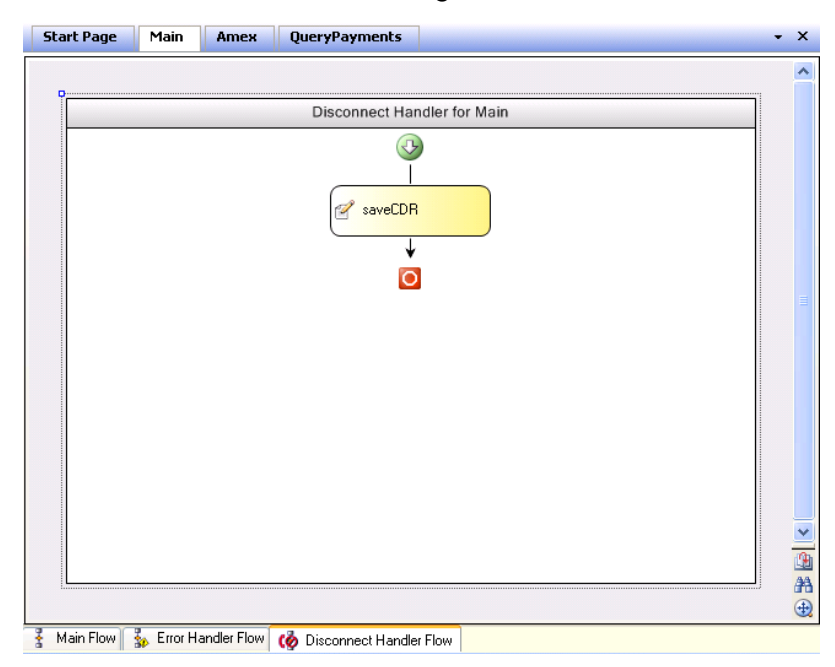

The following table clarifies these concepts:

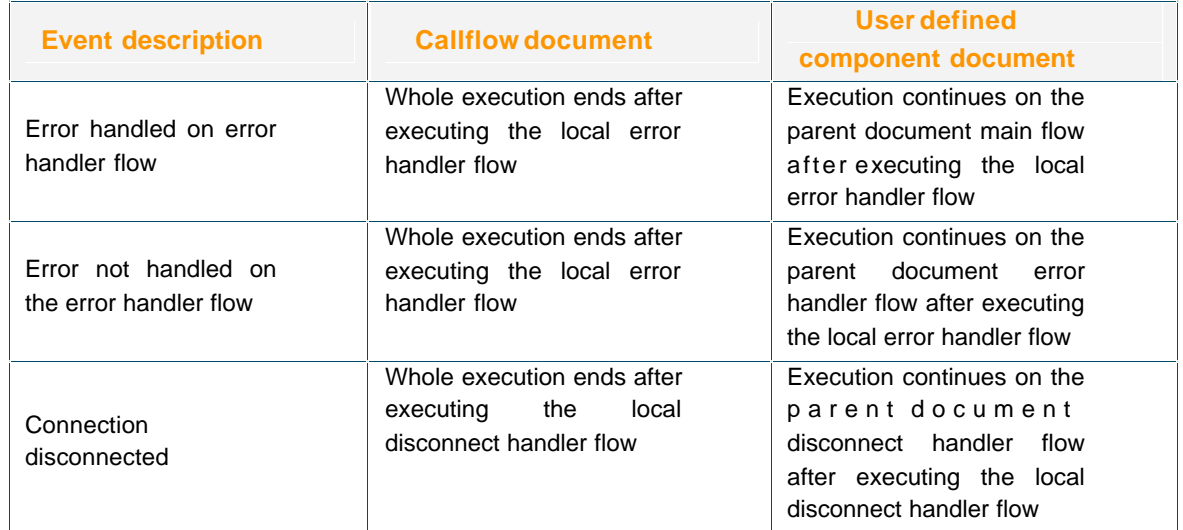

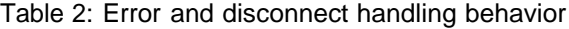

# **The Docking panels**

The docking panels contain important functions that allow you to set properties and more for your project.

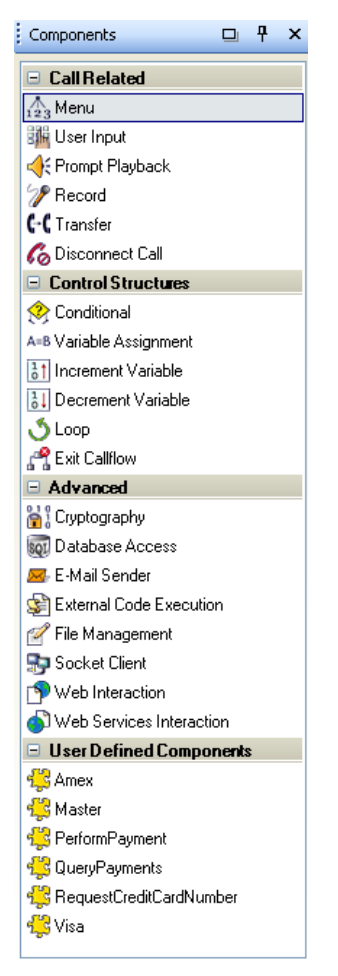

**Screenshot 13 - The components toolbox**

# **Components Toolbox**

The toolbox contains a set of built in components. Each user defined component is also added automatically to the toolbox.

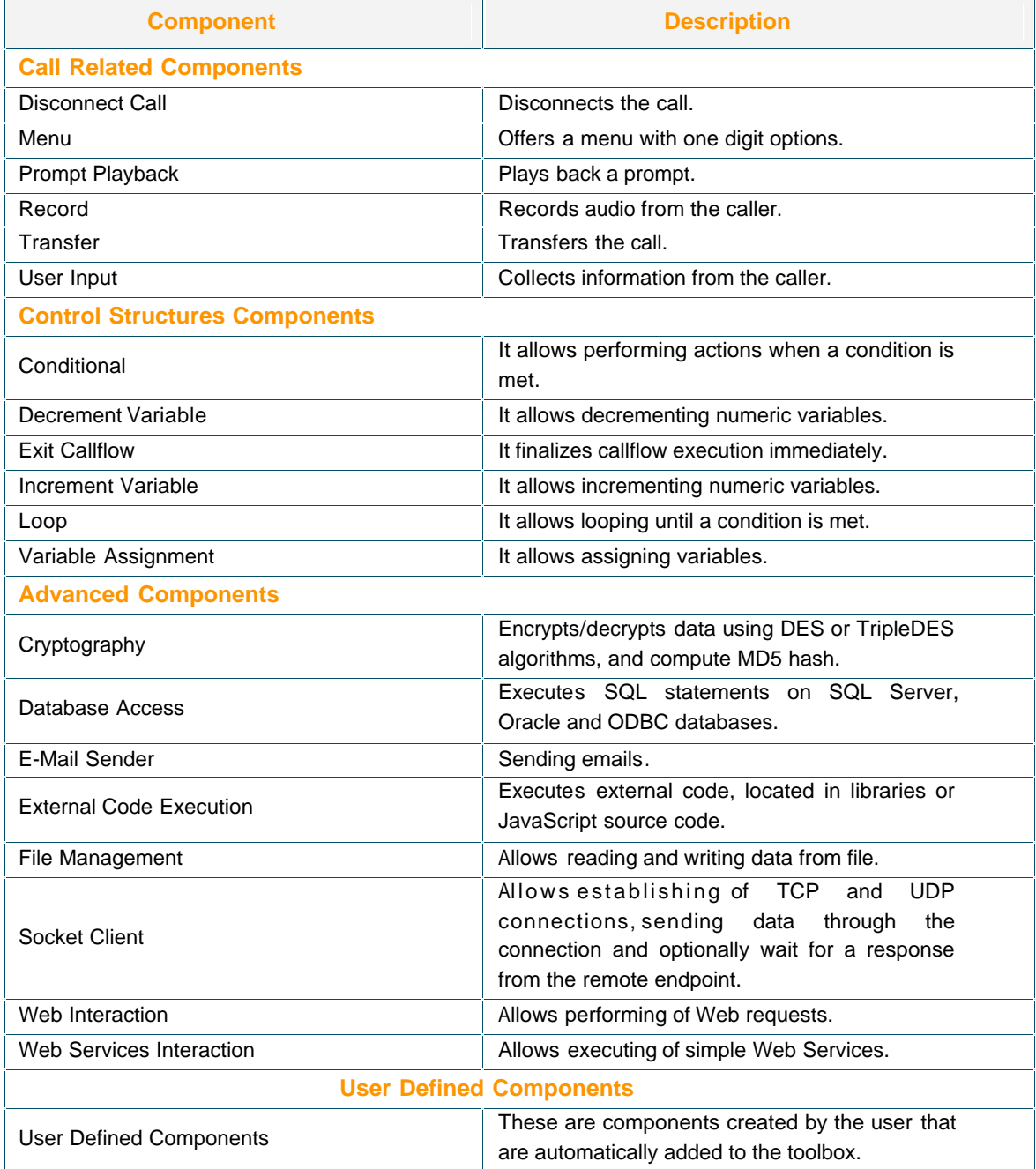

Table 3: Component description

For further information about all the components of the VAD, please refer to Chapter Components.

# **Project Explorer Window**

This docking bar allows you to easily explore the whole Project. Each Project is composed by callflows and user defined components, which can be grouped into folders. The entry point of a call is always a callflow.

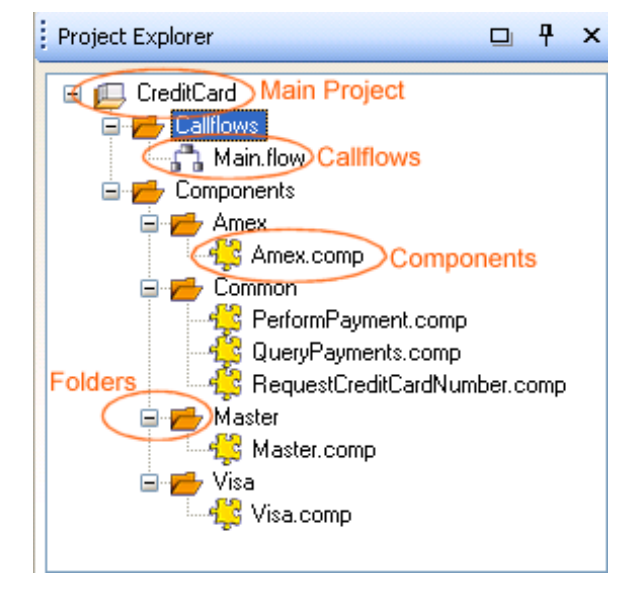

#### **Screenshot 14 - The project explorer**

The Project Explorer allows performing the following actions:

- Save the Project or file
- Rename the Project, folder or file
- · Close the Project or file
- Create a new folder, callflow or component
- Add an existing callflow or component
- · Remove an existing folder, callflow or component
- Build and deploy the Project

Each of those actions can be performed by selecting the option in the context menu, or using shortcut keys. Files and folders can be moved to other locations within the Project using drag and drop. If the VAD cannot find a file or folder referenced by the Project, it is showed in red font, with a hint indicating that the file or folder is missing.

#### **Properties Window**

The Properties window shows information of the currently selected object. If the component contains actions, they are shown too, so that they can be quickly executed. For example, the Conditional component contains an "Add Branch" action, which allows adding child conditional branches easily.

**3CX Phone System for Windows System for Windows www.3cx.com**

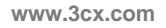

| Properties Window<br>գ<br>×<br>□ |                          |                         |  |  |  |  |
|----------------------------------|--------------------------|-------------------------|--|--|--|--|
| 8 2 L<br>E                       |                          |                         |  |  |  |  |
|                                  | $\boxminus$ Callflow     |                         |  |  |  |  |
|                                  | ActivationExtensiorl 851 |                         |  |  |  |  |
|                                  | ActivationExtensior 851  |                         |  |  |  |  |
|                                  | PbxCallflowName.         | - Main                  |  |  |  |  |
|                                  | $\boxminus$ File         |                         |  |  |  |  |
|                                  | Name                     | Main flow               |  |  |  |  |
|                                  | Variables                | (Collection)            |  |  |  |  |
|                                  | $\boxminus$ Misc         |                         |  |  |  |  |
|                                  | Path                     | C:\Temp\GAD_Test_Compor |  |  |  |  |
|                                  |                          |                         |  |  |  |  |
|                                  |                          |                         |  |  |  |  |
|                                  |                          |                         |  |  |  |  |
| Name                             |                          |                         |  |  |  |  |
| The name of the file.            |                          |                         |  |  |  |  |
|                                  |                          |                         |  |  |  |  |
|                                  |                          |                         |  |  |  |  |

**Screenshot 15 - The properties window**

#### **Error List Window**

| $+ X$<br>Error List                    |       |                                                      |                      |  |  |  |  |
|----------------------------------------|-------|------------------------------------------------------|----------------------|--|--|--|--|
| 7 Errors   1 9 Warnings   4 0 Messages |       |                                                      |                      |  |  |  |  |
| Number                                 | Type  | Description                                          | File                 |  |  |  |  |
| I 6 11                                 | Error | Loop building block 'loopBuildingBlock1' has an e    | New_Main_2_Callflow  |  |  |  |  |
| I © 13                                 | Error | Loop building block 'loopBuildingBlock1' has an e    | Main 2 Callflow.flow |  |  |  |  |
|                                        | Error | FilePath is empty at external code execution buildin | UDBB2 2.udbb         |  |  |  |  |
|                                        | Error | URI is empty at web interaction building block 'web  | UDBB2 2.udbb         |  |  |  |  |
|                                        | Error | Prompt Playback building block 'promptPlaybackB      | UDBB1.udbb           |  |  |  |  |
| $\frac{8}{8}$                          | Error | FilePath is empty at external code execution buildin | UDBB2.udbb           |  |  |  |  |
| Error List Output                      |       |                                                      |                      |  |  |  |  |
| Build failed.                          |       |                                                      |                      |  |  |  |  |

**Screenshot 16 - The Error list window**

The error list window is used to display messages during the build process. Those messages can be of three types:

- **Errors:** the Project could not be built because of errors in the configuration of one or more of the components. The output could not be generated. The user must correct the errors first.
- · **Warnings**: this is something that could be wrong, but the output can be generated. The user should pay attention to this message and verify if he must perform some corrective action.
- · **Messages**: this is information that may be considered by the user, but it is not an error and the output can be generated.

Every message includes information related to the component to review, including the file location. Double clicking or pressing <Enter> on a message, the file referred by it is automatically opened.

The VAD offers the possibility to filter the list of messages by pressing the button of the desired message type.

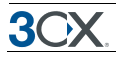

#### **Output Window**

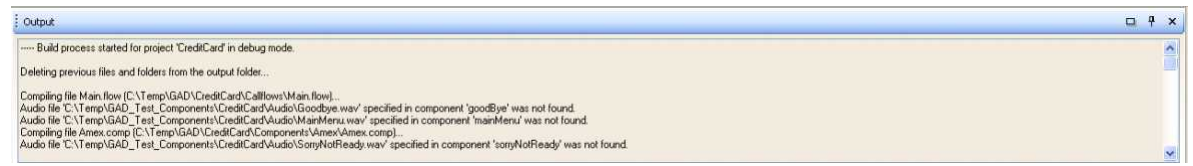

#### **Screenshot 17 - The Output window**

The output window shows the actions performed by the compiler during the build process. For example, the VAD informs when the build process begins, the build mode (Debug or Release), when a file compilation begins, etc.

#### **Debug Window**

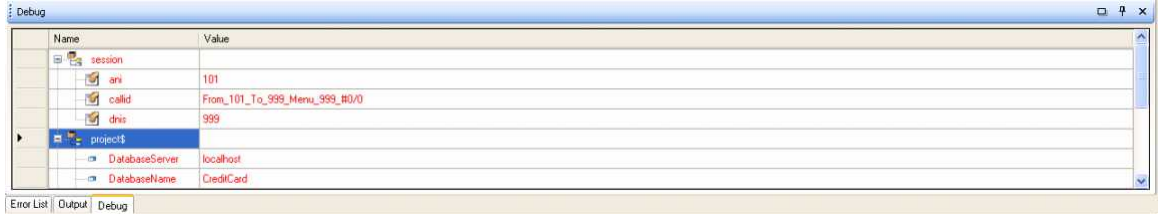

#### **Screenshot 18 - The Debug window**

The debug window shows variable values while a callflow is being debugged. Variables changed during the execution of the last step are shown in red color, while unchanged variables are shown in black color

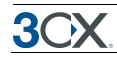

# **Components**

# **Introduction**

Components are the basic building blocks of a call flow and perform basic actions such as playing of a prompt, recording a call, asking for user input and so on. There are two types of components – one with 'branches', such as the Menu component or without - like the Disconnect Call component.

The Properties window shows input properties for the selected component. Some components have variables which are exposed after execution as output properties. The public properties of user defined components can be used as input and output.

If a red sign appears at the right corner of a component, the component has invalid property values. Click on it to get an explanation.

# **Prompt Types**

Many VAD components use prompts in order to perform the desired operation. When a component has a prompt collection, each prompt can be of the following types:

- Audio file: The prompt is stored in a way or mp3 file.
- Recorded Audio: The prompt is stored as a RecordComponent.AudioId variable, containing audio recorded from the end user.

# **The Expression Editor**

Many input properties can be set using an expression. In this case the input field will contain a  $\boxed{[k]}$  icon on the right. Click that button, to open the expression editor.

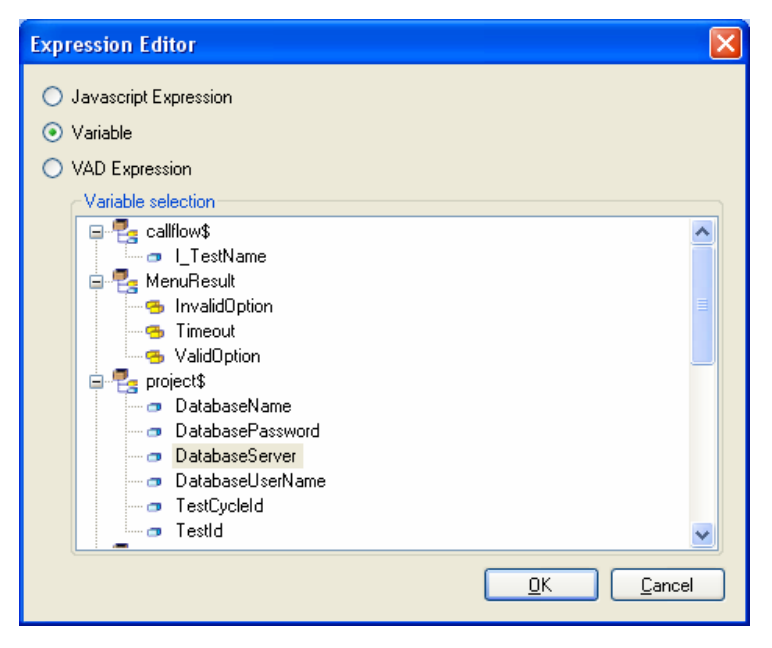

**Screenshot 19 - The expression editor**

An expression can be a Javascript Expression, a variable, or a Voice Application Designer Expression.

Variables can be defined at many levels:

- **Project level:** variables defined at this level can be used across the Project by any callflow or user defined component. They are global variables that can be used, for example, to share data between callflows and user defined components.
- · **Callflow level**: these variables are visible within the callflow, but cannot be seen by any child component.
- · **User defined component level**: these variables can be public or private. Public variables are visible by the parent callflow or component, and can be used to set parameters and customize the component behavior. Private variables are only visible internally at the user defined component.

Variables can be also read-only or read-write.

The list of available functions to use in a VAD Expression is as follows:

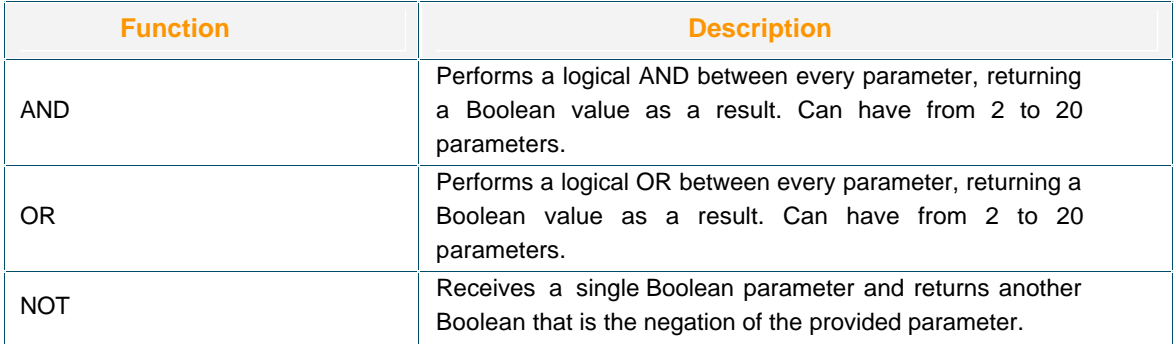

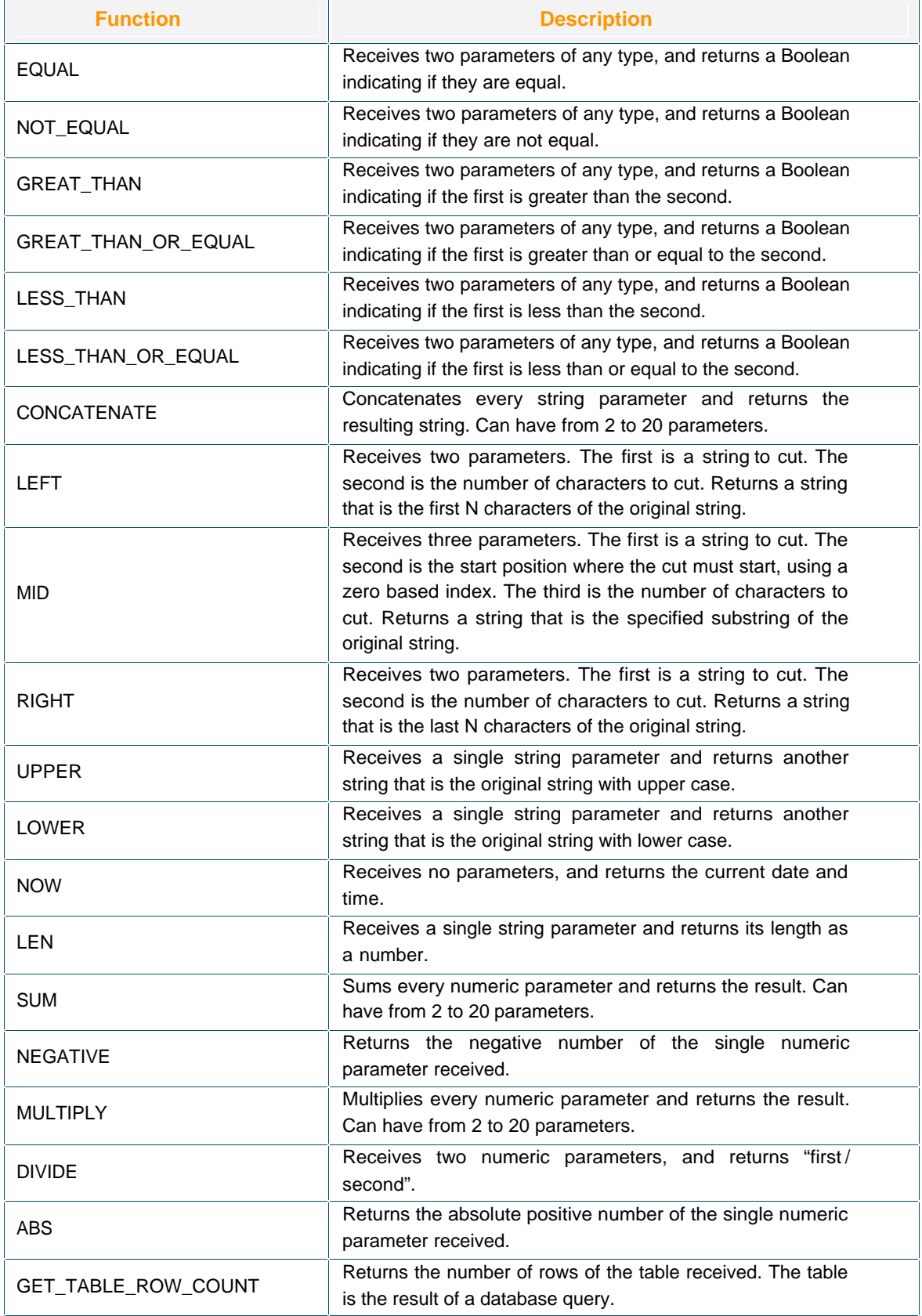

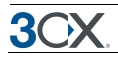

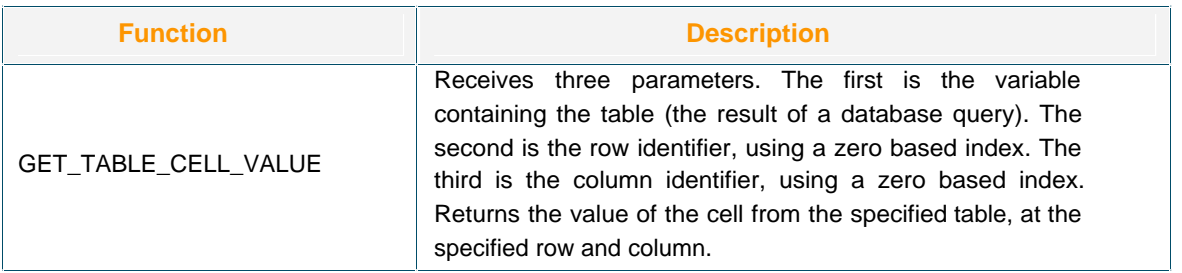

Table 4: Expression Editor – Available functions

# **Call Related Components**

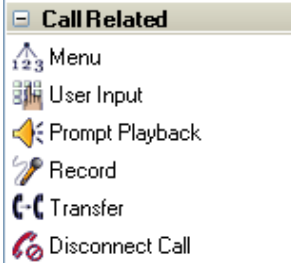

#### **Screenshot 20 - The Call Related Components**

#### **Menu**

This component configures a single digit menu. It handles the retry logic when the user enters an invalid option or does not enter anything. Its execution finalizes when a valid option is selected or if all retries have been performed.

This component has the following input properties:

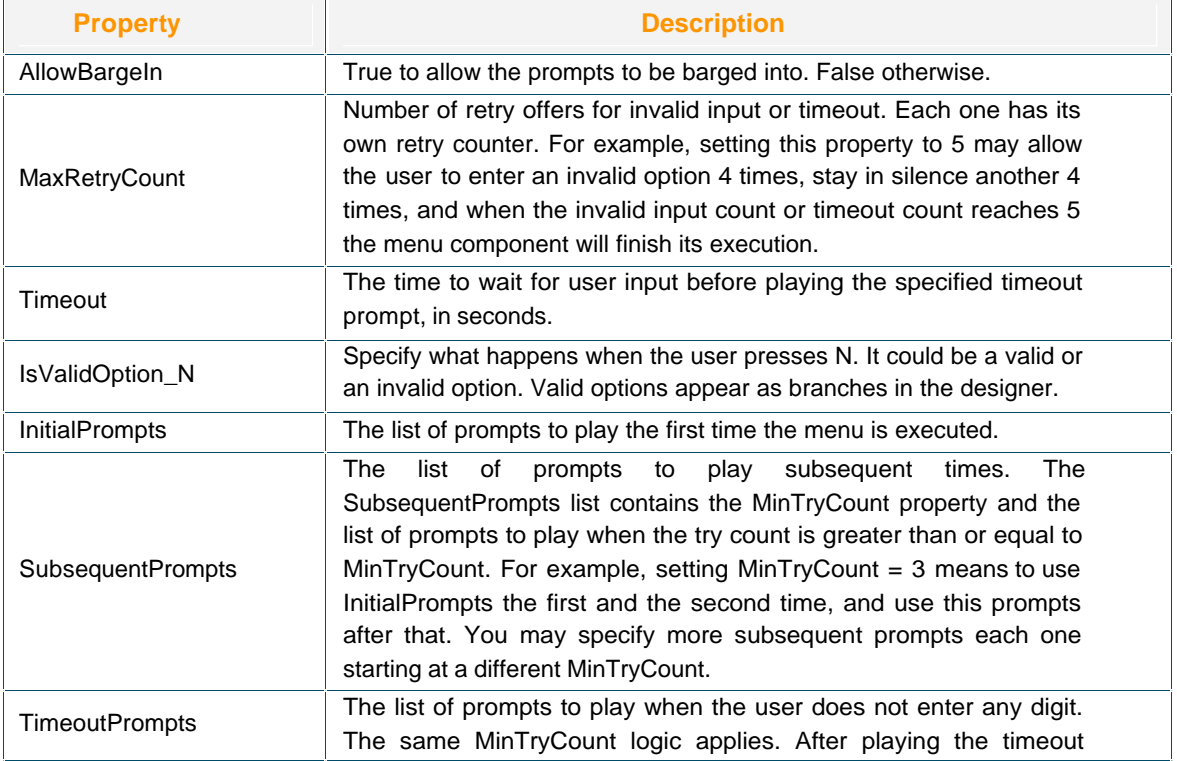

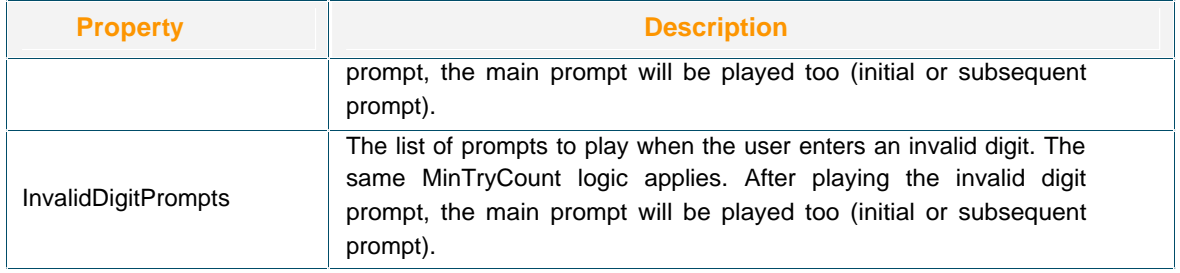

Table 5: Menu component – Input Properties

Those input properties can be set using the configuration form, activated from the context menu at the designer or the link in the properties window.

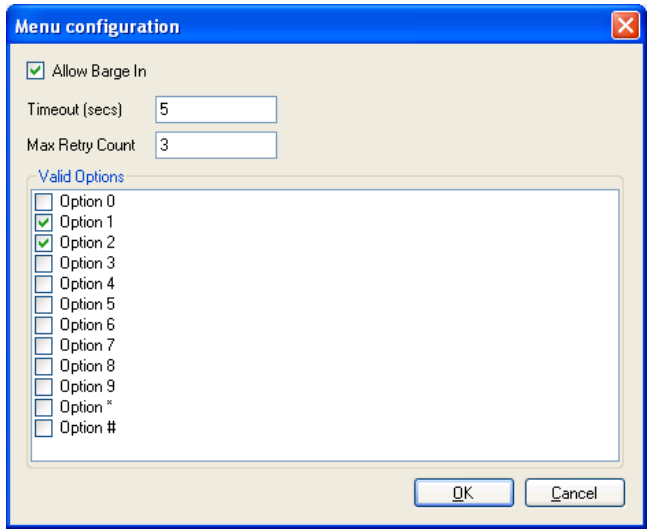

#### **Screenshot 21 - Menu configuration**

When the menu ends, execution continues on one of its branches (a valid option branch or the timeout or invalid option branch). The menu component exposes the following output properties for further query:

**Result:** the result of menu execution. It could be one of the following constant values: MenuResult.Timeout, MenuResult.InvalidOption or MenuResult.ValidOption.

#### **User Input**

This component collects information from the end user in the form of digits. It handles the retry logic when the user enters an invalid digit, fewer digits than expected or does not enter anything at all. Its execution finalizes when a valid input is entered by the user or all the retries have been used up.

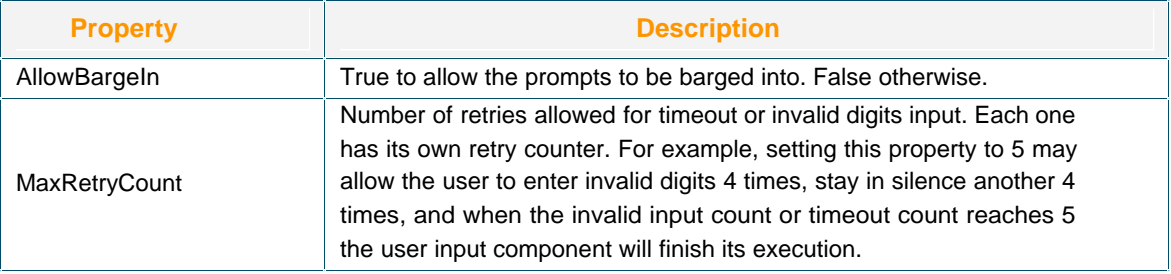

This component has the following input properties:

 $\sim$ 

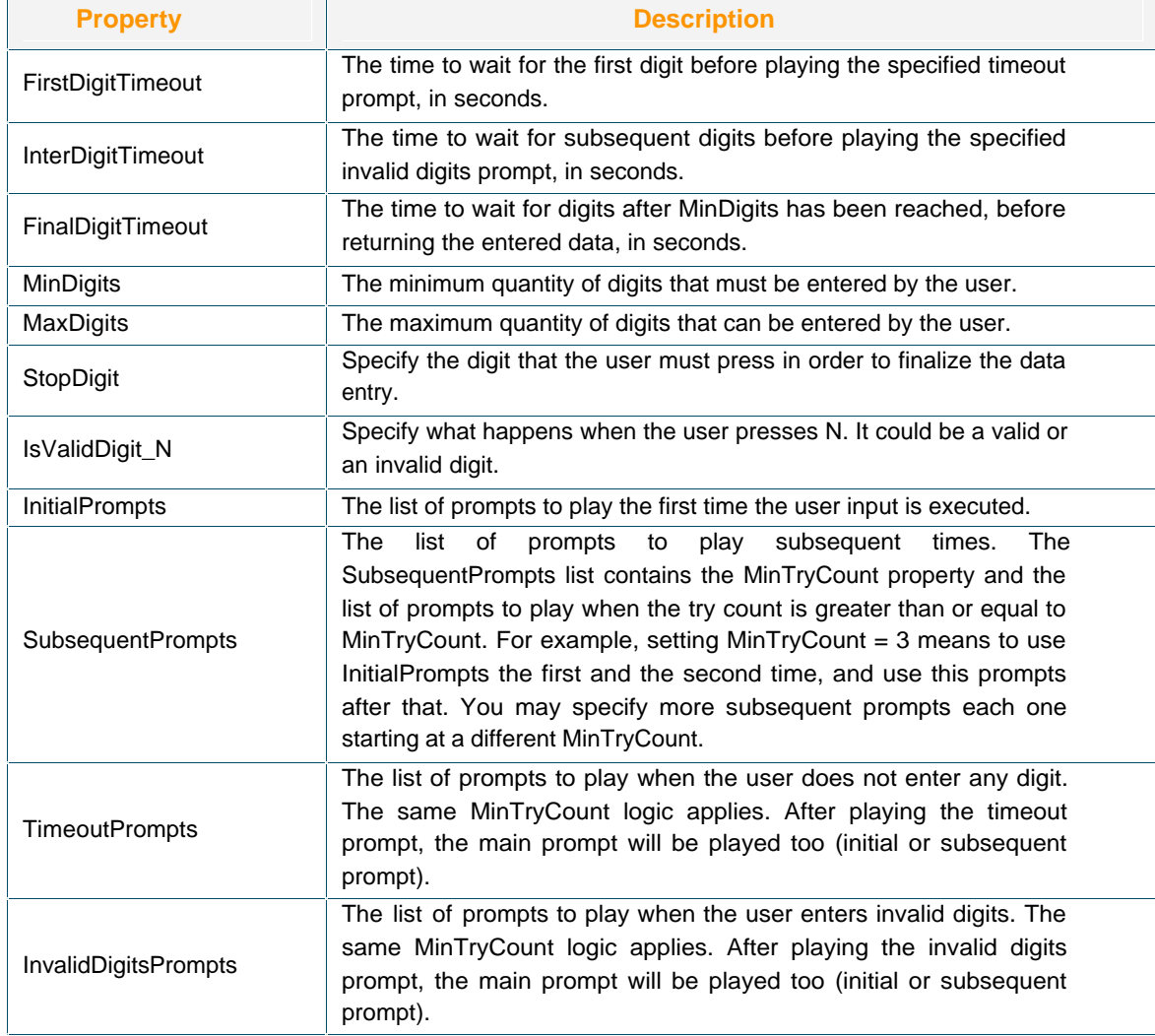

Table 6: User Input component – Input Properties

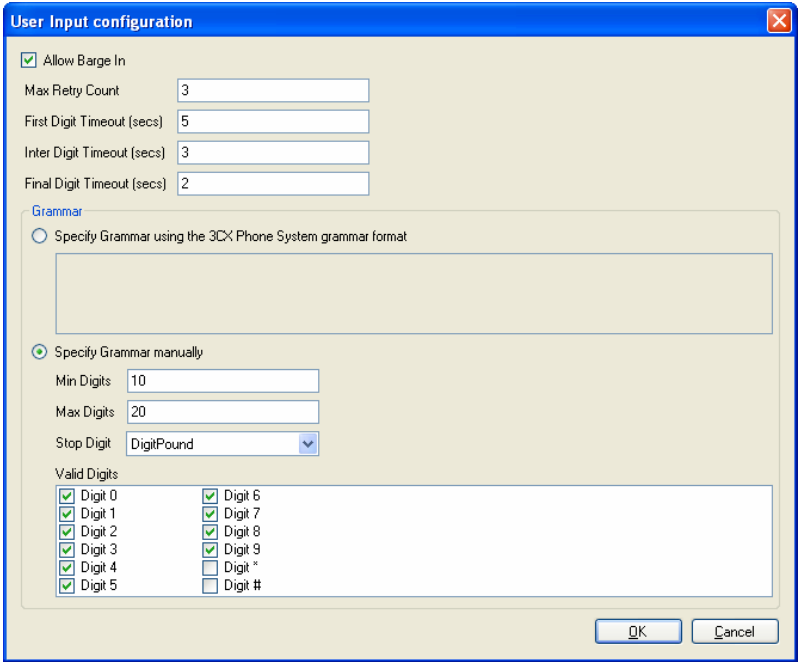

**Screenshot 22 - User input configuration**

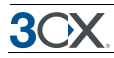

When the user input ends, execution continues on one of its branches ("Valid Input" or "Invalid Input"). The user input component exposes the following output properties for further query:

- **Result:** one of the following values:
- **UserInputResult. Timeout:** the user didn't enter any digit in the last attempt.
- § **UserInputResult.InvalidDigits**: the user entered an invalid digit or less than MinDigits in the last attempt.
- § **UserInputResult.ValidDigits**: the user entered valid digits between MinDigits and MaxDigits, optionally terminating the input with the StopDigit.
- **Buffer:** the digits entered by the user (including the StopDigit if it was entered by the user).

#### **Prompt Playback**

This component allows playing a list of prompts. Each prompt of the list can be of the types described in Prompt Types.

This component has the following input properties:

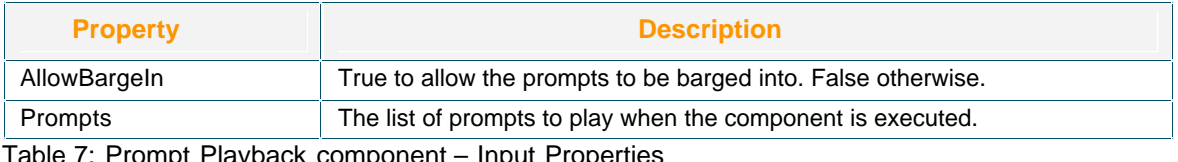

pack component – Input

When the prompt playback ends, execution continues to the following component. The prompt playback component does not expose any output properties after its execution.

#### **Record**

This component records audio from the caller. Before recording, the list of prompts specified is played to the end user. If the Beep property is set, a beep is played to the user after the prompts and before starting recording.

The recording continues until MaxTime is reached, a silence is detected with FinalSilence length, or the end user presses a DTMF key when the TerminateByDtmf property is set.

The recorded audio can be automatically saved to a file.

This component has the following input properties:

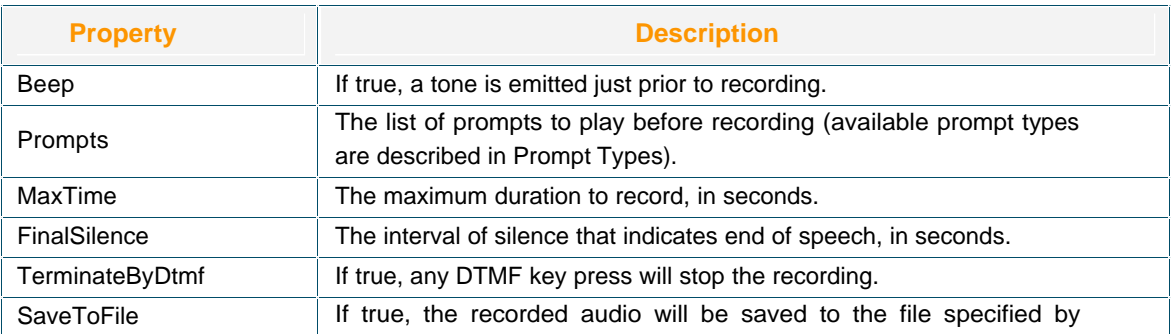
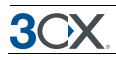

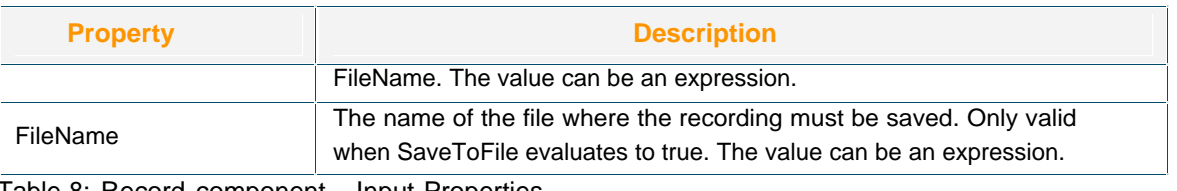

Table 8: Record component – Input Properties

These input properties can be set using the configuration form, activated from the context menu at the designer or the link in the properties window.

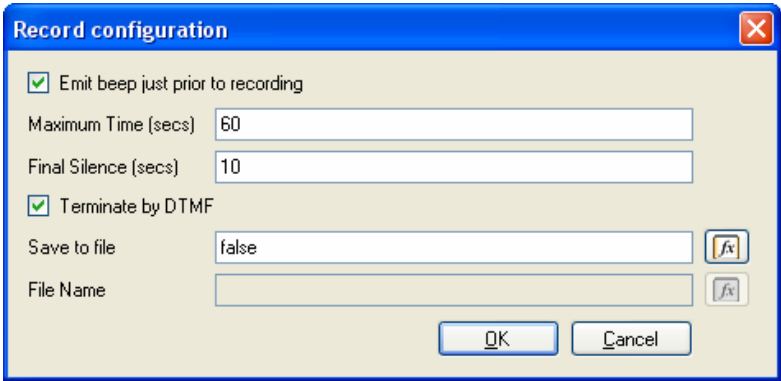

#### **Screenshot 23 - Record configuration**

The "Save to file" and "File Name" input properties can be set using an expression. In order to create an expression for those properties, press the Expression Editor Button on the right side of the text box. Be aware that in order to enter constant values you need to add quotes. For example, write 'Some Text' instead of Some Text.

When the recording ends, execution continues to the next branch ("Audio Recorded" or "Nothing Recorded"). The record component exposes the following output properties for further query:

- **Result:** the recording result:
- § **RecordResult.NothingRecorded**: no audio recorded.
- § **RecordResult.StopDigit**: recording was stopped by a DTMF key press.
- § **RecordResult.StopBySilence**: recording was stopped by a final silence.
- § **RecordResult.Completed**: recording was stopped by reaching the maximum audio length.
- **Duration:** the duration of the recorded audio in seconds.
- **Size:** the size of the recorded audio in bytes.
- **StopDigit:** the DTMF digit pressed by the user when Result = RecordResult.StopDigit.
- Audiold: a variable containing the audio, which can be used to play it back to the user.

# **Transfer**

This component allows transferring the call.

The transfer can be done in two modes: Attended and Blind. When the bridge mode is used, a second call is made to the specified destination and 3CX Phone System remains in the middle of both legs. When the blind mode is used, the call is automatically disconnected from 3CX Phone System and transferred to the specified destination.

This component has the following input properties:

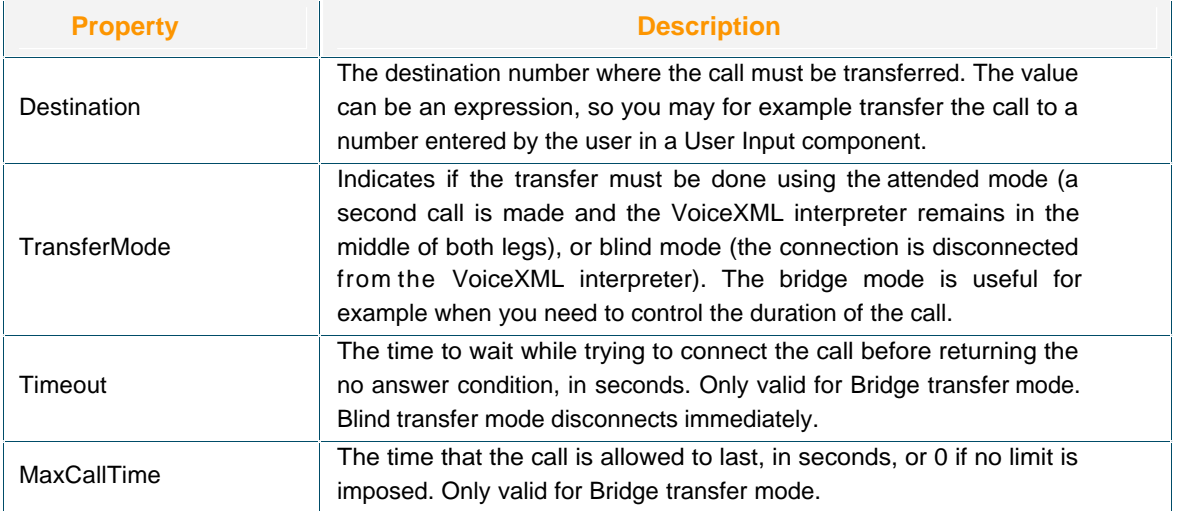

Table 9: Transfer component – Input Properties

Those input properties can be set using the configuration form, activated from the context menu at the designer or the link in the properties window.

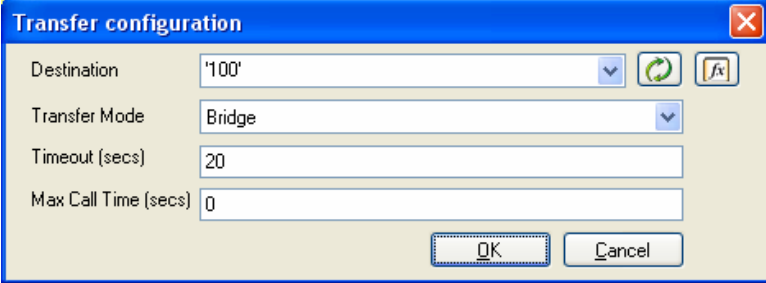

**Screenshot 24 - Transfer component configuration**

The "Destination" input property can be set using an expression. In order to create an expression for that property, press the Expression Editor Button on the right side of the text box. Be aware that in order to enter constant values you need to add quotes. For example, write 'Some Text' instead of Some Text.

The "Destination" input property can be set choosing an existing extension from 3CX Phone System.

When the transfer ends, execution continues on the following component. The transfer component exposes the following output properties for further query:

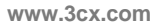

- **Duration:** when the transfer mode is bridge, execution of the transfer component ends when the call is disconnected, and this property has the duration of the call.
- · **ErrorDescription**: if the call can not be completed this property contains a description of the reason (destination busy, no answer, etc.).

#### **Disconnect Call**

This component disconnects the current call. It has no special input properties and does not expose any output property after its execution.

# **Control Structures Components**

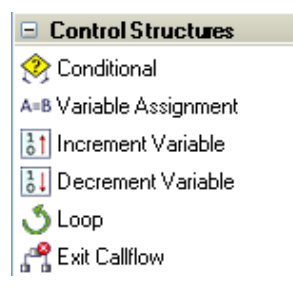

#### **Screenshot 25 - Control Structure Components**

### **Conditional**

This component allows performing an action when a condition is met. The execution path is selected between many branches. This component has no special input properties and does not expose any output property after its execution.

In order to add a branch, the user must execute the "Add Branch" command in the Properties window or the context menu. Each branch has a Condition input property. That property is an expression that must be evaluated to true in order to execute the branch.

Branches are evaluated from left to right, so the user can change the order with the "Move left" and "Move right" commands.

Only one branch can be executed, and it will be the first which has a Condition that evaluates to true. The Condition at the last branch is optional. If it is set, it must be met in order to execute the branch. If it is not set, the branch executes if all previous branches didn't. If the last branch has a Condition, it is possible that no branch gets executed at all, if every Condition evaluates to false.

### **Variable Assignment**

This component allows assigning a new value to an existing variable. The selected variable must be read-write in order to be assigned.

This component has the following input properties:

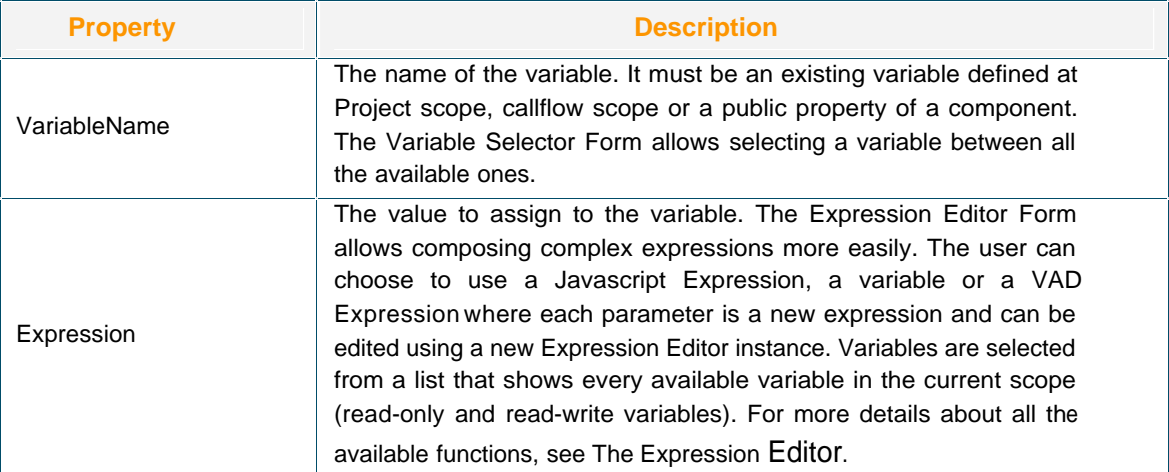

Table 10: Variable Assignment component – Input Properties

Those input properties can be set using the configuration form, activated from the context menu at the designer or the link in the properties window.

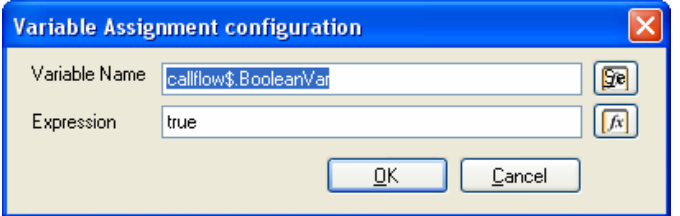

**Screenshot 26 - Variable Assignment configuration form**

The "Variable Name" input property can be set using the Variable Selector form. In order to select a variable using the Variable Selector form, press the Browse Button on the right side of the text box.

The "Expression" input property must be set using an expression. In order to create an expression for that property, press the Expression Editor Button on the right side of the text box. Be aware that in order to enter constant values you need to add quotes. For example, write 'Some Text' instead of Some Text.

When the variable assignment ends, execution continues on the following component. The variable assignment component does not expose any output property after its execution.

#### **Increment Variable**

This component allows incrementing an existing numeric variable (integer, float or currency). The selected variable must be read-write in order to be incremented.

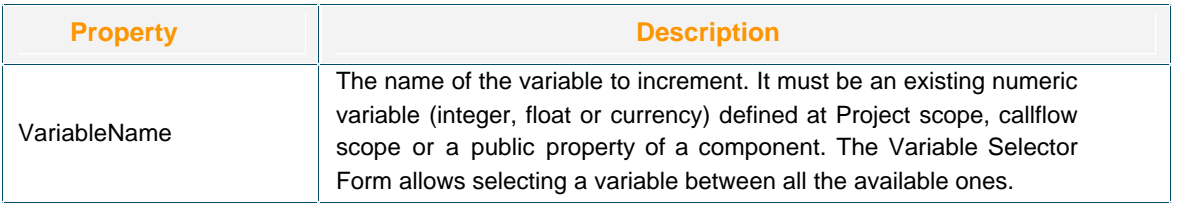

This component has the following input properties:

Table 11: Increment Variable component – Input Properties

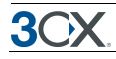

When the increment variable ends, execution continues on the following component. The increment variable component does not expose any output property after its execution.

# **Decrement Variable**

This component allows decrementing an existing numeric variable (integer, float or currency). The selected variable must be read-write in order to be decremented.

This component has the following input properties:

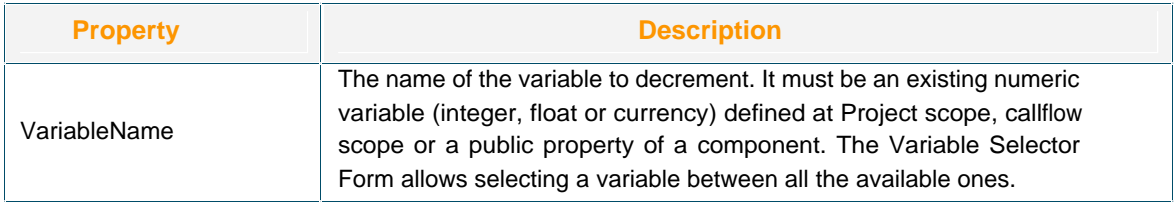

Table 12: Decrement Variable component – Input Properties

When the decrement variable ends, execution continues on the following component. The decrement variable component does not expose any output property after its execution.

# **Loop**

This component allows executing a group of components while a condition is met. The components contained into the Loop component are executed from 0 to N times. If the condition is not met the first time, those components are not executed at all.

This component has the following input properties:

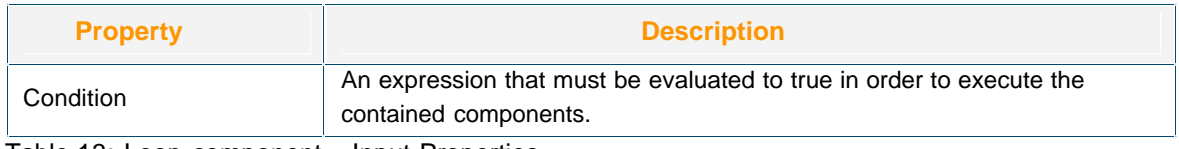

Table 13: Loop component – Input Properties

When the loop ends, execution continues on the following component. The loop component does not expose any output property after its execution.

# **Exit Application**

This component allows exiting the current callflow, also disconnecting the call. It has no special input properties and does not expose any output property after its execution.

# **Advanced Components**

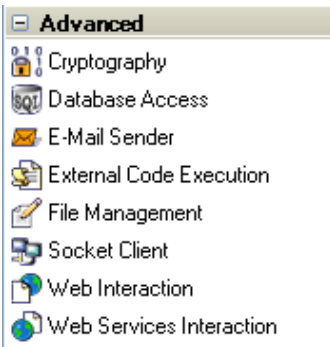

### **Screenshot 27 - Advanced components**

# **Cryptography**

This component allows executing cryptographic algorithms. The supported algorithms are DES and TripleDES, for both encrypting and decrypting, and the MD5 algorithm that performs hash calculation. DES and TripleDES algorithms allow encrypting text using a known key. Then they perform the decryption using the same key.

The hash calculation is a one way algorithm, and the original value cannot be obtained again. The hash calculation is used to validate passwords. The stored information is the hash that was calculated for the original text that was entered by the user, and the validation is performed comparing the hash values.

When the DES algorithm is used, the key must be an 8 characters String. On the other hand, for the TripleDES algorithm, the key must be a 16 or 24 characters String.

The result of the encryption and the MD5 hash calculation is a bytes array. The VAD needs to encode the bytes array in order to store them as a String. There are two possible encoding formats: Hexadecimal and Base64. The hexadecimal format consists of the representation of each byte as two characters that represent the byte value in hexadecimal (from 00 to FF). The Base64 format is used to encode the bytes according to that world wide known format ( http://en.wikipedia.org/wiki/Base64).

The text to be processed can be a constant value, or taken from a variable, or an expression that returns a String.

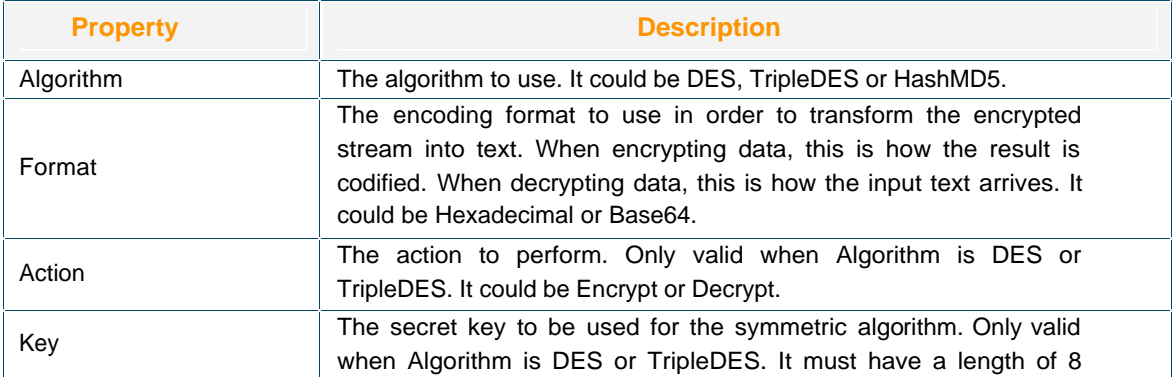

This component has the following input properties:

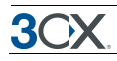

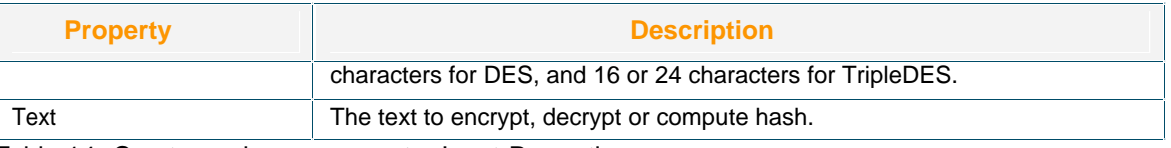

Table 14: Cryptography component – Input Properties

Those input properties can be set using the configuration form, activated from the context menu at the designer or the link in the properties window.

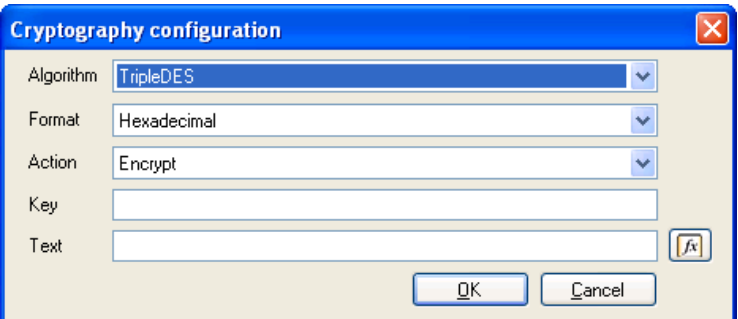

#### **Screenshot 28 - Cryptography configuration**

The "Text" input property can be set using an expression. When the cryptography algorithm ends, flow execution continues on the following component. The cryptography component exposes the following output properties for further query:

**Result:** stores the processing result encoded according to the specified encryption algorithm or the MD5 hash calculation.

### **Database Access**

This component allows performing operations on SqlServer, Oracle or any other database with ODBC drivers. It allows executing three different kinds of statements: Query, NonQuery and Scalar.

The Query statements return a list of records as result. For example, "SELECT \* FROM TABLE". The NonQuery statements perform an insert or modification, and return the amount of affected records. For example, "INSERT VALUES (VALUE1) INTO TABLE". The Scalar statements perform data search but return a unique value. For example, "SELECT COUNT(\*) FROM TABLE".

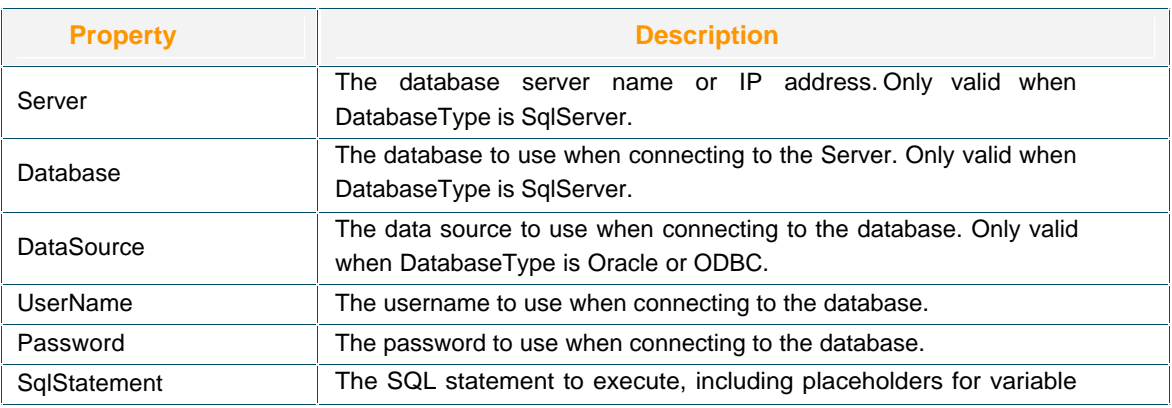

This component has the following input properties:

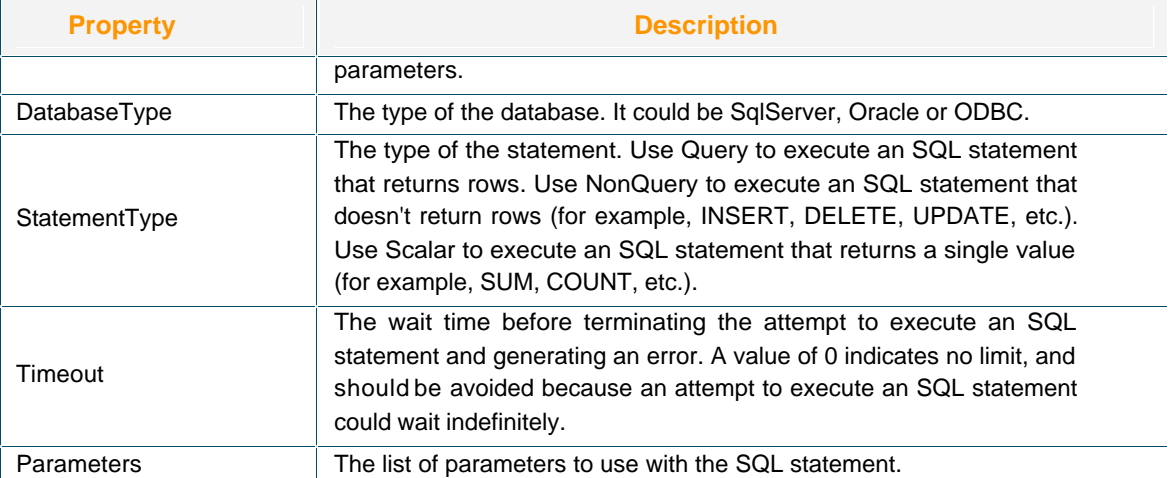

Table 15: Database Access component – Input Properties

Those input properties can be set using the configuration form, activated from the context menu at the designer or the link in the properties window.

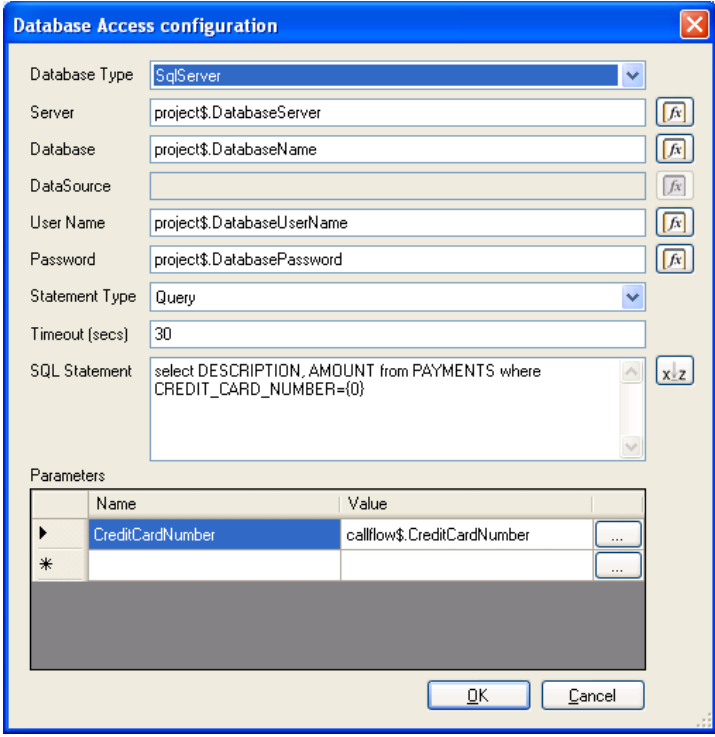

**Screenshot 29 - Database Access configuration**

The "Server", "Database", "DataSource", "User Name" and "Password" input properties can be set using an expression.

The "SQL Statement" input property can contain variable parts. In order to insert a parameter value into the SQL statement, press the button on the right side of the text box and select the desired parameter. Parameters can also be set using an expression. In order to create an expression for a parameter, press the ellipsis button on the last column of the grid.

When the database access ends, execution continues on the following component. The database access component exposes the following output properties for further query, which contain the processing result according to the type of the selected statement:

- **QueryResult:** a table containing every row returned from the database. The expression editor functions GET\_TABLE\_ROW\_COUNT and GET\_TABLE\_CELL\_VALUE allow scanning the whole table. The first function returns the amount of records in the table, so it can be stepped through with the Loop component. The second function allows obtaining the cell value specifying the row and column numbers. Indexes start at zero.
- · **NonQueryResult**: an integer value containing the number of rows affected.
- **ScalarResult**: a string value containing the value returned from the database.

# **E-Mail Sender**

This component allows sending of e-mail messages.

This component allows using authenticated connections with user name and password, specifying the sender and different addresses types (To, CC or BCC) determining the subject and mail body, and attaching files.

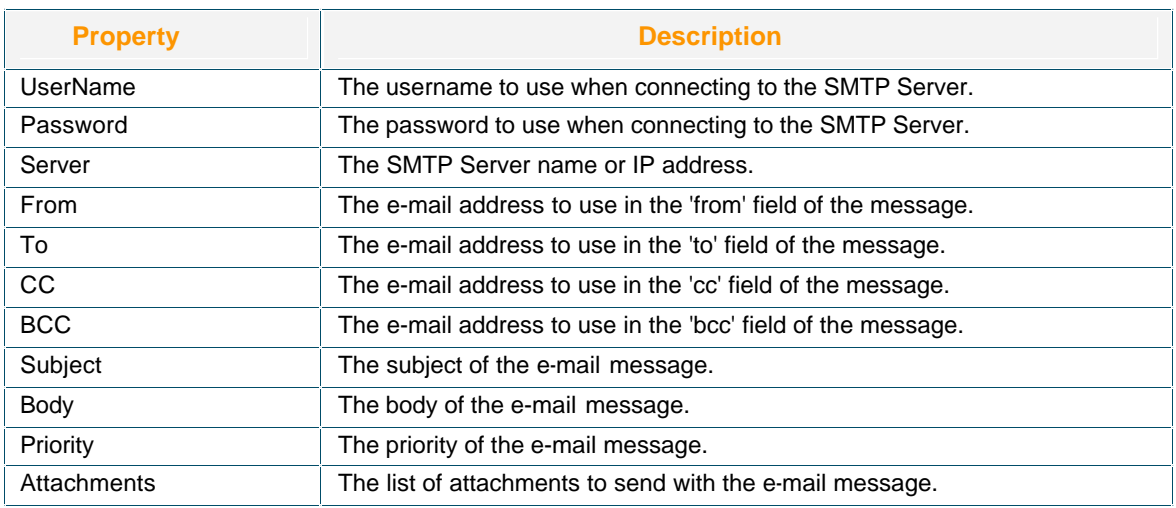

This component has the following input properties:

Table 16: E-Mail Sender component – Input Properties

Those input properties can be set using the configuration form, activated from the context menu at the designer or the link in the properties window.

 $\lceil f x \rceil$  $\boxed{x}$  $\boxed{\sqrt{k}}$  $\boxed{F}$  $\boxed{f_x}$  $\sqrt{x}$ 

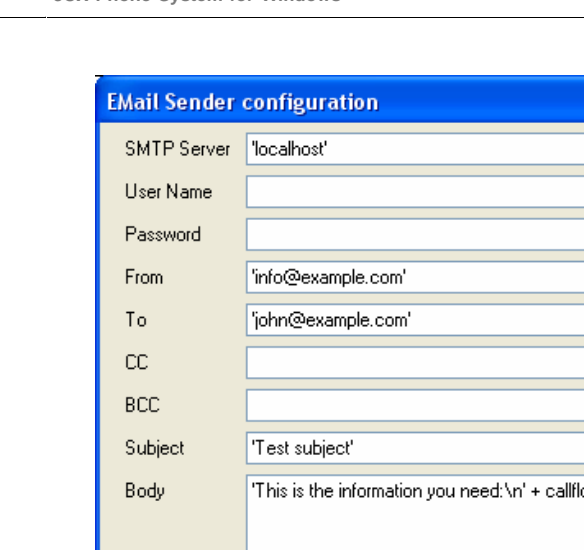

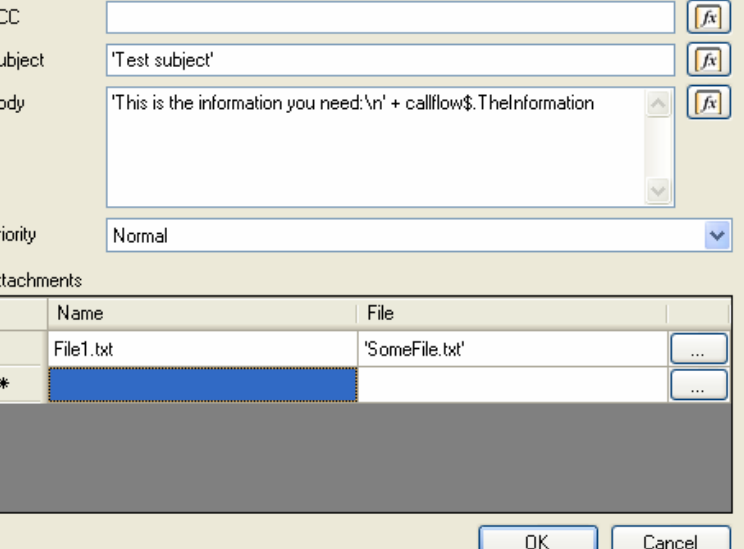

**Screenshot 30 - Email configuration**

The "SMTP Server", "User Name", "Password", "From", "To", "CC", "BCC", "Subject" and "Body" input properties can be set using an expression. The name of the attachment to send is a constant string value (does not require quotes). Attachment files can be determined using an expression. In order to select the expression for the attachment file in the server, press the ellipsis button on the last column of the grid.

When the e-mail sender ends, execution continues on the following component. The e-mail sender component does not expose any output property after its execution.

#### **External Code Execution**

This component allows executing code located in a JavaScript file, a COM component, or a .NET library. When used to execute code in a JavaScript file, the user must specify the name of the function to call and the list of parameters to use.

When used to execute code in a COM (ActiveX) component or .NET library, the VAD creates an instance of the specified object and invokes the specified method on that instance, using the list of parameters provided.

This component has the following input properties:

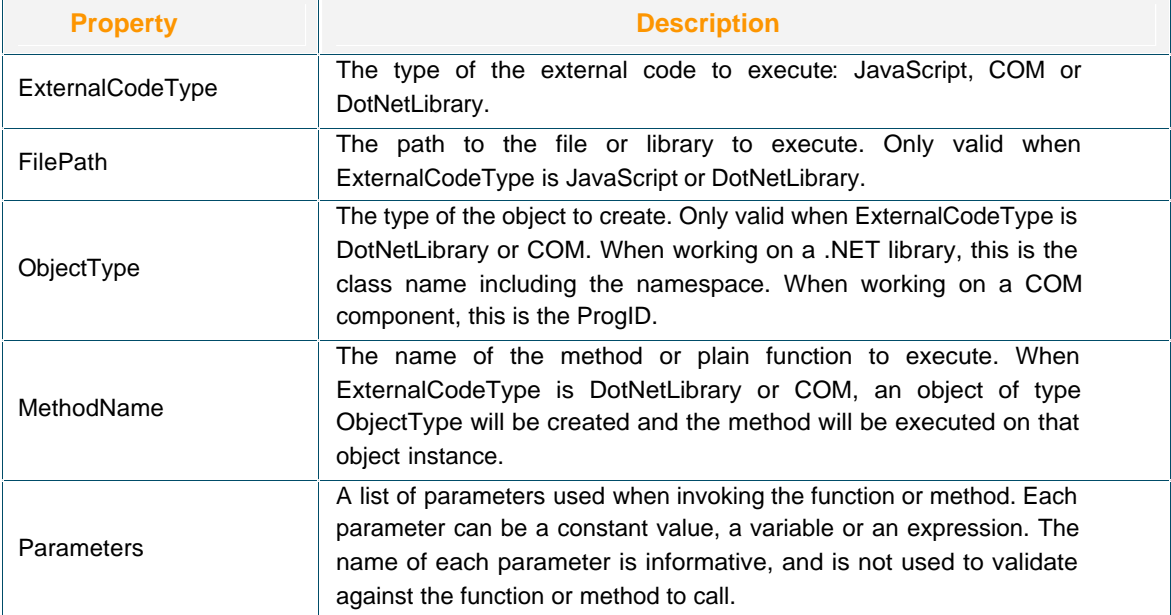

Table 17: External Code Execution component – Input Properties

Those input properties can be set using the configuration form, activated from the context menu at the designer or the link in the properties window.

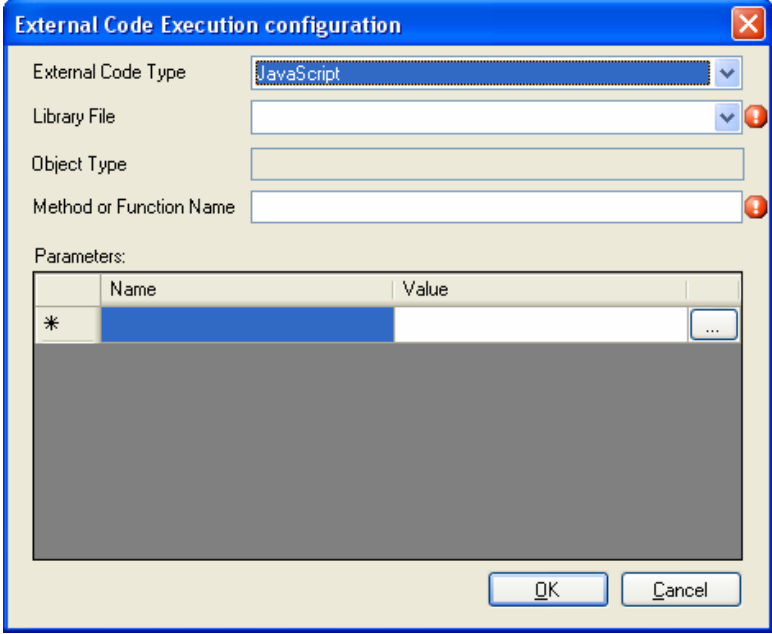

**Screenshot 31 - External Code Execution configuration**

The Library File is selected from a drop down list. The list contains every library file or JavaScript document in the "Libraries" folder of the project.

Parameter names are constant string values and do not require quotes. Parameter values can be set using an expression. In order to create an expression for a parameter, press the ellipsis button on the last column of the grid. Be aware that in order to enter constant values you need to add quotes. For example, write 'Some Text' instead of Some Text.

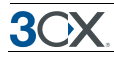

When the external code execution ends, execution continues on the following component. The external code execution component exposes the following output properties for further query:

**ReturnValue:** contains the value returned by the function or method called.

# **File Management**

This component allows reading or writing text files. The reading operation is performed line by line. It is possible to specify the index of the first line to be read (starting at zero), and the amount of lines to be read. It also can be set that all the lines are read until reaching the end of the file.

The writing operation allows opening the file in three modes: "Append", "Create" and "Open". The "Append" mode allows adding text at the end of the file. The "Create" mode allows creating the file if it does not exist, or truncate it if it already exists, so it always starts with an empty file. The "Open" mode allows opening the file as it is, and write to it since the first character, overriding what was on it. The data to be written is the information that is stored in the "Content" property. If the AppendFinalCrLf property is set, Carriage Return and Line Feed characters are added at the end of the line.

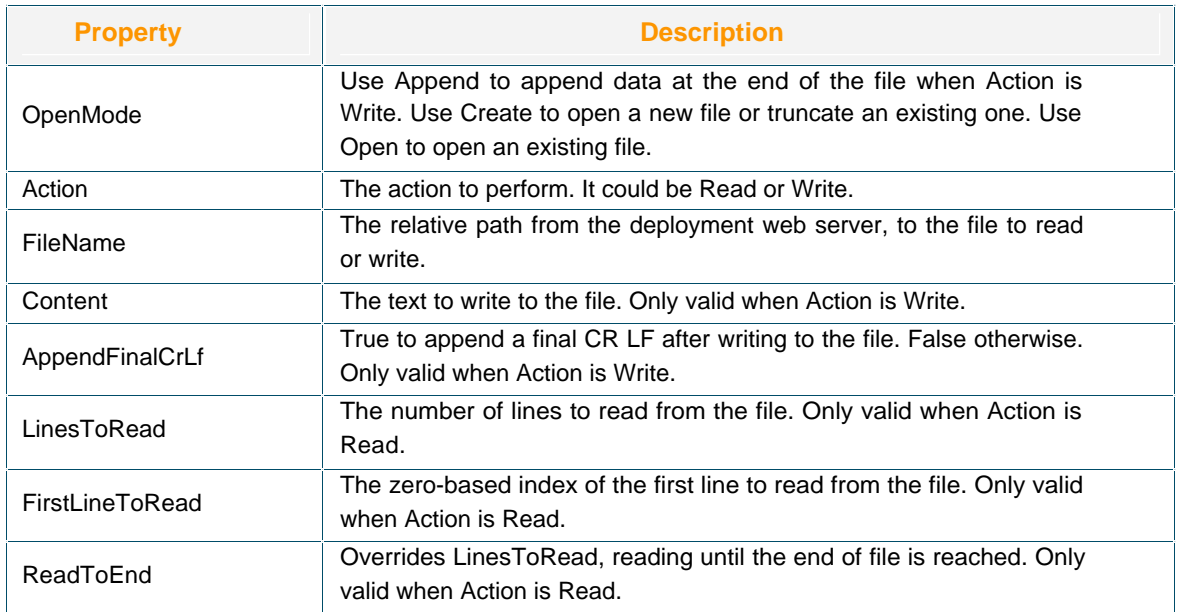

This component has the following input properties:

Table 18: File Management component – Input Properties

Those input properties can be set using the configuration form, activated from the context menu at the designer or the link in the properties window. The configuration form for the File Management component is showed in the following figure.

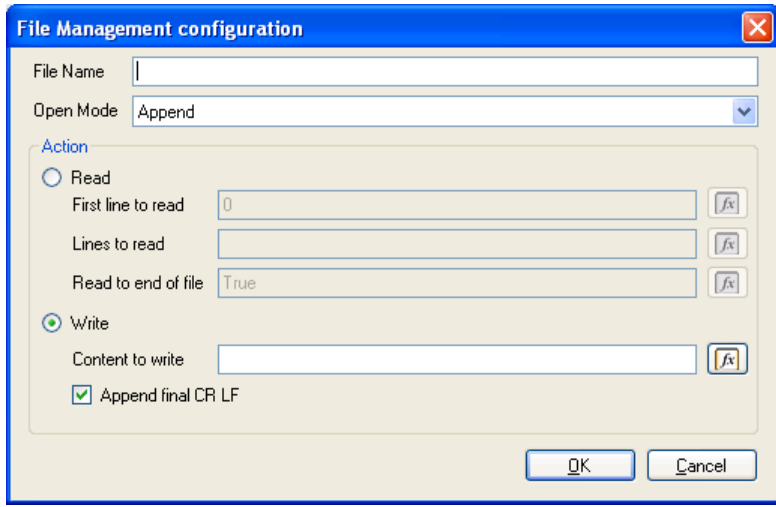

**Screenshot 32 - File Management configuration**

The "First line to read", "Lines to read", "Read to end of file" and "Content to write" input properties can be set using an expression.

When the file management ends, execution continues on the following component. The file management component exposes the following output properties for further query:

- · **EOF\_Reached**: indicates it the end of the file has been reached when Action is Read.
- **Result:** contains the text that has been read from the file when Action is Read.

### **Socket Client**

This component allows sending and receiving data using TCP or UDP protocols. The destination server and port are specified, with the information to be sent. If the property WaitForResponse is set, it waits for a response from the server, otherwise it closes the socket immediately after the information is sent.

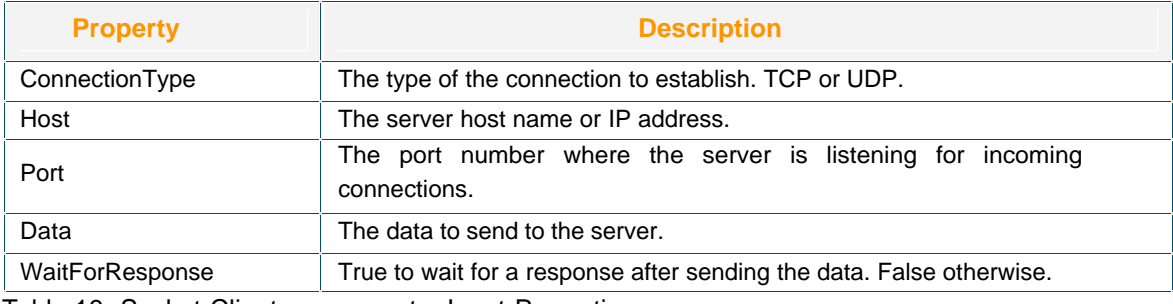

This component has the following input properties:

Table 19: Socket Client component – Input Properties

Those input properties can be set using the configuration form, activated from the context menu at the designer or the link in the properties window.

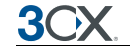

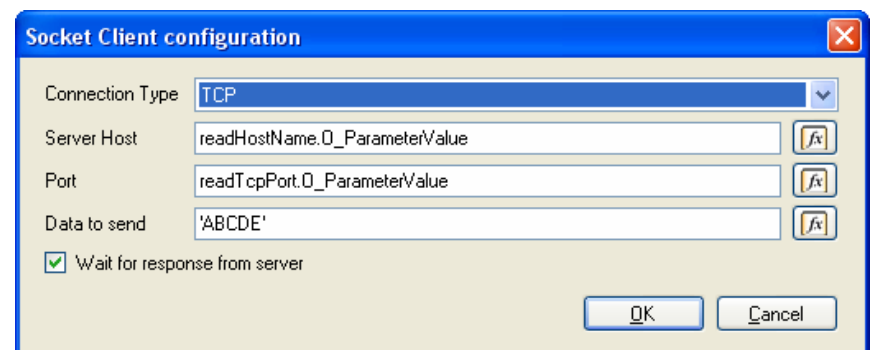

**Screenshot 33 - Socket Client configuration**

The "Server Host", "Port" and "Data to send" input properties can be set using an expression. When the socket client ends, execution continues on the following component. The socket client component exposes the following output properties for further query:

· **Response**: contains the server response if the WaitForResponse property was set.

### **Web Interaction**

This component simulates a Web browser, requesting a web page to a server. It allows using the GET or POST methods, by encoding the specified parameters as it corresponds.

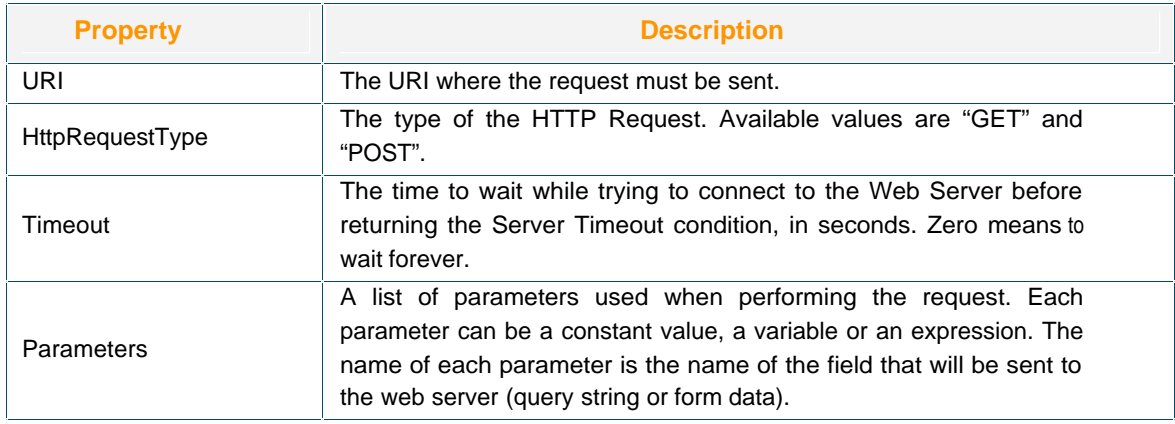

This component has the following input properties:

Table 20: Web Interaction component – Input Properties

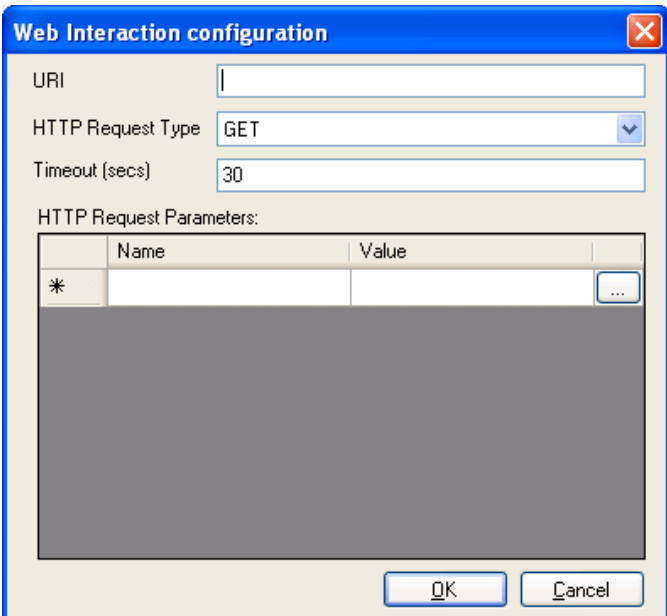

**Screenshot 34 - Web interaction configuration**

HTTP Request Parameter names are constant string values and do not require quotes. HTTP Request Parameter values can be set using an expression.

When the web interaction ends, execution continues on the following component. The web interaction component exposes the following output properties for further query:

- · **HttpStatusCode**: Contains the HTTP status code returned by the web server. The number 200 (OK) means that the request was processed successfully.
- · **Content**: When HttpStatusCode = 200 this property contains the response from the web server as a string.

### **Web Services Interaction**

This component allows executing simple xml Web services. It performs a web request using the POST method, to the specified URI and WebServiceName (for example: http://www.example.com/ExampleWebServiceName), using the provided parameters.

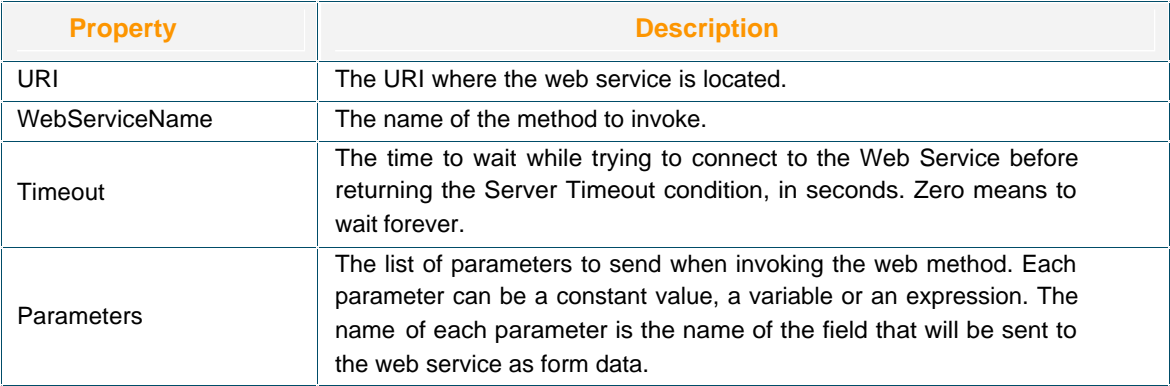

This component has the following input properties:

Table 21: Web Services Interaction component – Input Properties

Those input properties can be set using the configuration form, activated from the context menu at the designer or the link in the properties window.

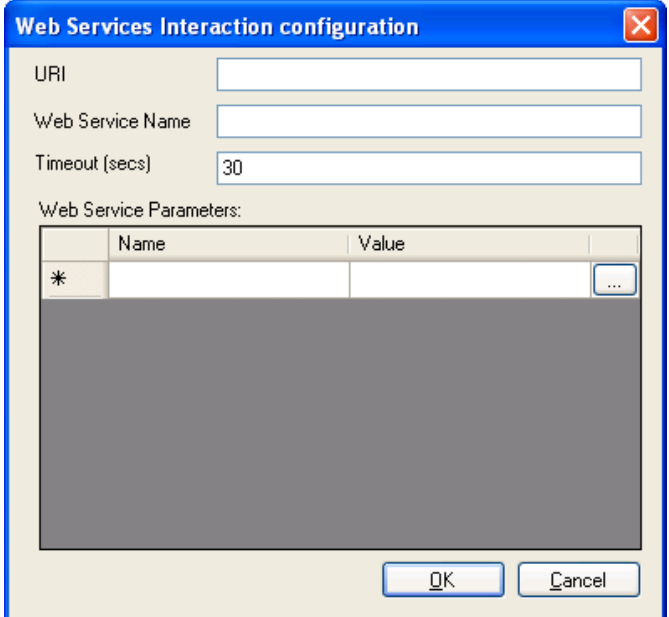

**Screenshot 35 - Web Services Interaction configuration**

Web Service Parameter names are constant string values and do not require quotes. Web Service Parameter values can be set using an expression.

When the web services interaction ends, execution continues on the following component. The web services interaction component exposes the following output properties for further query:

**Result:** contains the root element content extracted from the XML returned by the web service. If the return value is a complex XML, this property will contain the complex XML, except the removed root element. In simple xml web services, the answer is usually a plane value into the root element of the response (this component is designed to be used when executing simple xml web services).

### **User Defined Components**

User defined components are automatically added to the toolbox. They can be used to group common functionality, reduce diagram complexity and as a localized error or disconnect handler.

Public properties exported by these components are automatically shown in the Properties window. The user can assign an expression to those properties in order to customize the component behaviour. Be aware that in order to enter constant values you need to add quotes. For example, write 'Some Text' instead of Some Text.

The component can internally update properties values so they can be used as component output too.

# **Default Component options**

You can change the default options of the various components from the Tools > Options menu. The configured values will be used when dragging a component from the toolbox and dropping it into the designer.

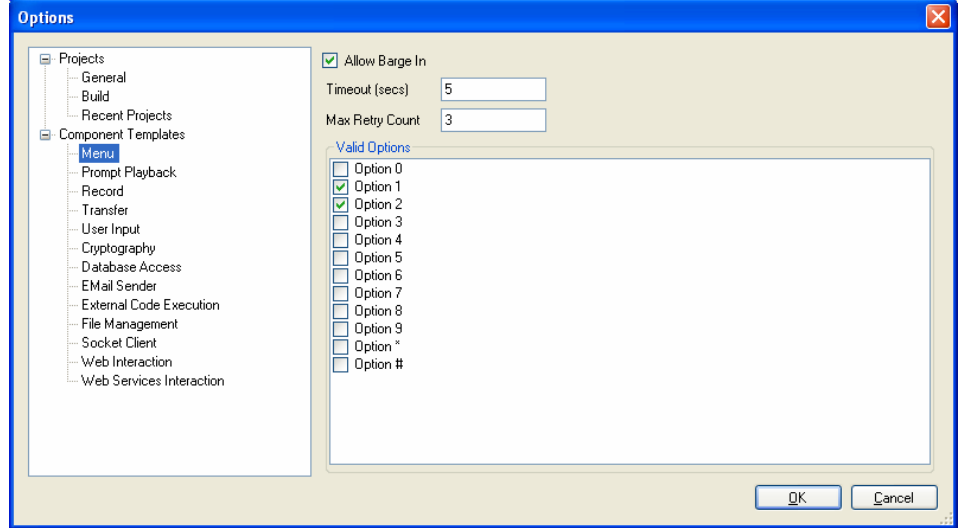

**Screenshot 36 - Component options**

### **Menu**

- § **Allow Barge In**: Set it to True to allow the prompts to be barged into. Set it to False otherwise.
- **Timeout (secs)**: The time to wait for user input before playing a timeout prompt, in seconds.
- **Max Retry Count:** the quantity of retry offers for invalid input or timeout.
- **Valid Options:** the list of valid options that are automatically added to the menu component when created.

# **Prompt Playback**

Allow Barge In: set it to True to allow the prompts to be barged into.

### **Record:**

- **Emit beep just prior to recording:** it indicates if a beep sound is played before recording.
- § **Maximum Time (secs)**: the maximum duration to record, in seconds.
- § **Final Silence (secs)**: the interval of silence that indicates end of speech, in seconds.
- **Terminate by DTMF:** if true, any DTMF key will stop the recording.
- **Save to file**: if true, the recorded audio will be saved to file.

### **Transfer**

- **Transfer mode:** Indicates if the transfer must be done using attended mode (a second call is made and the VoiceXML interpreter remains in the middle of both legs), or blind mode (the connection is disconnected from the VoiceXML interpreter).
- **Timeout (secs)**: the time to wait while trying to connect the call before returning the no answer condition, in seconds. Only valid for attended transfer mode.
- § **Max Call Time (secs)**: the time that the call is allowed to last, in seconds, or zero If no limit is imposed. Only valid for attended transfer mode.
- § **Automatically load extensions from 3CX Phone System when configuration starts**: Set to true to automatically load extensions information from the 3CX Phone System when the configuration form is opened.

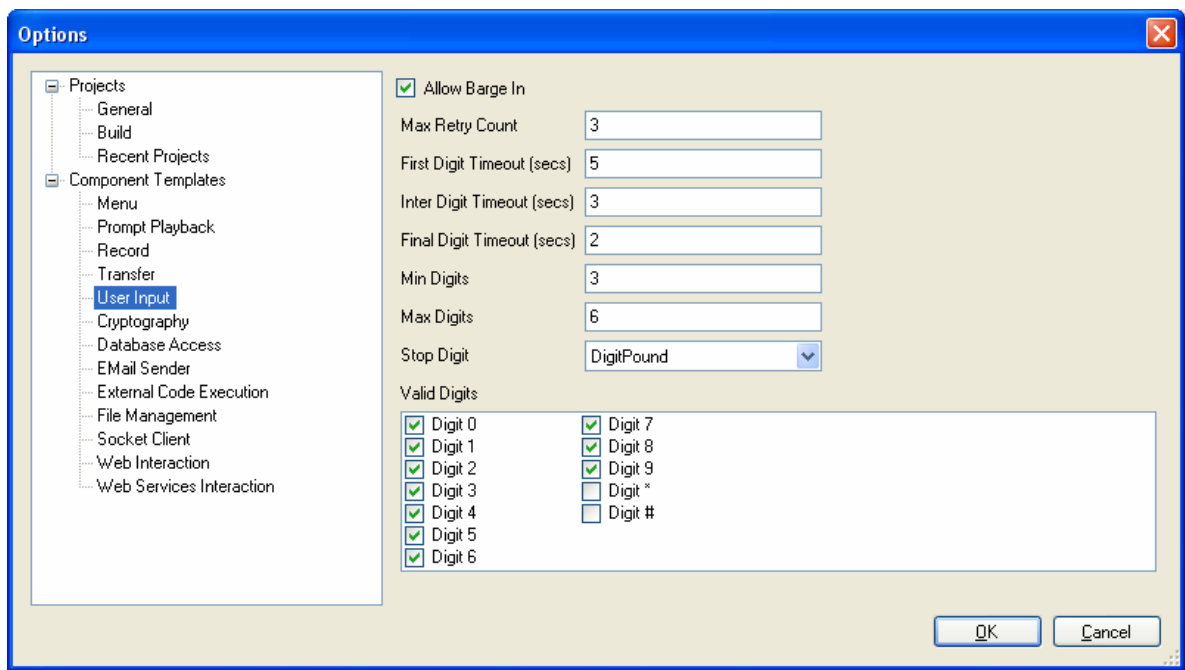

### **User Input**

**Screenshot 37 - Options – Component Templates – User Input**

- § **Allow Barge In**: set it to True to allow the prompts to be barged into.
- **Max Retry Count: the number of retries allowed.**
- **First Digit Timeout (secs)**: the time to wait for the first digit before playing a timeout prompt, in seconds, or zero to use the default value.
- **Inter Digit Timeout (secs)**: the time to wait for subsequent digits before playing an invalid digits prompt, in seconds, or zero to use the default value.
- **Final Digit Timeout (secs)**: the time to wait for digits after MinDigits has been reached, before returning the entered data, in seconds, or zero to use the default value.

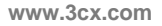

- **Min Digits:** the minimum number of digits that must be entered by the user.
	- **Max Digits:** the maximum number of digits that can be entered by the user.
- § **Stop Digit**: specify the digit that the user must press in order to finalize the data entry.
- § **Valid Digits**: indicate which digits will be considered as valid when they are entered by the user.

#### **Cryptography**

- § **Algorithm**: the algorithm to use (DES, TripleDES or MD5 hash).
- **Format:** encoding format for encrypted or hash bytes.
- § **Key**: the key to use with DES and TripleDES algorithms.

#### **Database Access:**

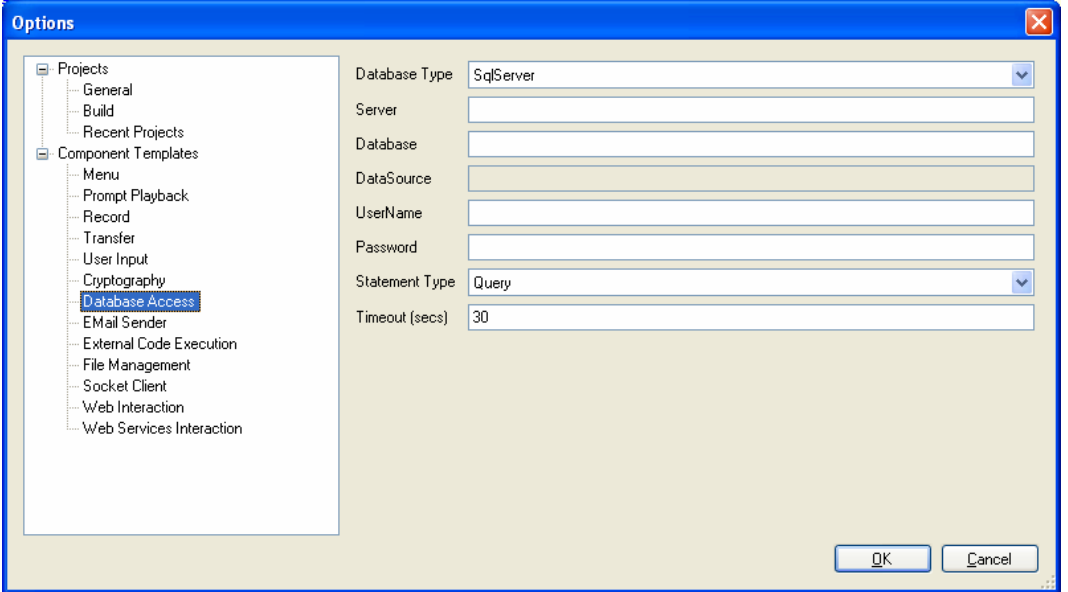

**Screenshot 38 - Options – Component Templates – Database Access**

- § **Database Type**: the type of the database (SQL Server, Oracle or ODBC).
- **Server:** the database server name or IP address. Only valid when Database Type is SQL Server.
- **Database:** the name of the database to use when connecting to the database server. Only valid when Database Type is SQL Server.
- **Datasource**: the datasource to use when connecting to the database server. Only valid when Database Type is Oracle or ODBC.
- **UserName:** the user name to use when connecting to the database.
- **Password:** the password to use when connecting to the database.

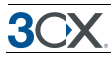

- **Statement Type:** the type of the statement (Query, NonQuery or Scalar).
- **Timeout (secs)**: the wait time before terminating the attempt to execute an SQL statement and generating an error. Zero means to wait forever.

# **E-Mail Sender:**

- **SMTP Server:** the SMTP server name or IP address.
- **UserName:** the user name to use when connecting to the SMTP server.
- **Password:** the password to use when connecting to the SMTP server.
- **From:** the e-mail address to use in the "from" field of the message.
- **To**: the e-mail address to use in the "to" field of the message. It can be a comma separated list.
- § **CC**: the e-mail address to use in the "cc" field of the message. It can be a comma separated list.
- **BCC:** the e-mail address to use in the "bcc" field of the message. It can be a comma separated list.
- § **Subject**: the subject of the e-mail message.
- § **Body**: the body of the e-mail message.
- **Priority:** the priority of the e-mail message.

### **External Code Execution:**

**External Code Type**: the type of the external code to execute (JavaScript, DotNetLibrary or COM).

#### **File Management:**

- **Open Mode:** the mode in which the file must be opened. Use "Append" to append data at the end of the file when Action is "Write". Use "Create" to open a new file or truncate an existing one. Use "Open" to open an existing file.
- **Action:** the action to perform (Read or Write).

#### **Socket Client:**

- § **Connection Type**: the type of the connection to establish (TCP or UDP).
- **Server Host:** the server host name or IP address.
- **Port:** the port number where the server is listening for incoming connections.
- Wait for response from server: indicates if the component needs to wait for a response from the server after sending the data.

# **Web Interaction:**

- · **HTTP Request Type**: the type of the HTTP request (GET or POST)
- § **Timeout (secs)**: The time to wait while trying to connect to the Web Server before returning the Server Timeout condition, in seconds. Zero means to wait forever.

### **Web Services Interaction**

§ **Timeout (secs)**: The time to wait while trying to connect to the Web Service before returning the Server Timeout condition, in seconds. Zero means to wait forever.

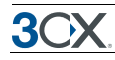

# **Debugging**

### **Introduction**

The VAD allows debugging of callflows, following the execution path graphically and watching variable values changes step by step. When a call activates a callflow built in debug mode, a debug information file is generated containing variable values and the execution path. That file can be opened later by the VAD in order to debug the callflow.

# **Building in Debug mode**

In order to debug a callflow, you must build the project in debug mode. After getting a successful debug build, you must deploy the debug configuration to 3CX Phone System. Now every call processed by the project's callflows will generate a debug information file, which can be imported latter by the VAD in order to graphically show you the execution path and variable values. In this chapter we will use the CreditCard sample application as an example. We will make a call and import the debug information file into the VAD in order to debug the callflow.

To build the Project in Debug mode:

- 1. Open the Project.
- 2. From the main window of the 3CX Voice Application Designer, choose the command Build  $\rightarrow$  Debug Build.
- 3. Once you got a successful debug build, you can execute the main window menu command Build  $\rightarrow$  Deploy.

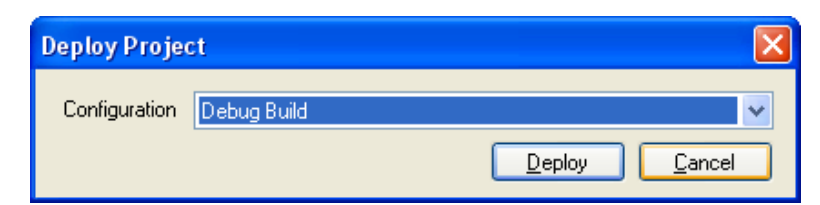

4. The Deploy Project dialog will appear. Select 'Debug Build'. Then click Deploy. We are ready to make the call and start debugging the callflow!

# **Callflow debugging**

To debug a call, you need to call the voice application so that it will be executed in debug mode. Then follow the next steps:

1. From the main window toolbar, press the Start Debugging Button

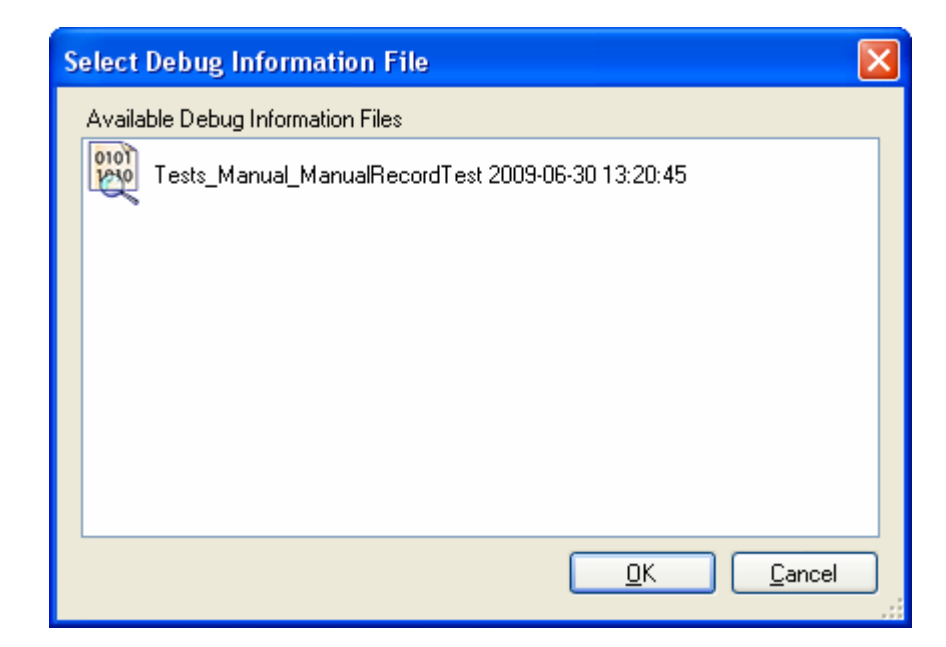

2. The debug information file will be displayed with the date and time the call was started, and the callflow executed. Select the desired debug information file and click OK.

3. The VAD loads the file information and starts debugging the callflow, highlighting the first executed component with a yellow background, and showing the initial variable values in the Debug Window.

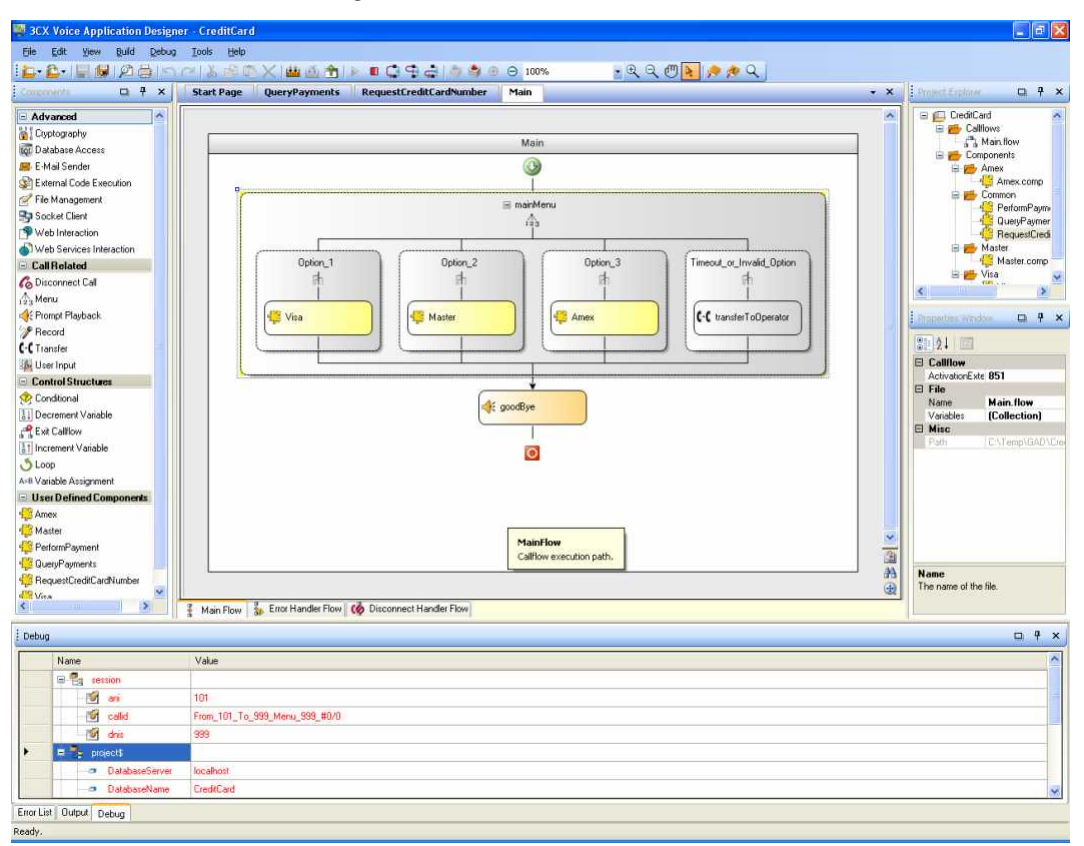

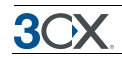

4. Variables updated during the last step are shown in red color. Initially all variables are showed in red color because that is the first assigned value.

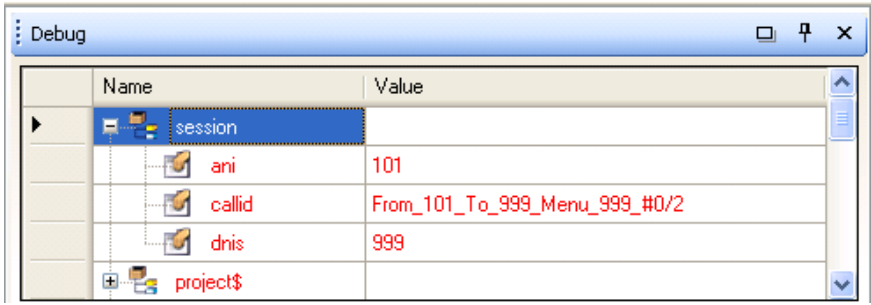

5. The available debug command buttons are enabled automatically in the main menu and the main toolbar after the execution of each step.

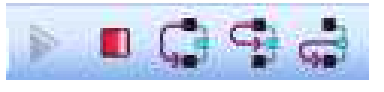

6. Pressing the "Step Into" Button **6.** the callflow execution continues to the next component. This menu command is available when the currently executing component is a User Defined Component or a component with child branches. For example, when you are executing a menu component:

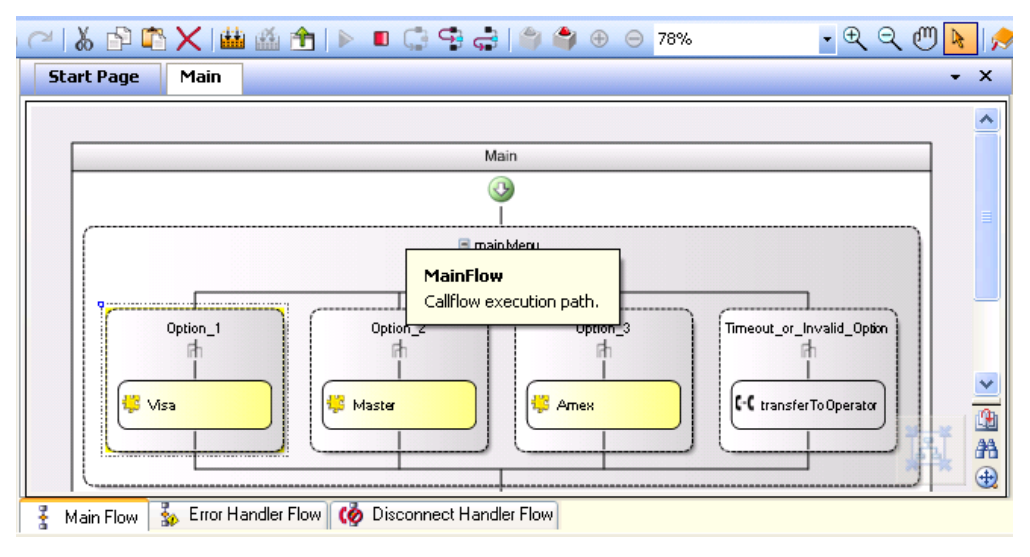

**Screenshot 39 - Step into command**

7. Pressing the "Step Over" Button **1**, will cause the callflow execution to continue to the next component at the same level as the current component. This menu command is available when the currently executing component is not the last one in the designer.

8. Pressing the "Step Out" Button  $\overline{\mathbf{B}}$ , the callflow execution continues in the next component in the parent component level. For example, pressing the Step Out Button when the currently executing component is a menu branch, the execution

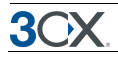

continues at the component located after the parent menu component. The "Step Out" Button is enabled until the last executed component is reached.

- 9 .Pressing the "Stop Debugging" Button , the debugging process is stopped.
- 10. If any error occurs, the callflow execution continues in the Error Handler Flow.

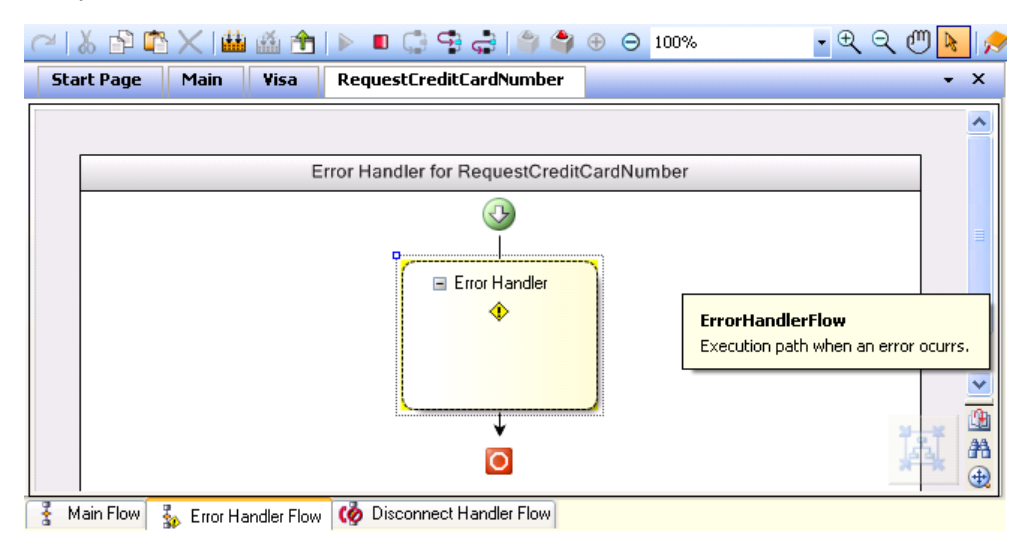

11. If the call is disconnected, the callflow execution continues in the Disconnect Handler Flow.

# **Sample Application**

### **Introduction**

In this chapter we are going to create a voice application and go through all the steps involved in making the application. As an example, we are going to create a simple Credit Card system, allowing querying and performing payments. We will show how to reuse components to reduce complexity. We will also show how error handling works and how to configure it properly. The following figure describes the Callflow diagram that we will create:

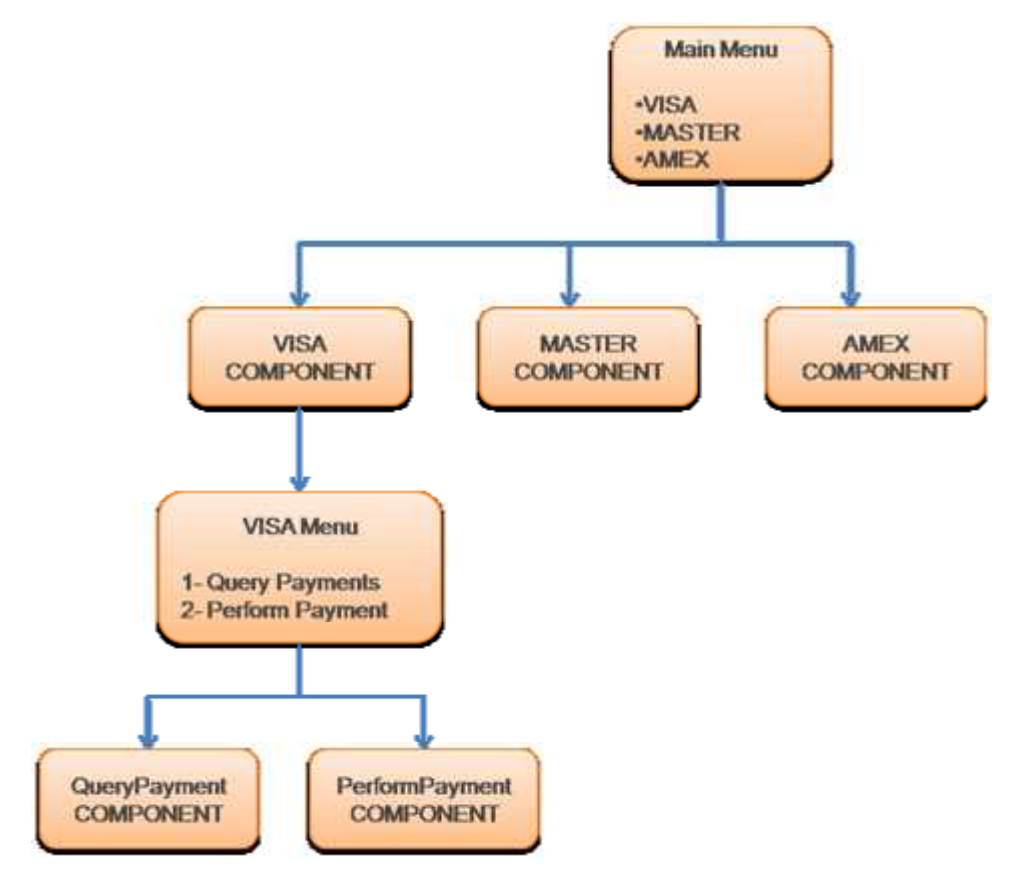

Figure 1: Example - Callflow diagram

### **Creating and configuring the Callflow**

#### **Creation of the Project and the "Main" Callflow**

1. File  $\rightarrow$  New Project - Select the folder where you want to create the Project and enter the name: **Credit Card**

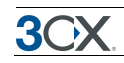

- 2. Press Save in order to create the Project
- 3. We are now going to create a new Folder within the Project, where all the Callflows will be stored. From the Project Explorer, right click on the name of the Project (CreditCard). Choose New Folder, and name it "Callflows":

| File Edit View Build Debug Tools Help<br>$-12.29 \times 10.72$<br>b B 国制产目10 C 3 国 X 美国基西南 1 日 C 中山市 4 8 B S Dontool<br>$\Box$<br>$\Box$<br>$\Box$<br>Project Explorer<br><b>Start Page</b><br>$- x$<br>Main<br>Component<br>E CreditCard<br>Call Related<br>Rio de<br><b>3CX Voice Application Designer</b><br>E California<br>$\frac{R}{4\pi\lambda}$ Menu<br>$\overline{c^2}$<br>Life User Input<br>E Prompt Playback<br>Create<br>P Record<br>C-C Transfer<br>New Callow<br>1.5 New Component<br>Co. Disconnect Call<br>- Control Structures<br>Open<br>Conditional<br>6 & Callbert/Main flow<br>A-& Variable Assignment<br>[81] Increment Variable<br><b>Build &amp; Deploy</b><br><b>Decrement Variable</b><br><b>MA</b> Debug Build<br>$5$ Loop<br><b>LMI Release Build</b><br>Exit Callfow<br><b>MA Build All</b><br>Advanced<br><b>E</b> Coyptography<br>Fingerman Weder<br><b>Database Access</b><br>291<br>E E-Mail Sender<br>$\Box$ Folder<br>External Code Execution<br><b>Callflows</b><br>Name<br>File Management<br><b>El Misc</b><br>Sp Socket Client<br>Pally.<br>Neb Interaction<br>Web Services Interaction<br><b>E</b> User Defined Components<br>Name<br>The name of the folder. | <b>3CX Voice Application Designer - Beta - CreditCard</b> | $ \sigma$ $\mathbf{x}$        |
|----------------------------------------------------------------------------------------------------|-----------------------------------------------------------|-------------------------------|
|                                                                                                    |                                                           |                               |
|                                                                                                    |                                                           | $\Box$ $\frac{1}{2}$ x        |
|                                                                                                    |                                                           |                               |
|                                                                                                    |                                                           |                               |
|                                                                                                    |                                                           |                               |
|                                                                                                    |                                                           |                               |
|                                                                                                    |                                                           | $\Box$ $\frac{1}{2}$ x        |
|                                                                                                    |                                                           | C. \Documents and Settings \/ |
|                                                                                                    |                                                           |                               |
|                                                                                                    |                                                           |                               |
|                                                                                                    |                                                           |                               |
|                                                                                                    |                                                           |                               |
| Error List Output Debug                                                                                                    |                                                           |                               |
| Ready.                                                                                                    |                                                           |                               |

**Screenshot 40 - Creating a new folder for the call flows**

- 4. Now, we are going to move the automatically created "Main" callflow into the recently created folder. To do this, drag it and drop it into that folder.
- 5. We need to add the main menu to the callflow. Double-click on the callflow file. From the Call Related Components section, click and drag the Menu component, and drop it at the beginning of the Main Callflow.

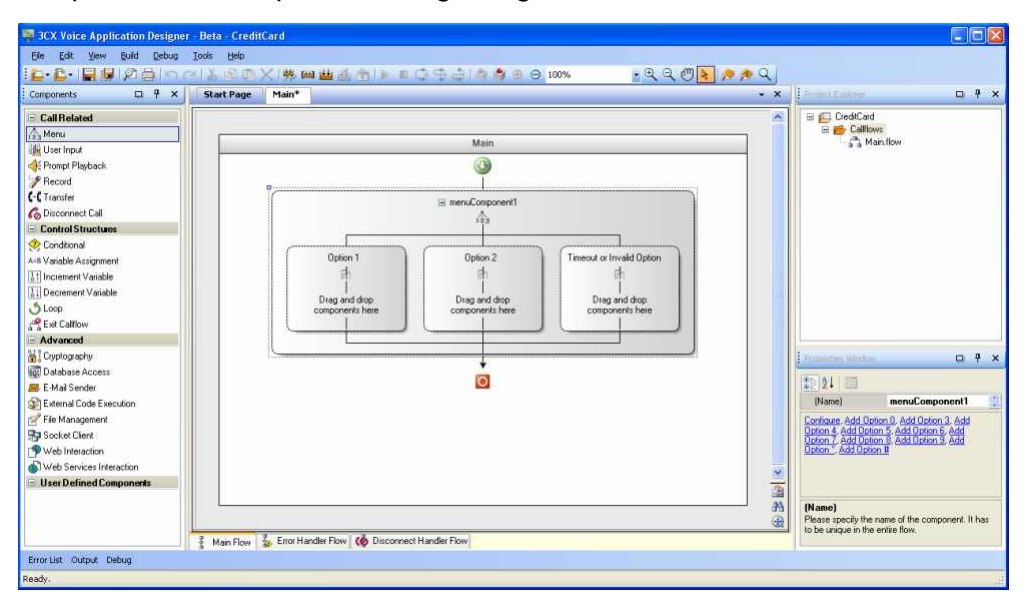

**Screenshot 41 - Adding a menu component**

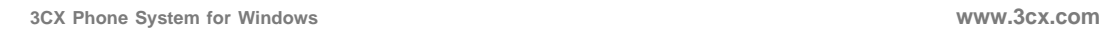

6. Now we will modify the name of the added menu component. Select the menuComponent1 component and from the Properties windows modify the "(name)" property with **mainMenu**:

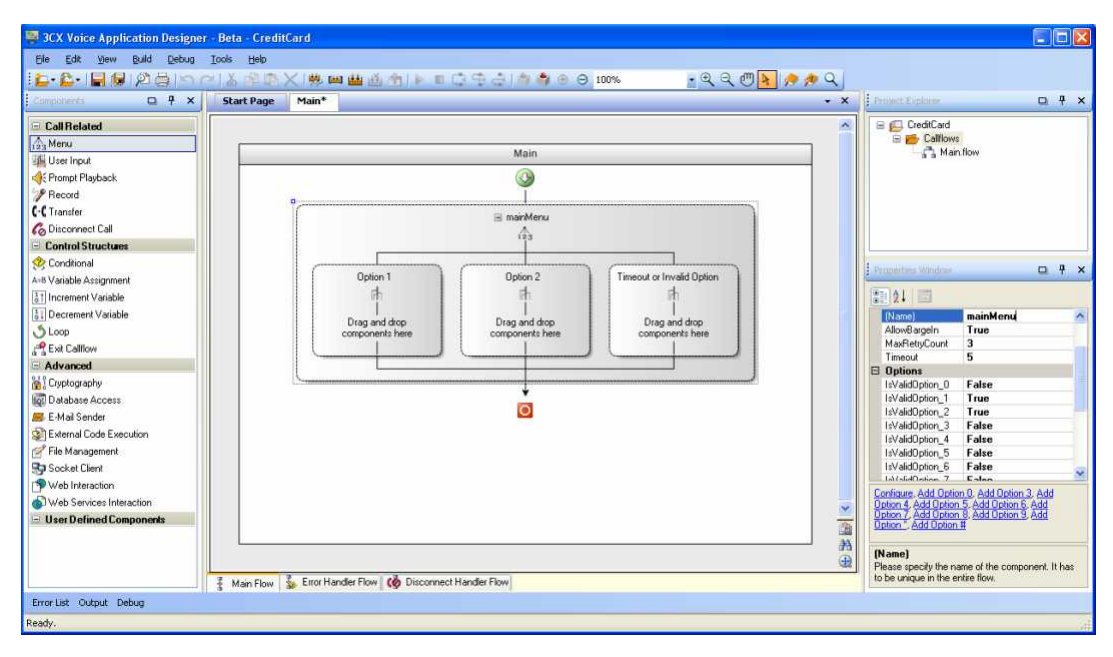

**Screenshot 42 - Modifying the name**

7. We need a main menu with 3 options (1 Visa, 2 Master, 3 Amex), so we are going to add a new option. To perform this operation, right click on the mainMenu component and execute the "Add Option 3" menu command from the context menu:

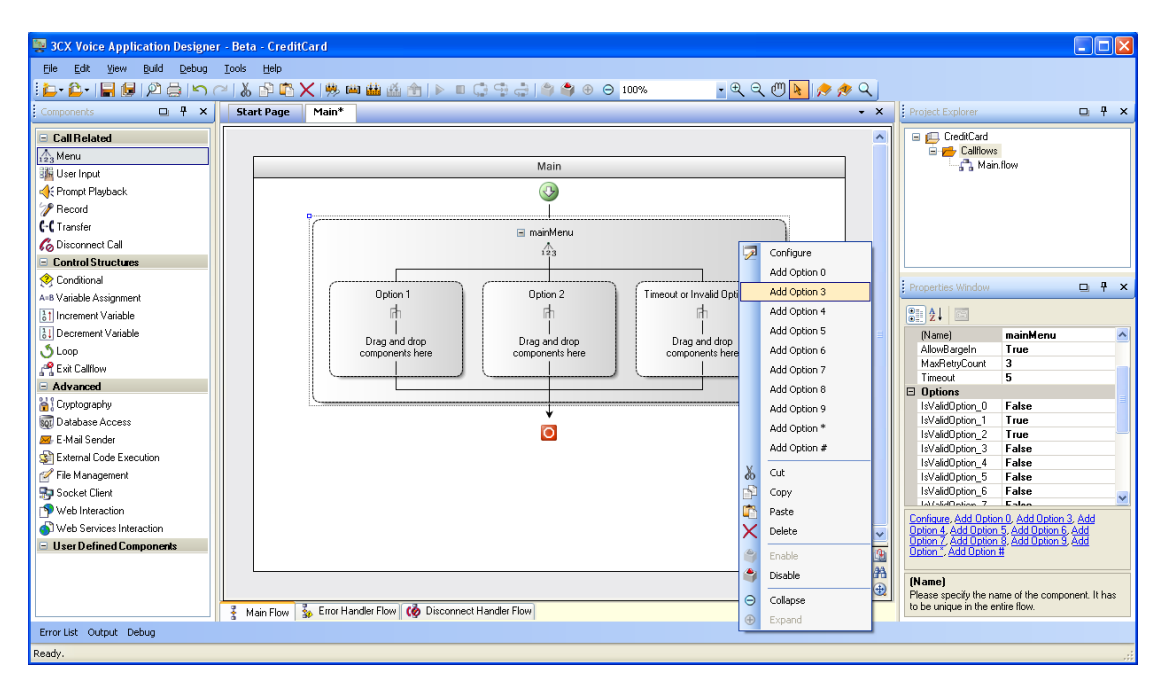

**Screenshot 43 - Adding a menu option**

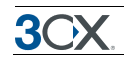

- 8. Before going on with the "Main" callflow, we are going to create some folders that will let us store the components. Using the command to create a New Folder (right click on the Project Explorer and choose New Folder), lets create the following folders inside de CreditCard Project: CreditCard -> Callflows- > Components Amex, Master, Visa, Common
- 9. Now we are ready to create the User Components that will implement each one of the main menu options.

# **Configuring the Main Callflow**

Now we must create the User Components.

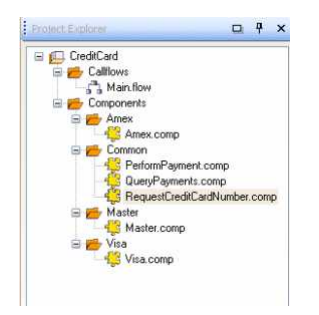

#### **Screenshot 44 - Creating the user components**

1. From the Project Explorer:

- Right click on the Amex folder and choose New Component. Name it **Amex.comp**.
- · Repeat for the Master folder and name it **Master.comp**.
- · Again for the Visa folder and choose New Component. Name it **Visa.comp**.
- Right click on the Common folder and choose New Component. Create the following components: **PerformPayment.comp**, **QueryPayments.comp** and **RequestCreditCardNumber.comp**.

2. Now we are going to add the components to the main menu options of the Main callflow:

- · From the User Defined Components Section, choose the Visa component that corresponds to the first menu option, and drag it into the Option\_1. Then, from the Properties Window, select the User Component recently added, and change the component name with Visa.
- Repeat this to insert Master and Amex components into Option 2 and Option\_3 respectively. Remember to modify their names from the Properties Window.

3. Now we are going to configure the Timeout or Invalid option branch. From the Call Related Components section, drag the Transfer Component and drop it into the Timeout or Invalid option branch. From the Properties window, select Transfer

(name) and type transferToOperator. The following figure shows the resulting callflow:

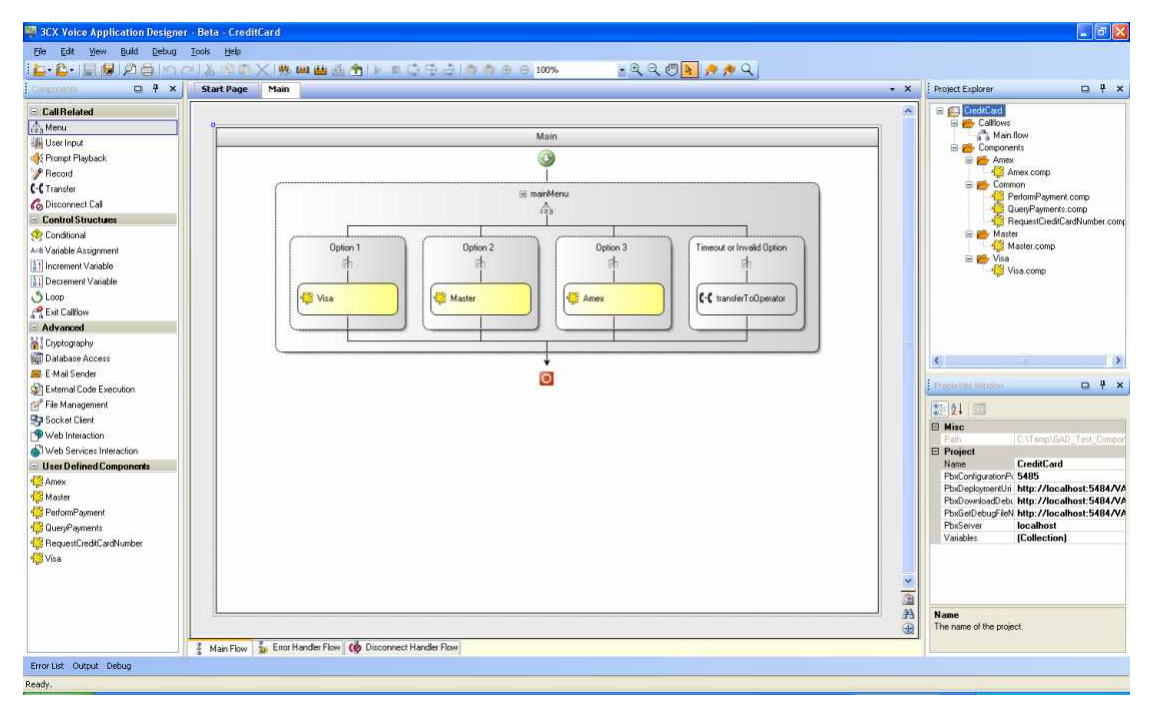

4. Now we are going to add a message to be played at the end of the Main callflow. From the Call Related Components section, drag the Prompt Payback Component to the Main callflow, and drop it at the end of the callflow. From the Properties window, modify the component name to **goodBye**. The following figure shows the resulting callflow:

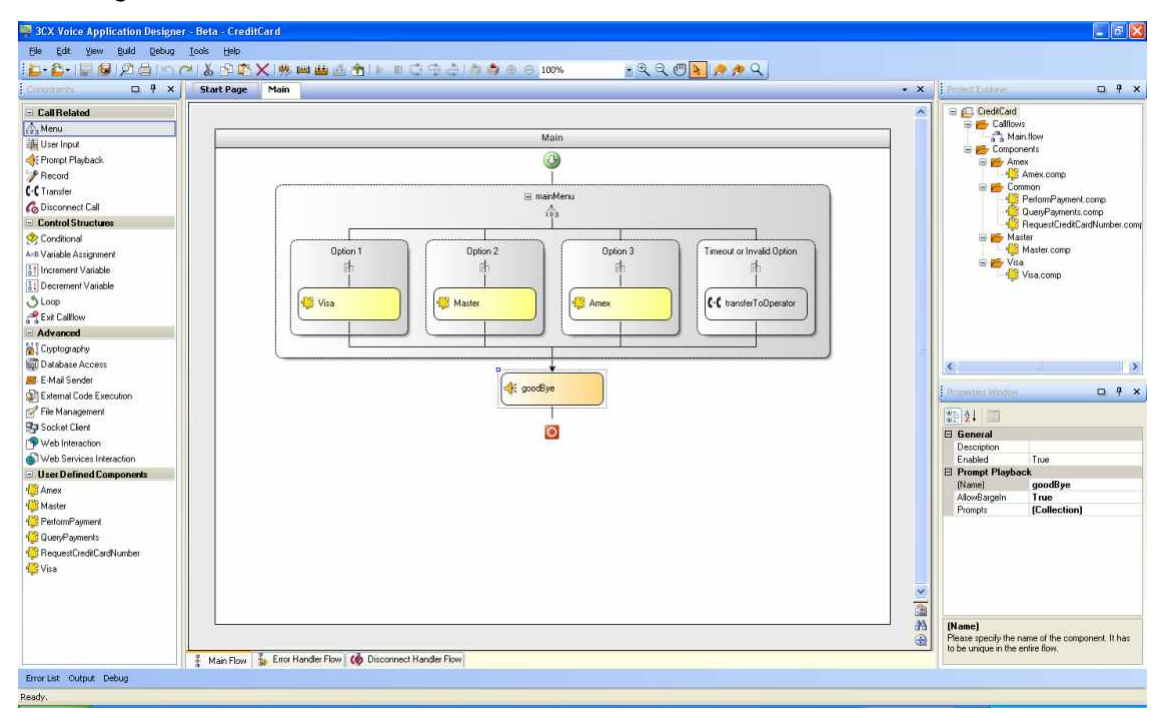

**Screenshot 45 - The main call flow**

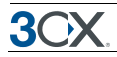

The "Main" callflow is ready. Now we need to design the created User Components.

Remember that you may move callflow and component files by dragging and dropping them in the new location in the Project Explorer.

# **Configuring User Components variables**

Now we are going to configure the user component's variables.

1. We will begin with RequestCreditCardNumber component. This component will ask for a credit card number and will be used by Visa, Master and Amex components. It needs to return the credit card number entered by the end user, so we need a public variable to store it.

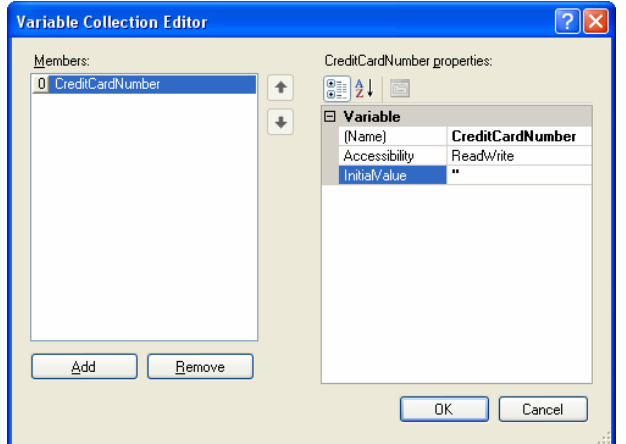

#### **Screenshot 46 - Variables**

Click on the Variables button, from the Properties window. Click the Add button. Configure it as shown.

2. Now we are going to configure the QueryPayments component. This component will query a database in order to get a list of payments. The CurrentRecord variable will allow us to loop through that list. C onfigure the following variables:

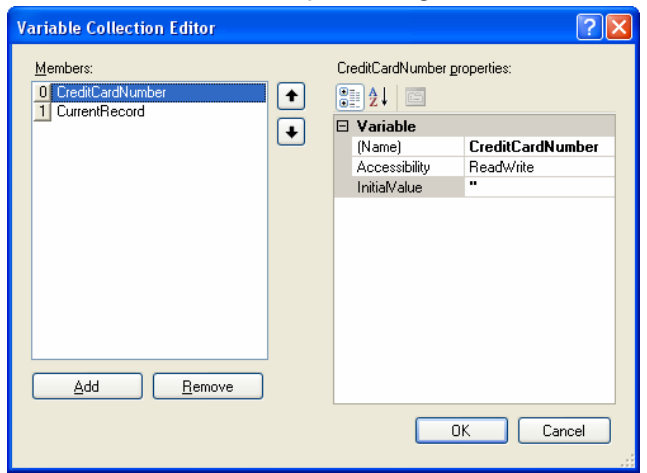

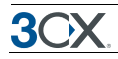

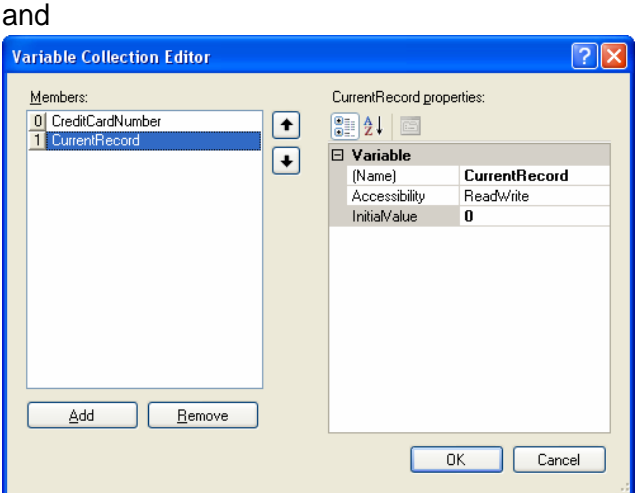

3. It's time for the PerformPayment component. Follow the instructions on the previous step, and configure the following variable:

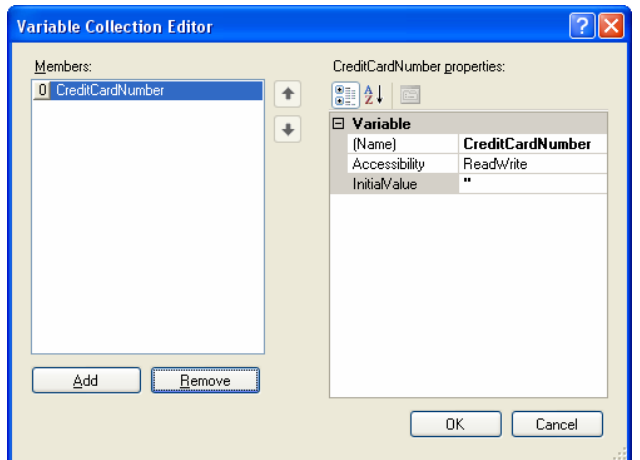

# **Designing User Components**

In the following steps we are going to design each user component.

# **Designing QueryPayments Component**

1. From the Project Explorer window double click on the QueryPayments component in order to open it.

2. From the Advanced Components section, drag the Database Access component into the main flow. Select the added component and from the Properties window, click Configure.

3. Input the following information:

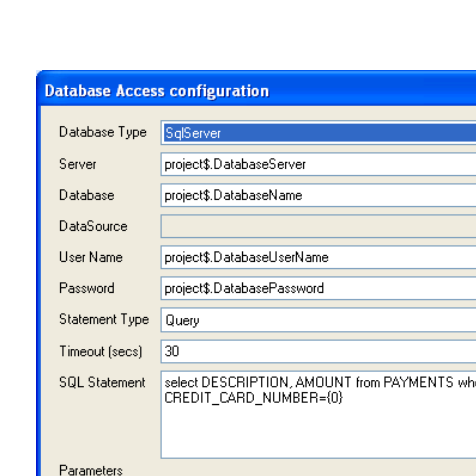

Name **CreditCardN** 

4. To assign a variable to one of the fields of the form, press the Expression Editor Button on the right side of the field, and choose the desired variable. For example, the following figure shows the configuration of the Server field:

 $\boxed{x}$  $\boxed{F}$  $\boxed{fx}$  $\boxed{\boxed{\mathbb{A}}}$  $\boxed{x}$ 

 $x<sub>z</sub>$ 

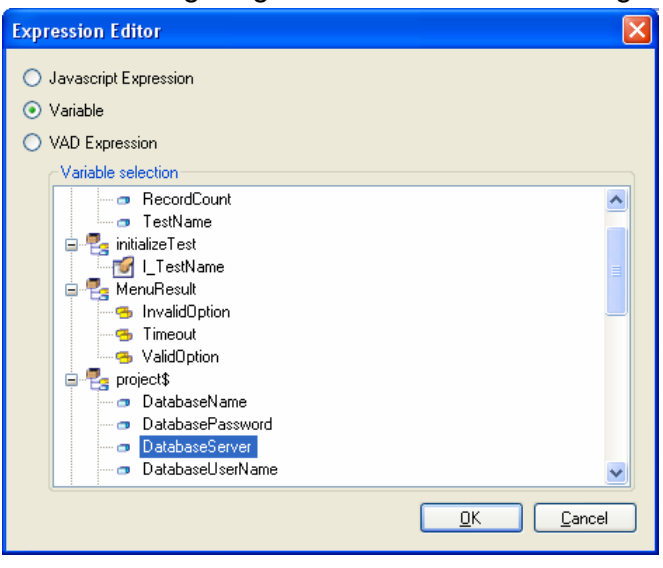

Value

callflow\$.CreditCardNumber

 $\underline{\mathbb{Q}}$ K

 $\Box$   $\Box$   $\Box$ 

The Project needs to have the variables "DatabaseServer", "DatabaseName", "DatabaseUserName" and "DatabasePassword". They are defined in the Properties Window when the Project is selected in the Project Explorer.

5. In order to assign a value to a parameter, click the button and use the Expression Editor to create the desired expression. The following figure shows the resulting flow at this point:

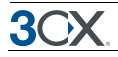

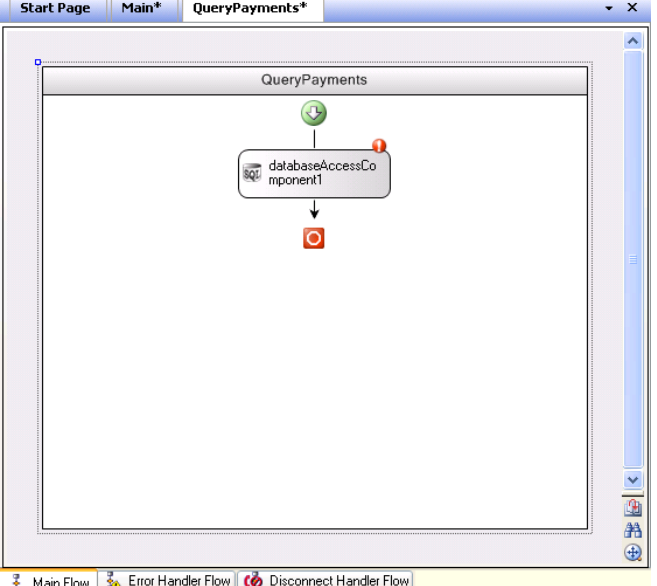

6. We want to loop through the retrieved payments, so we will add a Loop component. From the Control Structures Components section, drag the Loop component and drop it after the databaseQuery component. From the Properties window, change the name of the recently added component to **loopPayments** and

the Condition pressing the **button**. On the Expression Editor, enter the following information:

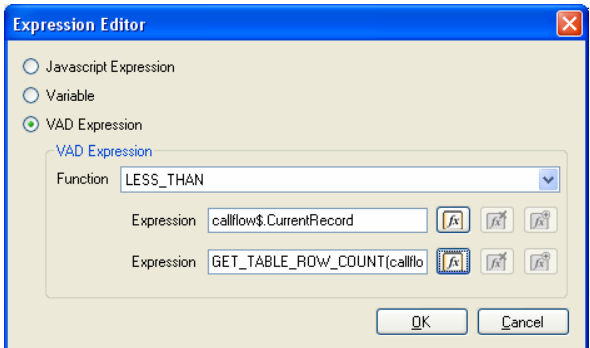

**Screenshot 47 - Creating an expression**

7. To configure the second Expression, press on the Expression Editor button and choose the corresponding values:

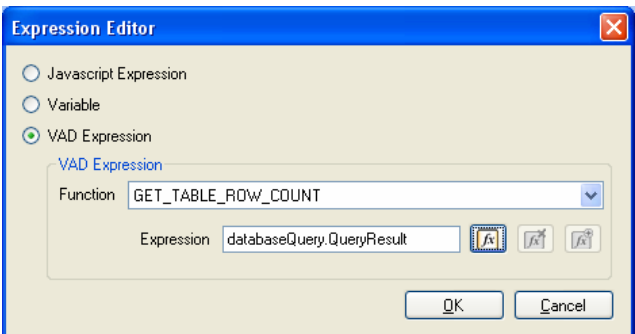

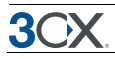

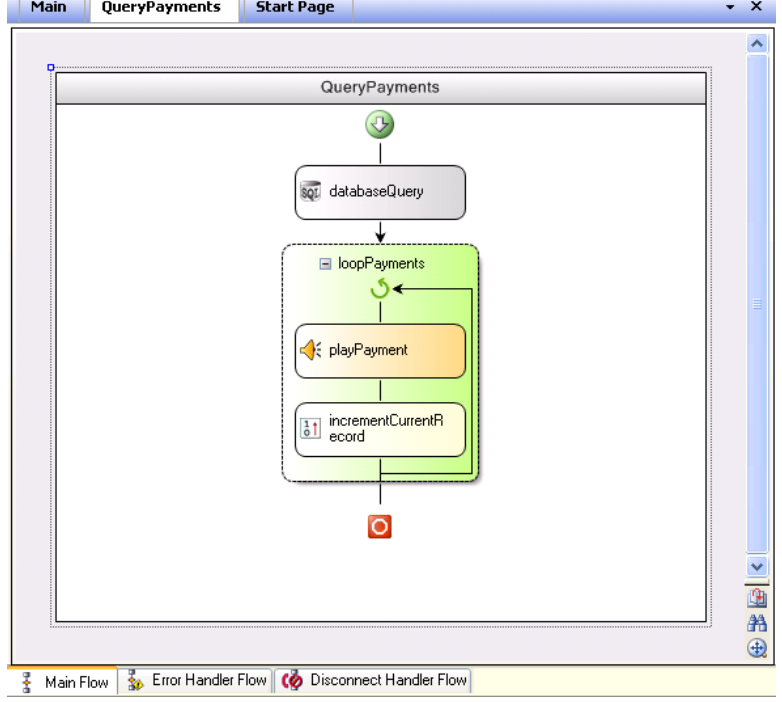

The following figure shows the resulting flow at this point:

8. Now we are going to configure the Loop component content. We want to play a wav file for each retrieved payment. From the Call Related Components section, drag the Prompt Playback component and drop it into the Loop component. Name it

playPayment. Configure the Prompts by pressing the **button and entering the** following information:

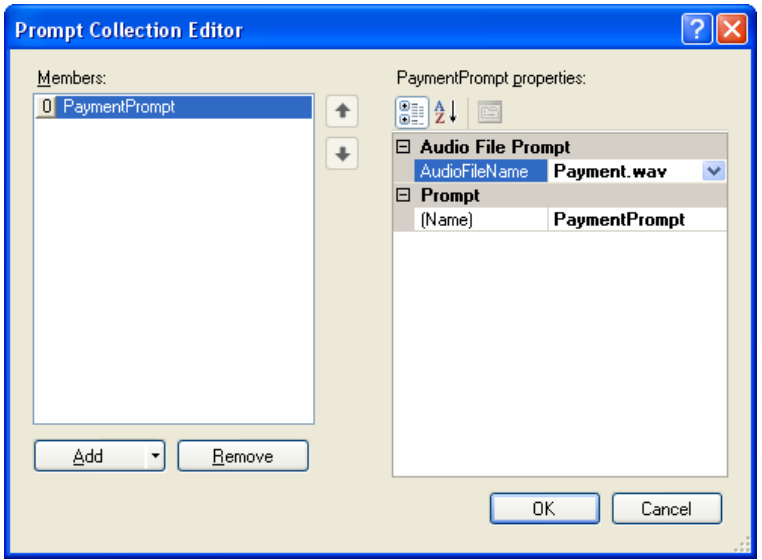

9. Now, from the Control Structures Components section, drag the Variable Assignment component and drop it after the playPayment component. From the Properties window, change the recently added component name to **incrementRecordNumber**. On the Expression Editor, enter the following information:

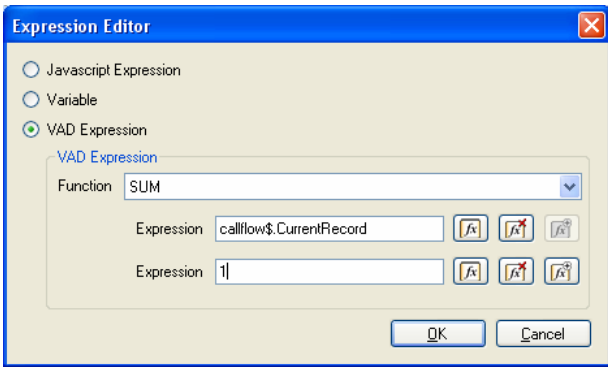

We could use an Increment Variable component to do this, but this is just to show how to create a more complex expression.

10. Configure the Variable Name by clicking on the **button and choosing the** following value from the Variable Selector:

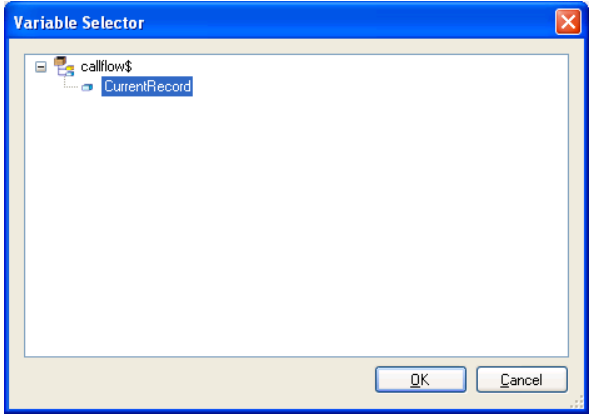

We have completed the configuration of the QueryPayments component!

#### **Designing PerformPayment**

- 1. From the Project Explorer window double click on the PerformPayment component in order to open it.
- 2. We want the user to enter the payment amount, so we need to ask for it using a User Input component.
	- 2.1. From the Call Related Components section, drag the User Input component and drop it into the flow:
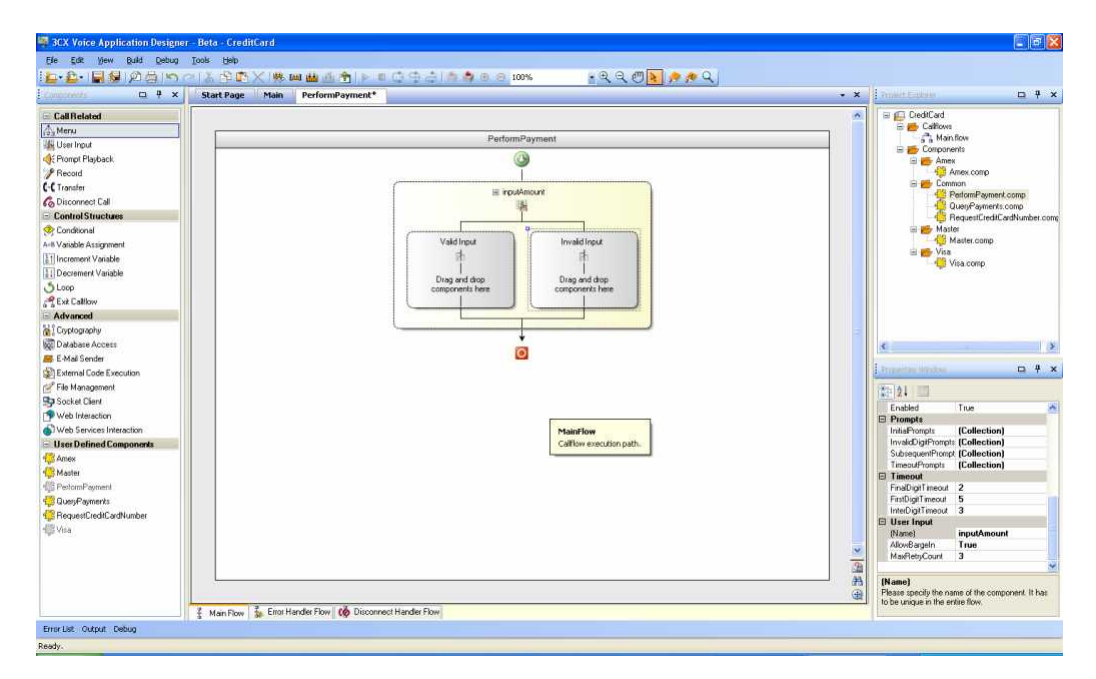

- 3. If the user inputs a valid amount, we want to save the information to the database and play a prompt message to the user.
	- 3.1. For the "Valid Input" branch, from the Advanced Components section, drag the Database Access component and drop it into this branch. Select the recently added component, and from the Properties window, press Configure.
	- 3.2. Input the following information:

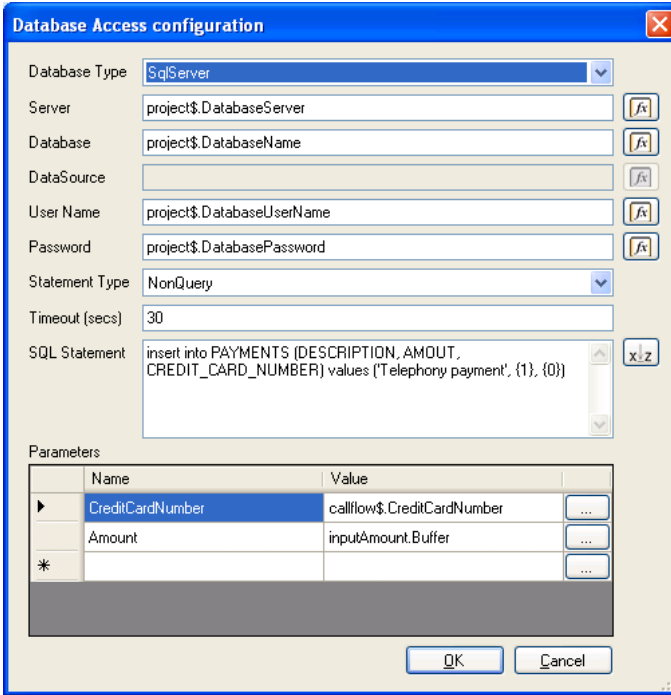

3.3. Now we are going to add the message to be played if the payment is successfully saved to the database. From the Call Related Components

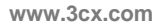

section, drag the Prompt Playback component, drop it into the "Valid Input" branch, and configure the name and the Prompts.

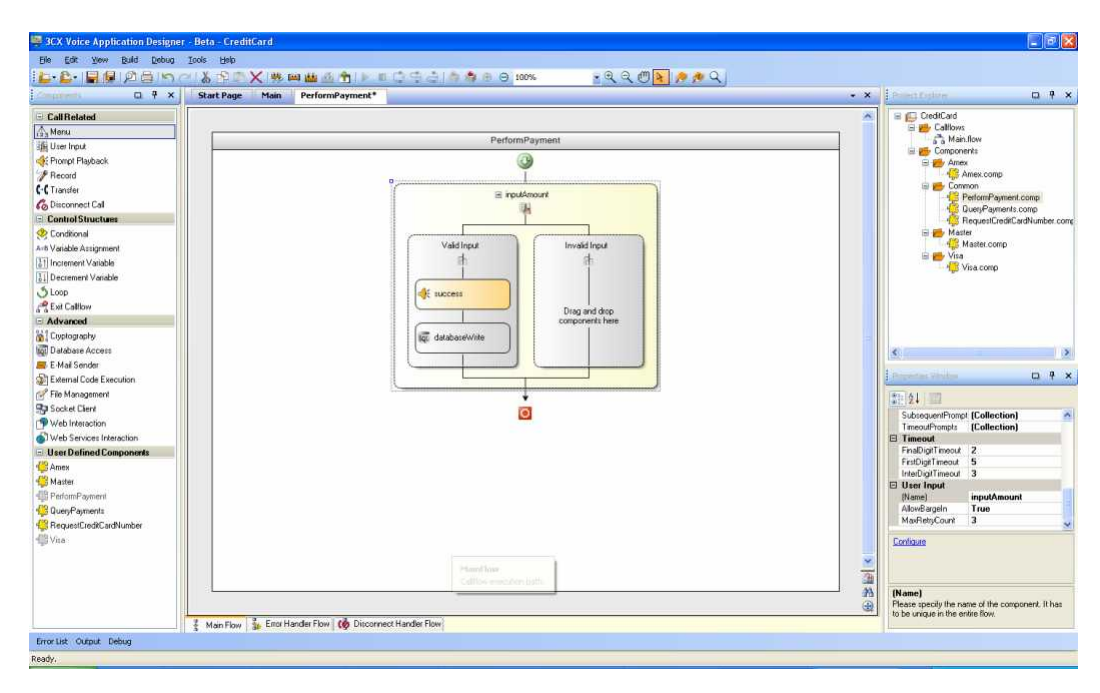

- 4. If the user does not input a valid amount, we just play a prompt and disconnect the call.
	- 4.1. From the Call Related Components section, drag the Prompt Playback component and drop it into the "Invalid Input" branch and name it **sorry.**
	- 4.2. From the Call Related Components, drag the Disconnect Call component and drop it into the "Invalid Input" branch. The following figure shows the resulting flow for the PerformPayment component:

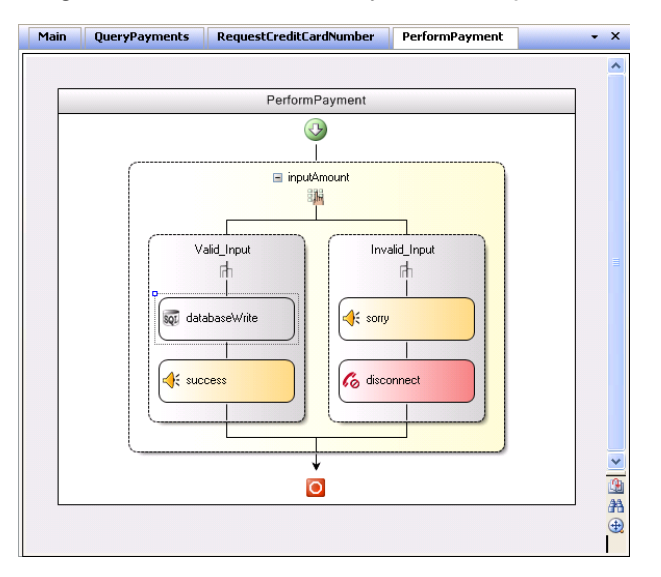

We have configured the PerformPayment component!

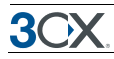

## **Designing RequestCreditCardNumber component**

- 1. From the Project Explorer window double click on the RequestCreditCardNumber component in order to open it.
- 2. We need to ask the credit card number to the end user, so we need to use a User Input component.
	- 2.1. From the Call Related Components section, drag the User Input component and drop it into the flow.
- 3. If the user enters a valid credit card number, we just want to store it to a public output property, so our parent will be able to retrieve it.
	- 3.1. For the "Valid I nput" branch, from the Control Structures Components section, drag the Variable Assignment component and drop it into this branch. From the Properties window, change its name to **storeCreditCardNumber**. Configure the Expression by clicking on the button an setting the following information:

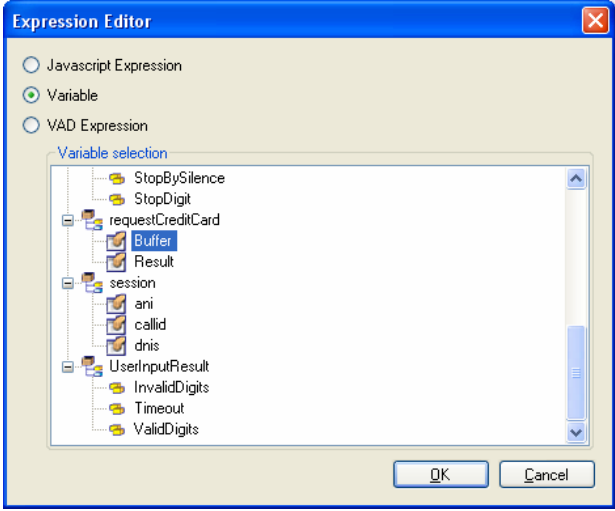

3.2. For the Variable Name, press the  $\boxed{\ldots}$  button and choose the following variable:

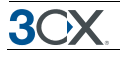

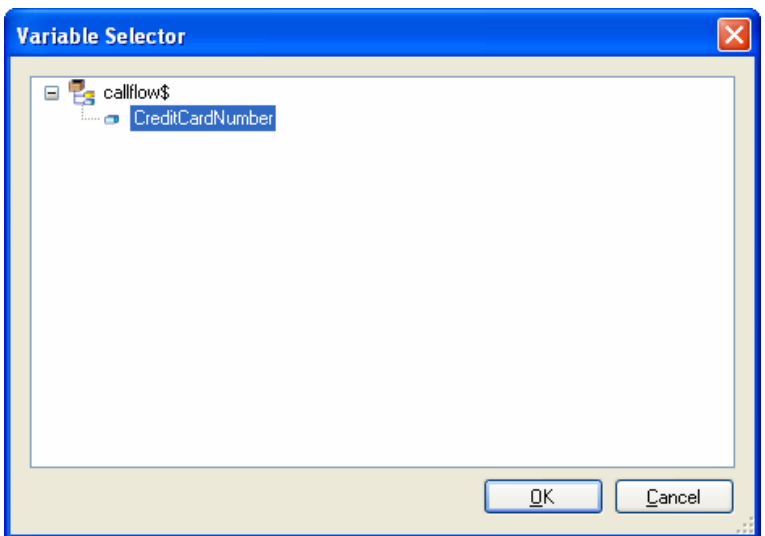

- 4. The buffer will be stored into the "CreditCardNumber" public output property.
- 5. If the user does not enter a valid credit card number, we will play a prompt message and disconnect the call.
	- 5.1. From the Call Related Components section, drag the Prompt Playback component, drop it into the "Invalid Input" branch and name it **sorry.**
	- 5.2. From the Call Related Components, drag the Disconnect Call component and drop it into the "Invalid Input" branch. The following figure shows the resulting flow for the RequestCreditCardNumber component:

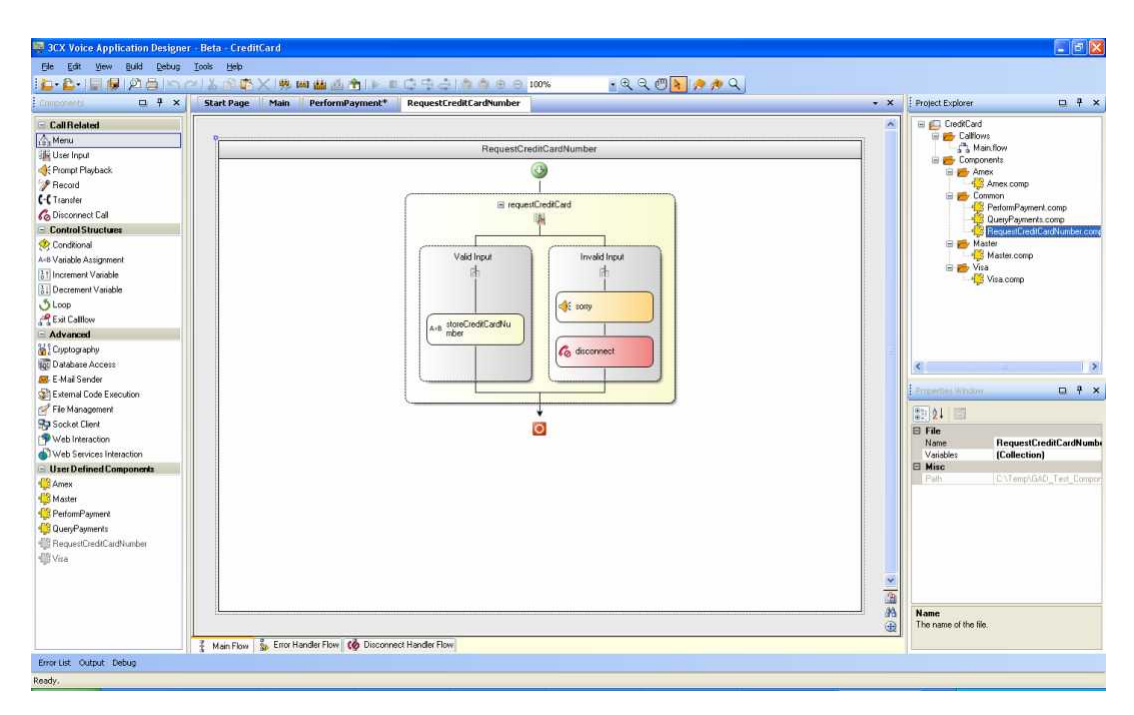

We have configured the RequestCreditCardNumber component.

## **Error Handler for the Visa Component**

As an example, we are going to configure the Error Handler Flow for the Visa component.

1. From the Project Explorer window, open the Visa component by double clicking on it. Then select the Error Handler Flow from the tabs located at the bottom of the designer:

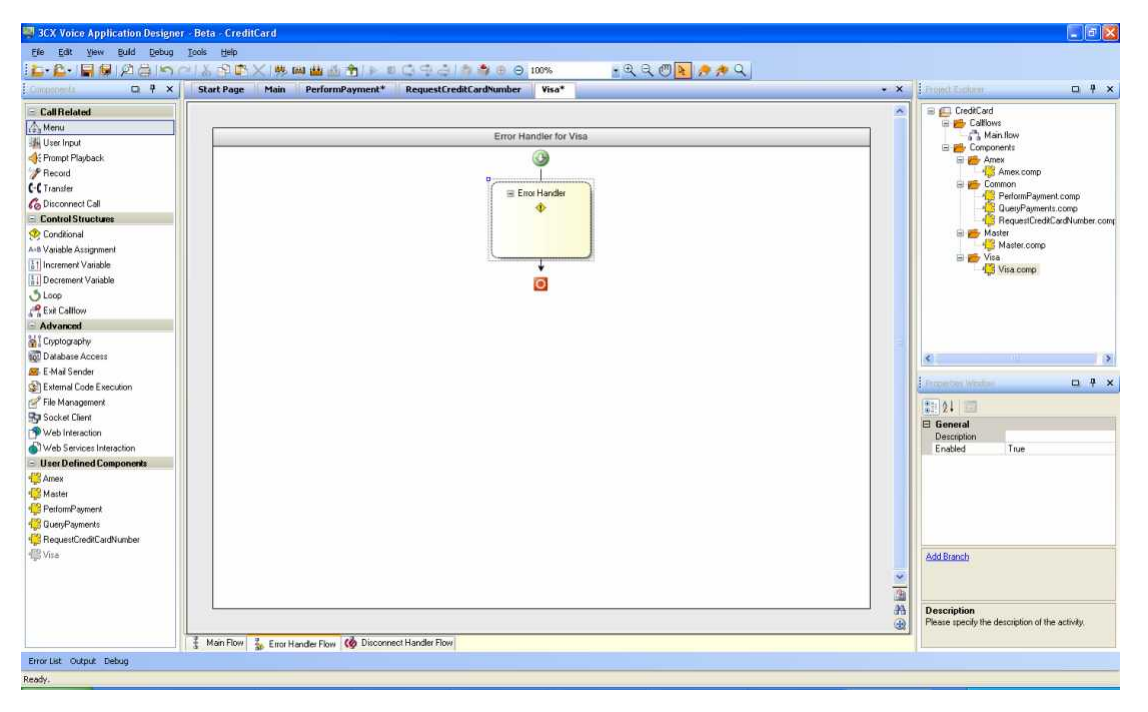

- 2. We will configure the error handler for database access errors, transferring the call to an operator in the event of such an error.
	- 2.1. On the Error Handler object, right click and select the "Add Branch" menu command.
- 3. Now we are going to configure the components for this branch. First from the Properties window modify the **Error Type** for the Error Handler Branch to **error.databaseaccess**. Then from the Components section, drag and drop the Transfer Component into this branch.
- 4. Now, select the Transfer component and from the Properties window, modify the name to **transferToOperator**. Then change the destination with the proper operator number.

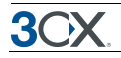

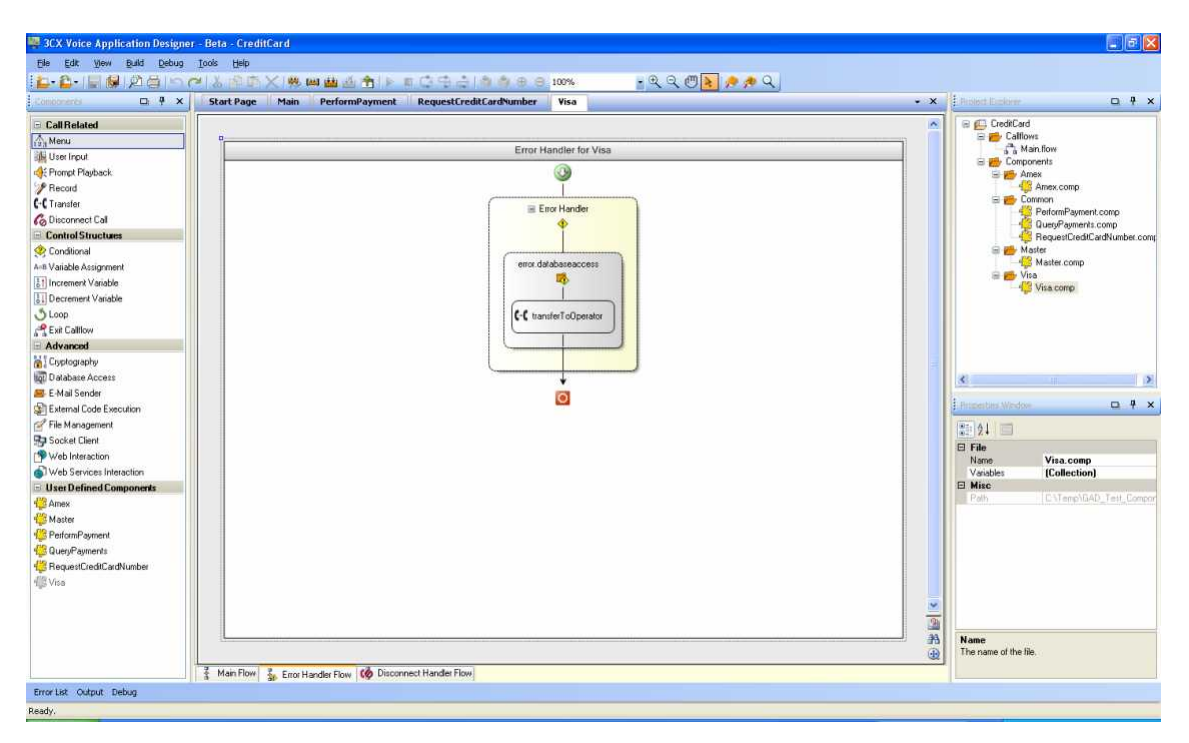

5. If any database access error occurs in the Visa component or any of its children components (PerformPayment or QueryPayments), the call will be transferred to the operator.

We have configured the Error Handler for the Visa component.